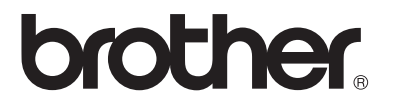

### **Skrivar-/faxserver för flera protokoll**

# **Bruksanvisning för nätverksanvändare**

# **NC-9100h**

Läs igenom denna bruksanvisning noggrant innan du börjar använda maskinen. Du kan skriva ut eller läsa bruksanvisningen från cd-romskivan när som helst. Förvara skivan på en lättåtkomlig plats, så att du snabbt och enkelt kan använda den som referens vid behov.

På Brother Solutions Center [\(http://solutions.brother.com\)](http://solutions.brother.com) finns hjälp för din maskins alla behov. Ladda ner de senaste drivrutinerna och verktygen till dina skrivare, läs igenom avsnittet med vanliga frågor och felsökningstips eller läs om särskilda skrivarlösningar i avsnitten 'Solutions' och 'Customer Education'.

Vissa av Brothers maskinmodeller är nätverksklara som standard. Andra Brotherskrivare kan uppgraderas med en nätverksskrivarserver som tillval.

#### **Varumärken**

Brother är ett registrerat varumärke som tillhör Brother Industries, Ltd.

HP, HP/UX, JetDirect och JetAdmin är varumärken som tillhör Hewlett-Packard Company.

UNIX är ett varumärke som tillhör UNIX Systems Laboratories.

Ethernet är ett varumärke som tillhör Xerox Corporation.

Postscript är ett varumärke som tillhör Adobe Systems Incorporated.

Netware är ett varumärke som tillhör Novell, Inc.

Apple, Macintosh, LaserWriter, AppleTalk och Rendezvous är varumärken som tillhör Apple Computer, Inc.

IBM, LAN Server och AIX är varumärken som tillhör International Business Machines Corporation.

LAN Manager, Windows® och MS-DOS är varumärken som tillhör Microsoft Corporation.

NC-9100h och verktyget BRAdmin Professional är varumärken som tillhör Brother Industries Ltd.

Alla andra märken och produktnamn som nämns i den här bruksanvisningen är registrerade varumärken eller varumärken som tillhör respektive företag.

#### **Sammanställning och publicering**

Den här bruksanvisningen, som omfattar beskrivning av och specifikationer för den senaste produkten, har sammanställts och publicerats under överinseende av Brother Industries Ltd.

Innehållet i bruksanvisningen och produktens specifikationer kan ändras utan föregående meddelande.

Brother förbehåller sig rätten att göra ändringar i specifikationerna och innehållet utan föregående meddelande och kan inte hållas ansvariga för eventuella skador (eller följdskador) som uppstått på grund av att denna bruksanvisning använts. Detta gäller också, men inte enbart, typografiska fel och andra fel som kan härledas till publiceringen.

©2003 Brother Industries Ltd.

#### **Transport av skrivar-/faxservern**

Om du av någon anledning måste transportera skrivar-/faxservern ska den förpackas omsorgsfullt, för att förhindra skador under transporten. Vi rekommenderar att originalförpackningen sparas och används. Skrivarservern bör också vara ordentligt försäkrad hos transportfirman.

#### **VARNING**

Lägg skrivar-/faxservern i en antistatpåse under transporten för att undvika skador.

**VIKTIGT** För att få hjälp med tekniska frågor och användningsfrågor **MEDDELANDE:** måste du ringa.

Man måste ringa **inom** det aktuella landet.

**I USA** 1-800-276-7746

**I Kanada** 1-877-BROTHER

**I Europa** Besök **<http://www.brother.com>** för att få kontaktuppgifter till ditt närmaste Brother-kontor.

Om du har några kommentarer eller förslag är du välkommen att skriva till oss:

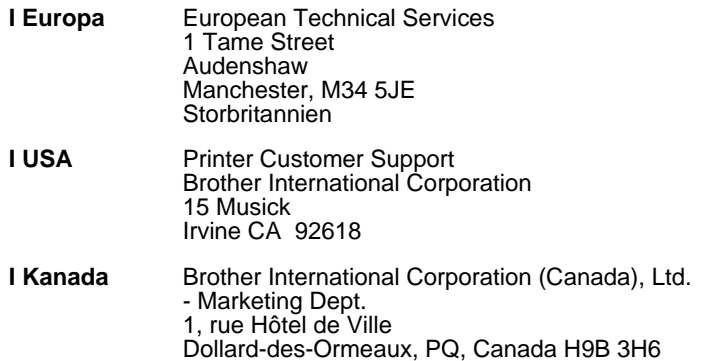

#### **Dealers and service centers (endast USA)**

For the name of a Brother authorized dealer or service center, call 1-800-284-4357.

#### **Service centers (endast Kanada)**

For the address of service centers in Canada, call 1-877-BROTHER.

#### **Servicecenter (i Europa)**

Kontakta ditt närmaste Brother-kontor för att få information om servicecenter i Europa. Kontaktuppgifter till europakontoren, som adresser och telefonnummer, finns på **<http://www.brother.com>**. Välj ditt land från rullgardinsmenyn för att hitta den information du behöver.

#### **Brother fax-back system (endast USA)**

Brother Customer Service has set up an easy-to-use fax-back system so you can get instant answers to common technical questions and information about all our products. This is available 24 hours a day, seven days a week. You can use the system to send the information to any fax machine.

Call the number below and follow the recorded instructions to receive a fax about how to use the system and an Index of the subjects you can get information about.

**Endast i USA** 1-800-521-2846

#### **Internetadresser**

Brothers internationella webbplats: **<http://www.brother.com>** För vanliga frågor (FAQs), produktsupport och tekniska frågor, samt verktyg och uppdateringar av drivrutiner: **<http://solutions.brother.com>** (endast i USA) Brother-tillbehör och utrustning: **<http://www.brothermall.com>**

### <span id="page-3-1"></span><span id="page-3-0"></span>**Översikt**

Med Brother NC-9100h skrivar-/faxserver kan din Brother-maskin anslutas till och delas över ett 10/100 Mbit Ethernet-nätverk. Tack vare webbaserade hanterings- och administratörsverktyg är det enkelt att konfigurera och hantera din Brother-maskin. När NC-9100h har installerats och konfigurerats kan du faxa dokument via Internet med din maskin, samt skriva ut och skanna dokument i ett nätverk. NC-9100h har till och med utrustats med Brothers programvara för Peer to Peer-utskrifter, vilket ger dig möjlighet att utan besvär dela maskinen som en liten avdelningsskrivare.

### <span id="page-3-2"></span>**Funktioner**

#### **Internetfax**

Brother-maskinen kan tilldelas en e-postadress som ger dig möjlighet att skicka, ta emot och vidarebefordra dokument via ett lokalt nätverk eller Internet, till PC eller andra Internetfaxar.

Stöder SMTP/POP3 e-postserver.

### **Nätverksutskrift**

Skrivar-/faxservern kan användas som en skrivarserver, som tillhandahåller utskriftstiänster för systemen Windows® 95/98/Me. Windows NT® 4.0/2000/XP och Unix-system som stöder TCP/IPprotokoll, Novell-operativsystem som stöder IPX/SPX och Macintosh-nätverk som stöder AppleTalk eller Rendezvous.

#### **Nätverksskanning**

Du kan skanna in dokument direkt i en PC i ditt nätverk, eller så kan Brother-maskinen skicka dem till din PC via e-post, så att du kan redigera dem i svartvitt eller i färg.

#### **Hanteringsverktyg**

Tack vare ett webbaserat hanteringsverktyg och verktyget BRAdmin Professional får du god och enkel kontroll över fax-, nätverks- och epostinställningar.

#### <span id="page-4-1"></span><span id="page-4-0"></span>**Federal Communications Commission (FCC) Declaration of Conformity (endast för USA)**

Responsible Party: Brother International Corporation 100 Somerset Corporate Boulevard Bridgewater, NJ 08807-0911, USA TEL: (908) 704-1700

declares, that the products

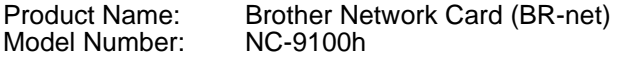

complies with Part 15 of the FCC Rules. Operation is subject to the following two conditions: (1) This device may not cause harmful interference, and (2) this device must accept any interference received, including interference that may cause undesired operation.

This equipment has been tested and found to comply with the limits for a Class B digital device, pursuant to Part 15 of the FCC Rules. These limits are designed to provide reasonable protection against harmful interference in a residential installation. This equipment generates, uses, and can radiate radio frequency energy and, if not installed and used in accordance with the instructions, may cause harmful interference to radio communications. However, there is no guarantee that interference will not occur in a particular installation. If this equipment does cause harmful interference to radio or television reception, which can be determined by turning the equipment off and on, the user is encouraged to try to correct the interference by one or more of the following measures:

- Reorient or relocate the receiving antenna.
- Increase the separation between the equipment and receiver.
- Connect the equipment into an outlet on a circuit different from that to which the receiver is connected.
- Consult the dealer or an experienced radio/TV technician for help.

#### **Important**

Changes or modifications not expressly approved by Brother Industries, Ltd. could void the user's authority to operate the equipment.

#### <span id="page-4-2"></span>**Industry Canada Compliance Statement (endast för Kanada)**

This Class B digital apparatus complies with Canadian ICES-003.

Cet appareil numérique de la classe B est conforme a la norme NMB-003 du Canada.

### <span id="page-5-0"></span>**Försäkran om överensstämmelse (Europa)**

Vi, Brother Industries Ltd., 15-1, Naeshiro-cho, Mizuho-ku, Nagoya 467-8561, Japan

förklarar att denna produkt överensstämmer med följande standarder.

Säkerhet: EN 60950,<br>EMC: EN 55022 I EMC: EN 55022 Klass B, EN 55024

enligt bestämmelserna i lågspänningsdirektivet 73/23/EEG och direktivet för elektromagnetisk kompatibilitet 89/336/EEG (ändrade av 91/263/EEG respektive 92/31/EEG).

Utgiven av: Brother Industries, Ltd. Information & Document Company

### <span id="page-5-1"></span>**Säkerhet för LAN-anslutning**

Anslut produkten till en LAN-anslutning som inte utsätts för överspänning.

### <span id="page-5-2"></span>**Copyright- och licensinformation från Intel**

I den här produkten finns en objektkod från Intels UPnP SDK. Följande upplysningar är copyright- och licensinformationen till Intel UPnP SDK.

Copyright© 2000 Intel Corporation

Med ensamrätt.

Distribution och användning i källform och binär form, med eller utan ändringar, tillåts om följande villkor uppfylls:

- \* Vid distribuering i källkodsform måste det ovanstående copyrightmeddelandet, den här listan med villkor och nedanstående friskrivningsmeddelande medfölja.
- \* Vid distribuering i binär form måste det ovanstående copyrightmeddelandet, den här listan med villkor och nedanstående friskrivningsmeddelande finnas med i de dokument och/eller annat material som medföljer.
- Varken namnet Intel Corporation eller namnen på deras partners får användas för att marknadsföra produkter som skapats med den här programvaran utan föregående särskilt skriftligt tillstånd.

DEN HÄR PROGRAMVARAN TILLHANDAHÅLLS AV UPPHOVSRÄTTSÄGARNA OCH DERAS PARTNERS I BEFINTLIGT SKICK OCH ALLA DIREKTA ELLER<br>INDIREKTA GARANTIER BESTRIDS, DÄRIBLAND, MEN INTE BEGRÄNSAT TILL, DE UNDERFÖRSTÅDDA GARANTIERNA OM SÄLJBARHET OCH ÄNDAMÅLSENLIGHET. UNDER INGA OMSTÄNDIGHETER SKA INTEL ELLER DERAS PARTNERS ANSVARA FÖR NÅGON DIREKT, INDIREKT, OFÖRUTSEDD ELLER FÖRHÖJD SKADA ELLER FÖLJDSKADA (INRÄKNAT, MEN INTE BEGRÄNSAT TILL, INFÖRSKAFFANDE AV ERSÄTTNINGSVAROR ELLER TJÄNSTER, MINSKAD ANVÄNDBARHET, FÖRLUST AV DATA, FÖRTJÄNST ELLER VERKSAMHET, ELLER STÖRNINGAR I VERKSAMHETEN ) HUR SKADAN ÄN HAR UPPSTÄTT, VARE SIG DET GÄLLER ENLIGT AVTAL, EGENTLIGT<br>ANSVAR ELLER SKADESTÅNDSSKYLDIGHET (INRÄKNAT FÖRSUMLIGHET ELLER ANDRA FALL) OCH SOM PÅ NÅGOT SÄTT HAR UPPSTÅTT PÅ GRUND AV ANVÄNDNING AV DEN HÄR PROGRAMVARAN ÄVEN OM DE HAR KÄNNEDOM OM MÖJLIGHETEN ATT SÅDANA SKADOR KAN UPPSTÅ.

# **Innehållsförteckning**

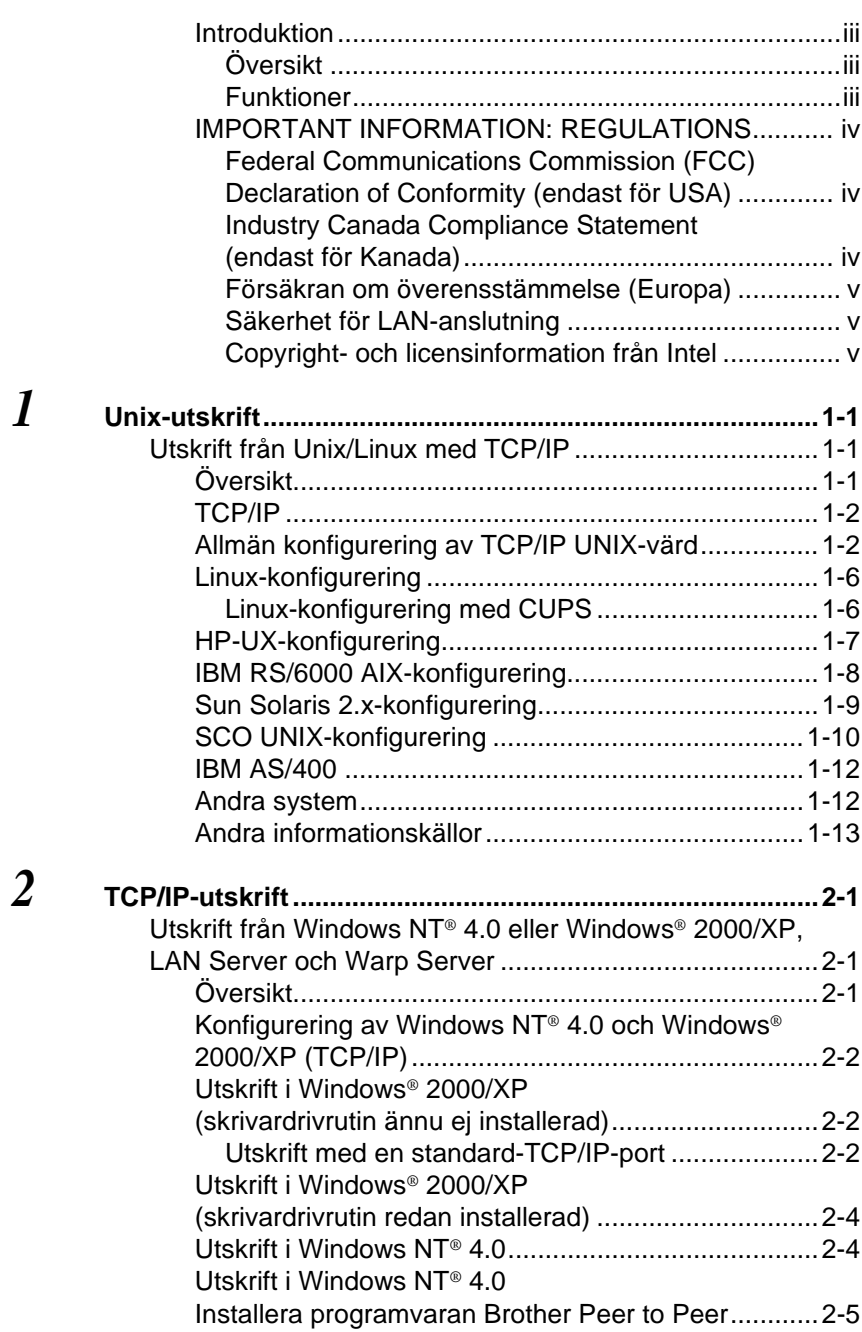

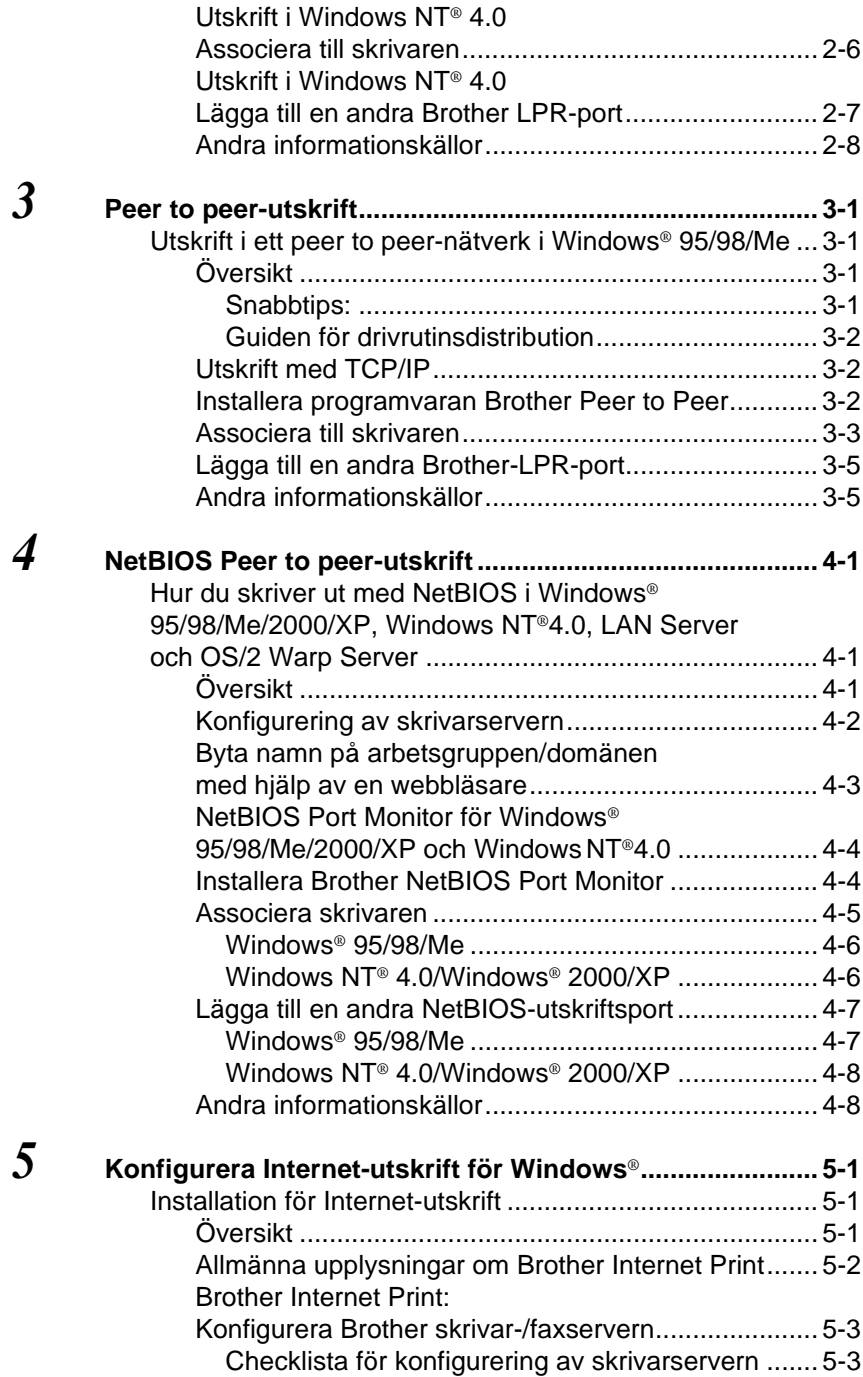

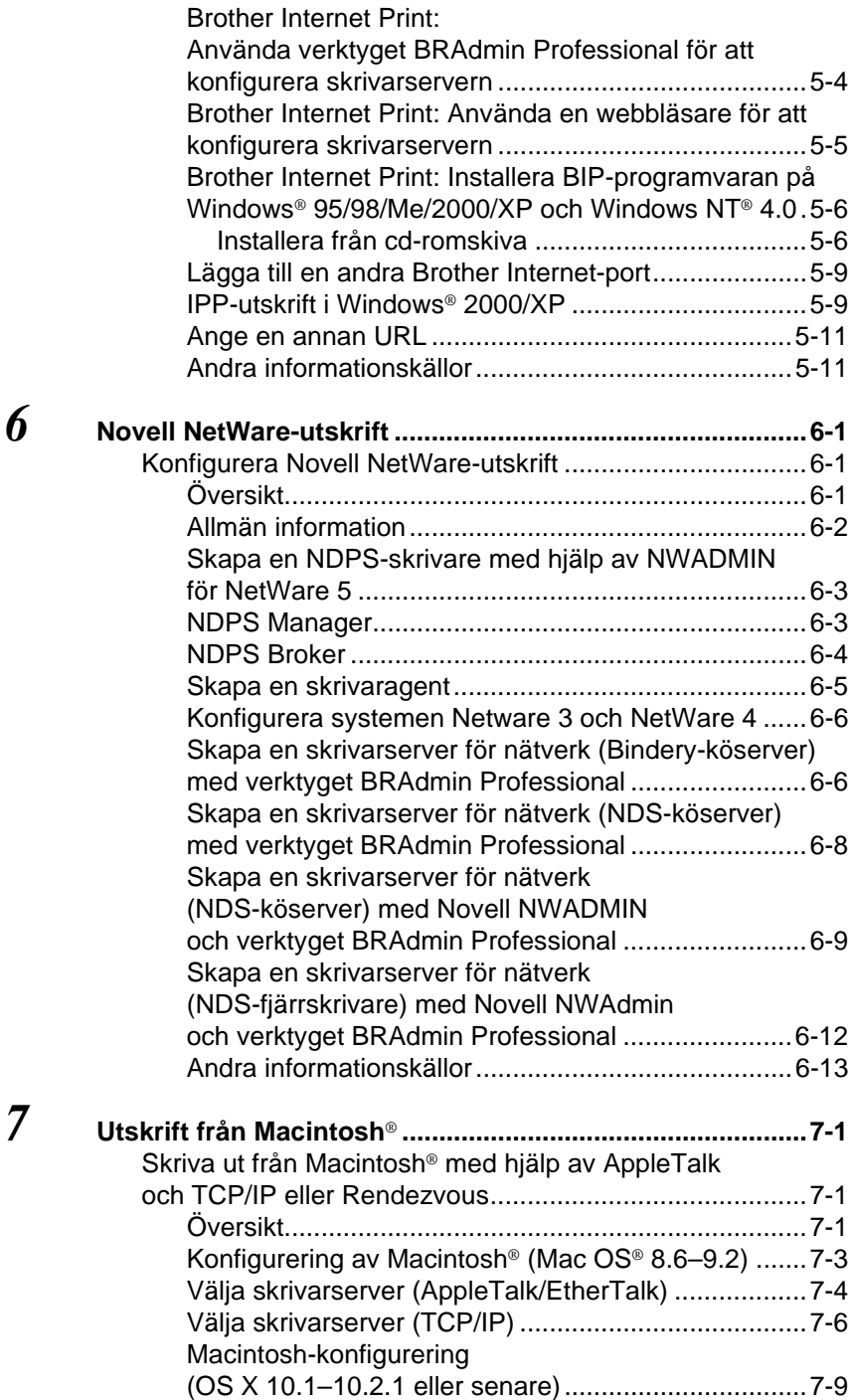

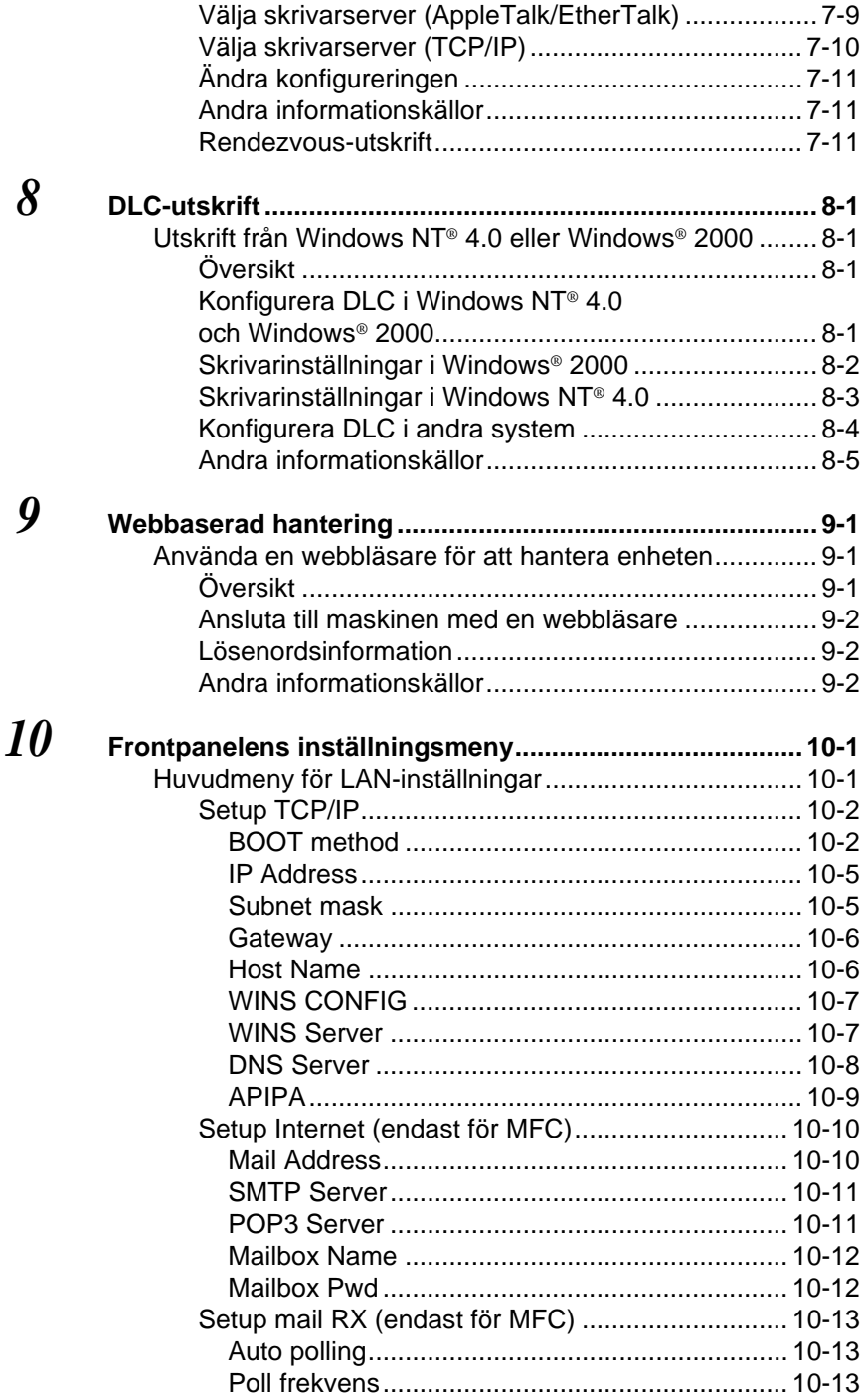

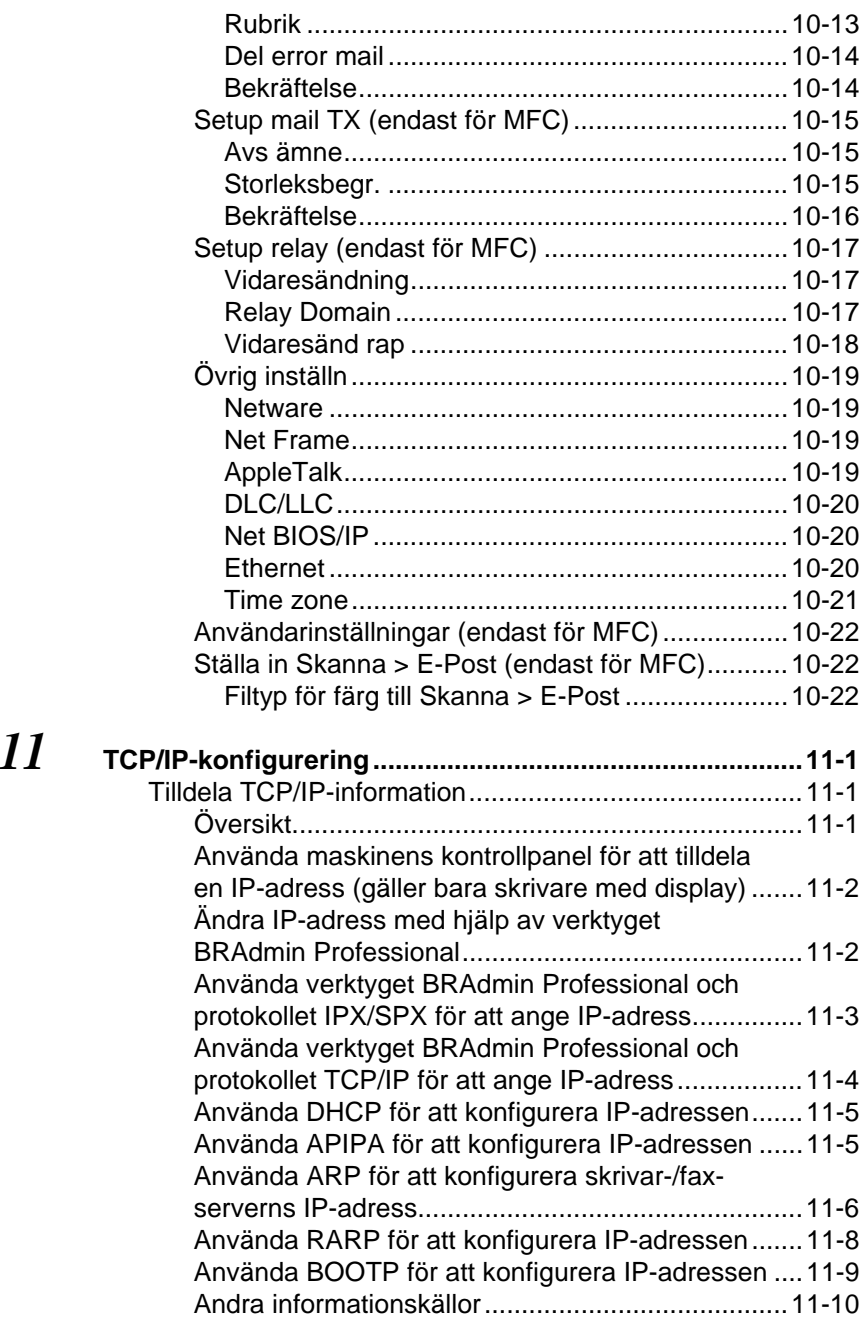

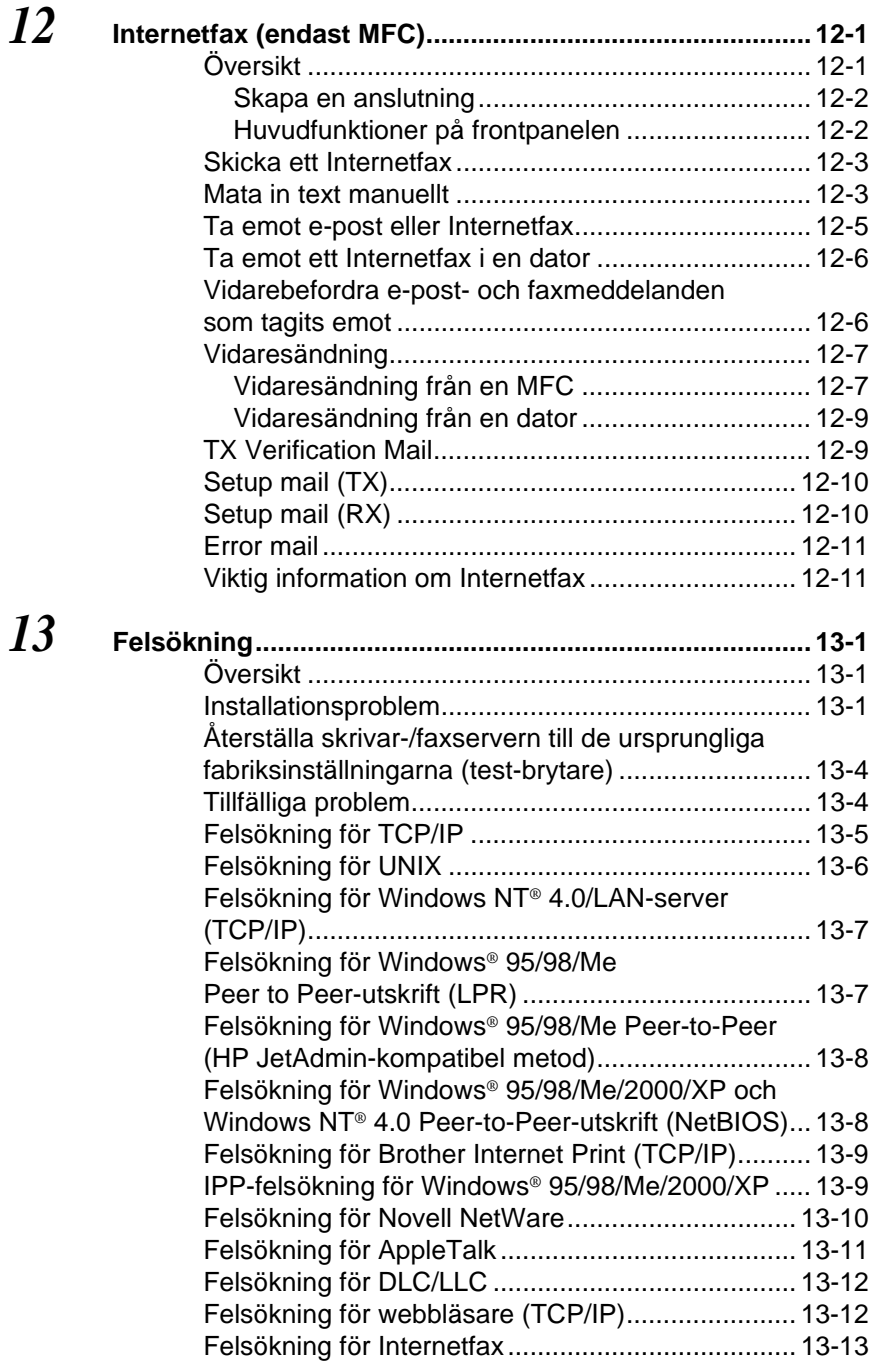

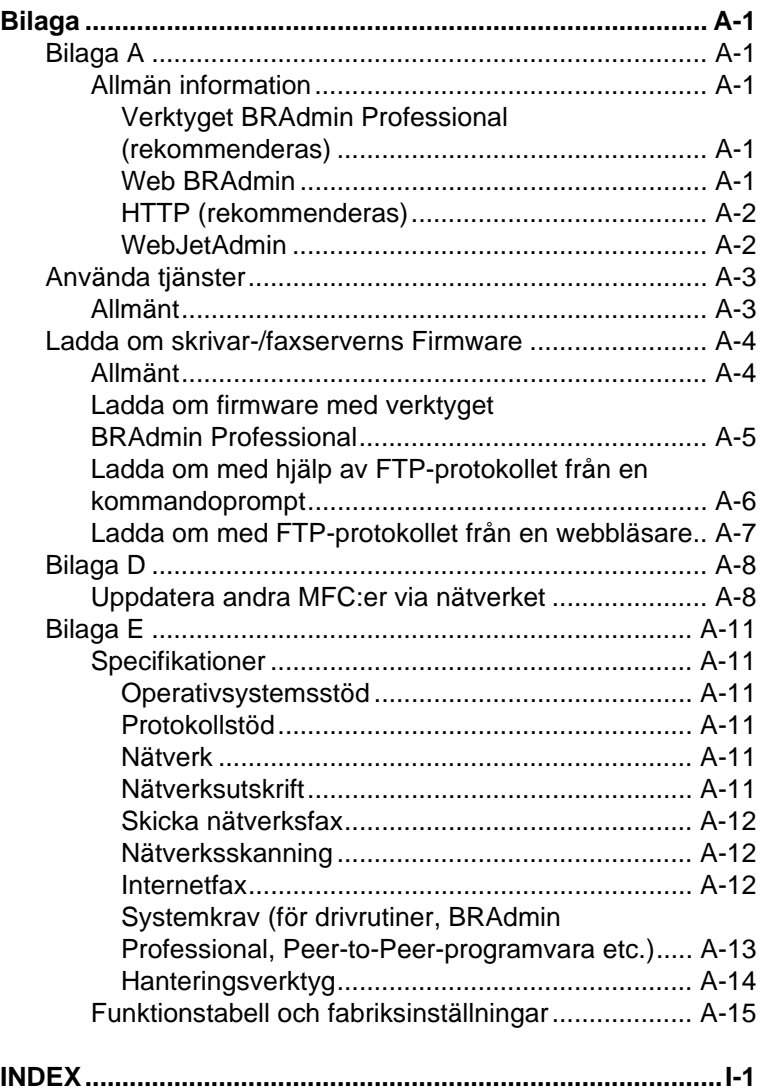

<span id="page-13-0"></span>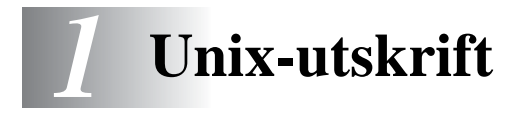

# <span id="page-13-1"></span>**Utskrift från Unix/Linux med TCP/IP**

# <span id="page-13-2"></span>**Översikt**

Brother skrivar-/faxservrar levereras med protokollsviten TCP/IP (Transmission Control Protocol/Internet Protocol). Eftersom så gott som alla UNIX-värddatorer stöder TCP/IP, gör detta att en skrivare kan delas över ett UNIX Ethernet-nätverk. I likhet med alla protokoll kan TCP/IP sköta kommunikationen medan andra protokoll är aktiva. Det betyder att UNIX, NetWare, Apple och andra datorer kan dela en skrivarserver från Brother över ett Ethernet-nätverk.

Operativsystemet Linux använder samma inställningsprocedurer som Berkeley UNIX-standardsystem. I detta kapitel kan du läsa om hur du gör en normal Linux-installation över ett grafiskt användargränssnitt.

#### **Snabbtips:**

- **1** APIPA-protokollet (Automatic Private IP Addressing) tilldelar automatiskt en IP-adress från intervallet: 169.254.1.0 till 169.254.254.255. Använd maskinens kontrollpanel till att ställa APIPA på Av, om du vill avaktivera APIPA-protokollet. För mer information se APIPA [på sidan 10–9.](#page-99-1) Om APIPA-protokollet har avaktiverats, blir standard-IP-adressen för en Brother skrivar-/ faxserver 192.0.0.192. För att ändra den kan du använda kontrollpanelen, verktyget BRAdmin Professional, programvaran Web BRAdmin eller låta din DHCP-server tilldela en IP-adress till maskinen.
- **2** Se [kapitel 11](#page-113-3) i den här bruksanvisningen för att få information om hur du konfigurerar IP-adressen på din maskin.
- **3** Standardlösenordet för Brother skrivar-/faxservrar är access.
- **4** Standardnamnet för Brother skrivar-/faxservrar är vanligtvis BRN xxxxxx (där xxxxxx är de sex sista siffrorna i skrivar-/ faxserverns Ethernet-adress).

**5** När du konfigurerar PRINTCAP-filen måste du vara noga med tjänstnamnen BINARY\_P1 och TEXT\_P1.

## <span id="page-14-0"></span>**TCP/IP**

Brother skrivar-/faxservrar uppfattas av nätverket som UNIXvärddatorer med en unik IP-adress som använder sig av protokollet lpd (line printer daemon). Därför kan vilken värddator som helst som stöder Berkeleys LPR-kommando buffra jobb till skrivarservrar från Brother utan att det krävs särskild programvara på värddatorn. För särskilda tillämpningar finns också RAW TCP-portar.

Brothers skrivar-/faxservrar stöder även FTP-protokollet. Det protokollet kan användas för att sända utskriftsjobb från UNIXsystem.

Brother skrivar-/faxservrar är förkonfigurerade för att köras på ett TCP/IP-nätverk med minimalt antal inställningar. Den enda konfigurering som behöver göras av skrivar-/faxservern är att en IPadress måste anges. Denna kan antingen tilldelas automatiskt med hjälp av DHCP, BOOTP etc., eller manuellt med ARP-kommandot, verktyget BRAdmin Professional, eller maskinens kontrollpanel.

Se snabbguiden eller [kapitel 11](#page-113-3) i denna bruksanvisning för information om hur du ställer in skrivar-/faxserverns IPadress.

### <span id="page-14-1"></span>**Allmän konfigurering av TCP/IP UNIX-värd**

Konfigureringsförfarandet för de flesta UNIX-system sker enligt följande steg. Processen kan emellertid variera något, och vi rekommenderar därför att du läser mer om den i dokumentationen för ditt system.

**1** Konfigurera filen /etc/hosts på alla UNIX-värdar som behöver kommunicera med skrivar-/faxservern. Använd det redigeringsprogram du föredrar för att lägga till en post i filen /etc/hosts med enhetens IP-adress och nodnamn. Exempel:

192.189.207.3 BRN\_310107

Postens faktiska utseende kan variera med systemet. Läs i dokumentationen för ditt system och notera också hur andra poster i filen /etc/hosts ser ut.

Nodnamnet i denna fil behöver inte nödvändigtvis vara samma som det som är konfigurerat i Brother skrivar-/ faxservern (namnet som visas på skrivarens konfigureringssida), men det är bra om man tar för vana att använda samma namn. Vissa operativsystem, t.ex. HP-UX, godtar inte tecknet "\_" i standardnamnet. För sådana system måste du använda ett annat namn.

I alla fall måste nodnamnet i filen /etc/hosts överensstämma med nodnamnet i filen /etc/printcap.

I vissa system, som till exempel HP-UX och AIX, är det möjligt att ange IP-adressen som värdnamnet när du skapar utskriftskön. I så fall behöver inte värdfilen konfigureras.

**2** Välj vilken skrivar-/faxservertjänst du vill använda. Det finns flera typer av tjänster att välja bland på Brothers skrivar-/ faxservrar. Med binära tjänster går data igenom omodifierade, och detta väljer du därför vid utskrift av rastrerad grafik med PCL eller PostScript. Med texttjänster läggs en vagnretur till i slutet av varje rad för korrekt formatering av UNIX-textfiler (som slutar i en radmatning och inte har några vagnreturer). En texttjänst kan också användas för ej rastrerad grafik såsom ASCII PostScript-grafik och många typer av PCL-grafik.

Välj en av de tjänster som finns tillgängliga (ett tjänstnamn används i steg 3):

BINARY\_P1 Binärdata TEXT P1 Textdata (vagnreturer tillagda)

Du kan skapa flera utskriftsköer på din UNIX-värddator för samma skrivar-/faxserver och ge dem olika tjänstnamn (t.ex. en kö för binära grafikjobb och en för textjobb).

**3** Konfigurera filen /etc/printcap på de olika värddatorerna för att ange lokal utskriftskö, namnet på skrivar-/faxservern (även kallad fjärrdatorn eller rm – remote machine), namnet på skrivar-/faxservertjänsten (även kallad fjärrskrivaren eller rp – remote printer), samt buffertkatalogen.

Detta steg gäller de flesta UNIX-system, däribland Linux, Sun OS (men inte Solaris 2.xx), Silicon Graphics (alternativet lpr/lpd krävs), DEC ULTRIX, DEC OSF/1 och Digital UNIX. SCO UNIX-användare ska utföra dessa steg, men också läsa avsnittet [SCO UNIX-konfigurering](#page-22-0). Användare av RS/ 6000 AIX, HP-UX, Sun Solaris 2.xx och andra system som inte använder printcap-filen ska gå direkt till steg 4. Även SCO-användare ska gå till steg 4 (SCO använder visserligen printcap-filen, men den filen konfigureras automatiskt av kommandot rlpconf).

Exempel på en typisk printcap-fil:

```
laser1|Printer on Floor 1:\
: lp = :\setminus:rm=BRN_310107:\
:rp = TEXT_P1:\:sd=/usr/spool/lpd/laser1:
```
Kontrollera att denna information läggs till i slutet av printcapfilen. Se också till att det sista tecknet i printcap-filen är ett kolon ":".

På så sätt skapas en kö med namnet laser1 på värddatorn, som kommunicerar med en Brother skrivarserver med nodnamnet (rm) BRN\_310107 och tjänstnamnet (rp) TEXT\_P1. Denna sänder textfiler till en Brother-skrivare genom buffertkatalogen /usr/spool/lpd/laser1. Om du skriver ut binära grafikfiler använder du tjänsten BINARY\_P1 i stället för TEXT\_P1.

Alternativen rm och rp finns inte på vissa UNIX-system, så läs vid behov i dokumentationen för att bestämma vilka alternativ som motsvarar dem.

Om du använder Berkeley-kompatibla UNIX-system kan du använda lpc-kommandot för att få skrivarstatusen:

```
%lpc status
laser1:
queuing is enabled
printing is enabled
no entries
no daemon present
```
Om du använder AT&T-kompatibla UNIX-system kan du normalt använda kommandona lpstat eller rlpstat för att få liknande statusinformation. Eftersom metoderna varierar från system till system, bör du läsa i systemdokumentationen för att få veta exakt hur du ska gå till väga.

**4** Hoppa över detta avsnitt om du har utfört steg 3 och inte har ett SCO UNIX-system.

Om du har ett HP-UX-system, en IBM RS/6000 AIX-dator eller en Sun Solaris 2.xx, finns det ingen printcap-fil. Samma sak gäller vissa andra AT&T-baserade UNIX-system och många VMS-baserade TCP/IP-programpaket (t.ex. UCX, TGV Multinet etc.). På SCOsystem finns det en printcap-fil, men den konfigureras automatiskt av kommandot rlpconf. De flesta sådana system använder normalt ett skrivarinstallationsprogram för att ange tjänstnamn (fjärrskrivaren), skrivarservernamn (fjärrdatorn) eller IP-adress och lokalt könamn (buffertkatalogen). Se det avsnitt som motsvarar din version av Unix. <span id="page-18-0"></span>Om du inte vill använda kommandoraden för att konfigurera din Linux-distribution, kan du använda Linux Printer System Manager på ditt grafiska användargränssnitt. Gör i så fall på följande sätt:

- **1** Från skärmen Linux Printer System Manager klickar du på knappen **Add**.
- **2** Du får frågan om du vill ange vilken skrivartyp du använder. Välj **Remote Unix (lpd) Queue** och klicka på **OK**.
- **3** Sedan blir du ombedd att fylla i "Remote Host", "Remote Queue" och "Input filter".
- **4** För **Remote Host** anger du skrivarens IP-adress eller det namn från värdfilen som motsvarar skrivarens IP-adress.
- **5** För **Remote Queue** anger du tjänstnamnet som skrivaren ska använda när den behandlar datan. Normalt rekommenderar vi att du använder namnet "BINARY\_P1", men om du ska sända textdokument som inte har några vagnreturer och radmatningar väljer du "TEXT\_P1".
- **6** Välj lämpligt **Input Filter** i listan över tillgängliga skrivare på din Linux-version.

För att få dina inställningar att fungera väljer du alternativet **Restart lpd**. Så snart som lpd-servern startar om kan du sända dokument från din server för utskrift.

### <span id="page-18-1"></span>**Linux-konfigurering med CUPS**

Flera Linux-system stödjer Common Unix Printing System (CUPS).

För att få mer detaljerad information om Linux-utskrifter kan du besöka Brother Solutions webbplats på:<http://solutions.brother.com>

### <span id="page-19-0"></span>**HP-UX-konfigurering**

Om du har en HP-UX10.xx, använder du programmet sam för att installera fjärrskrivaren. Så här gör du:

- **1** Kör sam-programmet. Markera **Printers and Plotters** i listan.
- **2** Markera **LP Spooler**.
- **3** Markera **Printers and Plotters**.
- **4** Markera **Actions** och sedan **Add Remote Printer/Plotter**.
- **5** Skriv in valfritt namn vid **Printer Name** (det namnet blir sedan namnet på utskriftskön).
- **6** Skriv in skrivar-/faxserverns IP-adress vid **Remote System Name**.
- **7** Skriv in önskat tjänstnamn på skrivar-/faxservern vid **Remote Printer Name**.
- **8** Markera rutan intill **Remote Printer is on BSD system**.
- **9** För övriga alternativ kan du acceptera standardvärdena.
- **10** Klicka på **OK** för att konfigurera skrivaren.

Du ska nu kunna skriva ut genom att använda kommandot lp-d tillsammans med skrivarnamnet.

Om du använder den HP-distribuerade utskriftstjänsten är konfigureringsförfarandet något annorlunda, eftersom du sänder utskriftsjobb till en filserver som i sin tur buffrar jobbet till skrivar-/ faxservern. Därför måste du förutom ovanstående information även känna till namnet på filservern ("spooler host"). Du lägger till en fysisk skrivare och en fjärrskrivare och tilldelar sedan en logisk skrivare till fjärrskrivaren (ett namn som måste skilja sig från alla andra namn). För att skriva ut använder du kommandot lp -d med det logiska skrivarnamnet.

I tidigare versioner av HP-UX används liknande förfaranden som för 10.xx:

- **1** Skriv in sam och markera **Peripheral Devices** och sedan **Add Remote Printer (not Networked printer)**.
- **2** Skriv in följande inställningar för fjärrskrivaren (de övriga inställningarna spelar ingen roll):
	- **Line printer name** (kan väljas av användaren).
	- **Remote system name** (namnet på skrivar-/faxservern. Måste överensstämma med vad som står i hosts-filen, eller också kan du använda skrivar-/faxserverns IP-adress).
	- **Remote printer queue** (binärt- eller texttjänstnamn för skrivaren, t.ex. BINARY\_P1 eller TEXT\_P1).
	- **Remote Printer is on a BSD System** (Yes).

### <span id="page-20-0"></span>**IBM RS/6000 AIX-konfigurering**

Operativsystemet RS/6000 AIX använder smit-programmet för att ställa in fjärrskrivaren. För AIX 4.0 och senare är förfarandet så här:

- **1** Skriv in smit och markera **devices**.
- **2** Markera **Printer/Plotter**.
- **3** Markera **Print Spooling**.
- **4** Markera **Add a Print Queue**.
- **5** Markera **Remote**.
- **6** Skriv in följande inställningar för fjärrskrivaren:

**Name of queue** (kan väljas av användaren) **Host name of Remote Printer** (namnet på skrivar-/faxservern. Måste överensstämma med namnet i filen /etc/hosts eller också kan du använda skrivarserverns IP-adress). **Name of queue on remote printer** (binärt- eller texttjänstnamn för skrivar-/faxservern, t.ex. BINARY P1 eller TEXT P1). **Type of print spooler**. BSD (klicka på LIST-knappen och välj BSD)

1 - 8 UNIX-UTSKRIFT

Förfarandet för tidigare system än V4.0 är så här:

- **1** Skriv in smit och markera **devices**.
- **2** Markera **printer/plotter**.
- **3** Markera **manage remote printer subsystem**.
- **4** Markera **client services**.
- **5** Markera **remote printer queues**.
- **6** Markera **add a remote queue**.
- **7** Skriv in följande inställningar för fjärrkö:
	- **Name of queue to add** (kan väljas av användaren).
	- **Activate the queue** (Yes).
	- **Destination host** (namnet på skrivar-/faxservern. Måste överensstämma med namnet i filen /etc/hosts, eller också kan du använda skrivar-/faxserverns IP-adress).
	- **Name of queue on remote printer** (binärt- eller texttjänstnamn för skrivar-/faxservern, t.ex. BINARY\_P1 eller TEXT\_P1).
	- **Name of device to add** (kan väljas av användaren, t.ex.  $1<sub>p0</sub>$ ).

### <span id="page-21-0"></span>**Sun Solaris 2.x-konfigurering**

Sun Solaris 2.x använder programmen lpsystem och lpadmin för konfigurering av fjärrskrivare:

```
lpsystem -t bsd utskriftsservernamn
lpadmin -p kö -s 
utskriftsservernamn!utskriftsservertjänst<br>accept kö (behövsinte på nyare Solaris-syst
                           (behövs inte på nyare Solaris-system)<br>(behövs inte på nyare Solaris-system)
enable kö
```
Där kö är namnet på den lokala utskrifts-/faxkön.

utskriftsservernamn är namnet på skrivar-/faxservern (måste överensstämma med vad som står i /etc/hosts-filen eller med IPadressen).

utskriftsservertjänst är utskriftsservertjänsten BINARY\_P1 eller TEXT\_P1.

Om det är den första skrivaren som konfigureras, måste du också använda kommandot lpsched innan du använder kommandot accept.

Alternativt kan du använda Printer Manager i verktyget Admintool under OpenWindows. Markera **Edit**, **Add** och **Add Access to Remote Printer**. Skriv sedan in skrivar-/faxservernamnet i formatet utskriftsservernamn!\utskriftsservertjänst enligt beskrivningen ovan. Kontrollera att "Printer Server OS" står på **BSD** (standardinställningen) och klicka på **Add**.

Observera att vi rekommenderar att du använder filen /etc/hosts som skrivarnamn, och inte NIS eller andra namntjänster. Observera också att det finns en bugg i implementeringen av Sun lpd på Solaris 2.4 och tidigare releaser som kan ge problem vid utskrift av mycket stora jobb. Om det händer kan du undvika problemet genom att använda programvaran för RAW TCP-port, som beskrivs senare i detta kapitel.

## <span id="page-22-0"></span>**SCO UNIX-konfigurering**

För att konfigurera en skrivare i version 5.x av SCO Unix använder du programmet SCOADMIN.

- **1** Markera **Printers** och sedan **Print Manager**.
- **2** Markera **Printer** i menyn och sedan **Add Remote** följt av **Unix...**
- **3** Skriv in skrivar-/faxserverns IP-adress och skriv in det skrivarnamn som ska användas för buffring.
- **4** Avmarkera **Use External remote Printing Protocol...**
- **5** För att mata ut den utskrivna sidan lägger du till kommandot rp=lpaf i filen /etc/printcap.

### 1 - 10 UNIX-UTSKRIFT

SCO UNIX kräver TCP/IP V1.2 eller senare för att kunna fungera med Brothers skrivarservrar. Du måste först konfigurera filerna /etc/hosts och /etc/printcap enligt beskrivningen i steg 2. Kör sedan programmet sysadmsh så här:

- **1** Markera **Printers**.
- **2** Markera **Configure**.
- **3** Markera **Add**.
- **4** Skriv in det namn på utskriftskön som du angav som skrivarnamn i filen /etc/printcap.
- **5** Skriv in vad som helst vid **Comment** och **Class name**.
- **6** För **Use printer interface** markerar du **Existing**.
- **7** Tryck på F3 för att få en lista över de gränssnitt som finns, och markera önskat gränssnitt vid **Name of interface** med hjälp av piltangenterna (Dumb är ett bra val).
- **8** Markera **Direct** vid **Connection**.
- **9** Skriv in önskat namn vid "Device name" (/dev/lp brukar fungera).
- **10** Markera **Hardwired** vid **Device**.
- **11** Markera **No** i fältet **Require banner**.

#### **Äldre SCO Unix-system**

Brother NC-9100h skrivar-/faxservrar stöder FTP-protokollet. Tidigare SCO Unix-system är ofta konfigurerade att skriva ut med FTP-protokollet.

### <span id="page-24-0"></span>**IBM AS/400**

För att använda en Brother skrivar-/faxserver med en IBM AS/400 som kör IBM:s TCP/IP gatewaytjänster för OS/400 (OS/400 systemet måste vara v3.1 eller senare)

Använd kommandot CFGTCP vid din OS/400-prompt för att lägga till skrivar-/faxserverns TCP/IP-adress i AS/400 värdtabell.

Använd följande enradiga OS/400-kommando för att skapa LPDkön:

```
CRTOUTQ OUTQ(<könamn> RMSTSYS
(*INTNETADR) RMTPRTQ(<tjänst>)
AUTOSTRWTR(1) CNNTYPE(*IP) DESTTYPE (*ÖVRIGT)
MFRTYPMDL (<drivrutin>)
INTNETADR('<ip-adress>') TEXT
('<beskrivning>')
```
där <könamn> är det nya namnet på AS/400-utskriftskön, <tjänst> är skrivar-/faxserverns tjänstnamn (BINARY\_P1 eller TEXT\_P1) <drivrutin> är namnet på OS/400-skrivardrivrutinen (\*HP4 rekommenderas) och <ip-adress> är skrivar-/faxserverns IP-adress. Observera att IP-adressen och beskrivningen måste skrivas inom enkla citattecken.

### <span id="page-24-1"></span>**Andra system**

Andra system använder sig av liknande program för att ställa in skrivar-/faxservrar. Programmen ber normalt om följande information:

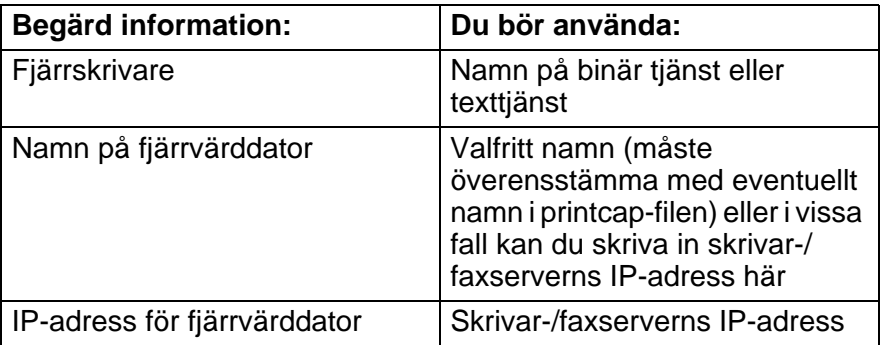

#### 1 - 12 UNIX-UTSKRIFT

Specialiserade supporttekniker på dessa företag kan vanligtvis besvara konfigureringsfrågor, om de får motsvarande konfigureringsinformation för UNIX (tala om att skrivar-/faxservern ser ut som en UNIX fjärrvärddator som kör lpd, line printer daemon).

Om du inte har skapat någon buffertkatalog för din Brother skrivar-/ faxserver på din UNIX-värddator måste du göra det nu (hjälpprogrammen för skrivarinställning i HP/UX, AIX, Solaris 2.xx och andra system skapar buffertkatalogen automatiskt). Buffertkatalogen lpd ligger normalt i katalogen /usr/spool. (Fråga den som är ansvarig för ditt system om den ligger på en annan plats i systemet.) För att skapa en ny buffertkatalog använder du kommandot mkdir. Om du till exempel vill skapa en buffertkatalog för kön laser1 skriver du:

```
mkdir /usr/spool/lpd/laser1
```
På vissa system måste du också starta daemonen. På Berkeleykompatibla UNIX-system görs detta med kommandot lpc start, vilket visas i följande exempel:

lpc start laser1

### <span id="page-25-0"></span>**Andra informationskällor**

- **1** Besök<http://solutions.brother.com/> för att få mer information om nätverksutskrifter.
- **2** Se [kapitel 11](#page-113-3) i den här bruksanvisningen för att få information om hur du konfigurerar maskinens IP-adress.

<span id="page-26-0"></span>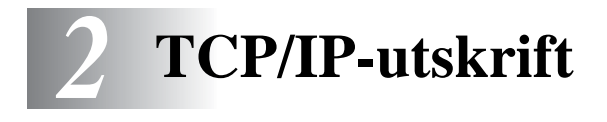

## <span id="page-26-1"></span>**Utskrift från Windows NT® 4.0 eller Windows® 2000/XP, LAN Server och Warp Server**

## <span id="page-26-2"></span>**Översikt**

De som använder Windows NT® 4.0 kan skriva ut direkt till en nätverksförberedd Brother-maskin med TCP/IP-protokollet. De som använder Microsoft Windows NT® 4.0 måste installera Microsofts protokoll "TCP/IP Printing". De som använder Windows® 2000/XP kan sända utskriftsjobb direkt till skrivaren utan att installera extra programvara. Brothers skrivarserver stöder också transparent utskrift från filservrarna IBM LAN Server och OS/2 Warp Server samt från arbetsstationer för OS/2 Warp Connect med hjälp av TCP/IPprotokollet.

#### **Snabbtips:**

- **1** APIPA-protokollet (Automatic Private IP Addressing) tilldelar automatiskt en IP-adress från intervallet: 169.254.1.0 till 169.254.254.255. Använd maskinens kontrollpanel till att ställa APIPA på Av, om du vill avaktivera APIPA-protokollet. Se ["APIPA" på sidan 10–9](#page-99-1) för ytterligare information. Om APIPAprotokollet har avaktiverats, blir standard-IP-adressen för en Brother skrivar-/faxserver 192.0.0.192. För att ändra den kan du använda kontrollpanelen, verktyget BRAdmin Professional eller programvaran Web BRAdmin, eller låta din DHCP-server tilldela en IP-adress till maskinen.
- **2** Standardlösenordet för Brother skrivar-/faxservrar är access.
- **3** De som använder Windows NT®4.0 måste installera Microsofts protokoll "TCP/IP Printing".
- **4** De som använder Windows® 2000/XP kan skriva ut med TCP/ IP, med hjälp av standardprogram för utskrift i nätverk och IPPprotokollprogramvara som finns inbyggd i alla Windows® 2000/ XP-installationer.

#### 2 - 1 TCP/IP-UTSKRIFT

- **5** De som använder Windows® 95/98/Me kan skicka utskriftsjobb med IPP-protokollet via en Windows® 2000/XP-dator, förutsatt att programvaran Microsoft Internet Print Services finns installerad på klientdatorn, att IIS har installerats och körs på Windows® 2000/XP-datorn och att version 4 eller senare av Microsoft Internet Explorer används av klientdatorn. För ytterligare information, se [IPP-utskrift i Windows® 2000/XP](#page-55-2) på [sidan 5–9.](#page-55-2)
- **6** Standardnamnet för Brother skrivar-/faxservrar är vanligtvis BRN xxxxxx (där xxxxxx är de sex sista siffrorna i skrivar-/ faxserverns Ethernet-adress).

### <span id="page-27-0"></span>**Konfigurering av Windows NT® 4.0 och Windows® 2000/XP (TCP/IP)**

Om du inte redan har gjort det ska du installera TCP/IP-protokollet på ditt Windows NT® 4.0-system. Du gör detta med ikonen **Nätverk** i **Kontrollpanelen** i Windows NT® 4.0-systemet (använd **Start**knappen i Windows NT® 4.0 för att öppna menyn **Inställningar/ Kontrollpanelen**). Vid standardkonfigureringen av Windows® 2000/ XP installeras TCP/IP-protokollet automatiskt. Se aktuellt avsnitt i detta kapitel för mer information.

### <span id="page-27-1"></span>**Utskrift i Windows® 2000/XP (skrivardrivrutin ännu ej installerad)**

Som standard installeras Windows® 2000/XP-system med alla program du behöver för att kunna skriva ut. I det här kapitlet beskrivs de två vanligaste konfigurationerna, nämligen utskrift med en standard-TCP/IP-port och IPP (Internet Printing Protocol). Om du redan har installerat skrivardrivrutinen kan du gå direkt till avsnittet **Skrivardrivrutin redan installerad**.

### <span id="page-27-2"></span>**Utskrift med en standard-TCP/IP-port**

- **1** I mappen **Skrivare** makerar du **Lägg till skrivare**. Då startas **Guiden Lägg till skrivare**. Klicka på **Nästa**.
- **2** Markera **Lokal skrivare** och avmarkera alternativet **Identifiera och installera min Plug and Play-skrivare automatiskt**.
- **3** Klicka på **Nästa**.
- **4** Nu måste du markera rätt port för utskrift i nätverk. Välj **Skapa en ny port** och markera **Standard TCP/IP-port** i rullgardinsfönstret.
- **5** När du har gjort det klickar du på **Nästa**.
- **6** Då visas **guiden Lägg till standard TCP/IP-skrivarport**. Klicka på **Nästa**.
- **7** Skriv in IP-adressen eller namnet på den skrivare du vill konfigurera. Guiden skriver automatiskt in portnamnsinformationen.
- **8** Klicka på **Nästa**.
- **9** Windows® 2000/XP kontaktar nu den angivna skrivaren. Om du inte angav rätt IP-adress eller rätt namn får du ett felmeddelande.
- **10** Klicka på **Slutför** för att slutföra guiden.
- **11** Nu när du har konfigurerat porten måste du ange vilken skrivardrivrutin som du vill använda. Markera drivrutinen i fråga i listan över understödda skrivare. Om du använder en drivrutin som följer med maskinen på en cd-romskiva markerar du **Diskett finns** för att bläddra till cd-romskivan. Du kan också klicka på knappen **Windows Update** för att koppla upp dig direkt till Microsofts webbplats för att ladda ner skrivardrivrutiner.
- **12** När drivrutinen är installerad klickar du på **Nästa**.
- **13** Ange ett namn och klicka på **Nästa**.
- **14** Ange nu om du vill dela skrivaren, skriv in resursnamnet och klicka på **Nästa**.
- **15** Fortsätt genom guiden och klicka på **Slutför** när du är klar.

### <span id="page-29-0"></span>**Utskrift i Windows® 2000/XP (skrivardrivrutin redan installerad)**

Om du redan har installerat skrivardrivrutinen och vill konfigurera den för nätverksutskrifter gör du så här:

- **1** Markera den skrivardrivrutin som du vill konfigurera.
- **2** Markera **Arkiv** och välj sedan **Egenskaper**.
- **3** Klicka på fliken **Portar** för drivrutinen och klicka på **Lägg till port**.
- **4** Markera den port du vill använda. Normalt är det **Standard TCP/IP-port**. Klicka sedan på **Ny Port...**.
- **5** Då startar **guiden för Standard TCP/IP-skrivarport**. Utför steg 6-10 i avsnittet "Utskrift med en standard TCP/IP-port".

### <span id="page-29-1"></span>**Utskrift i Windows NT® 4.0**

Om du inte har installerat TCP/IP-protokollet under installationen av ditt Windows NT® 4.0-system (arbetsstation eller server) utför du följande steg. Om du redan har installerat TCP/IP-protokollet går du till nästa avsnitt.

- **1** Gå till **Start**-knappen, välj **Inställningar** och markera sedan **Kontrollpanelen**.
- **2** Kör **Nätverk** i kontrollpanelen genom att dubbelklicka på ikonen **Nätverk** och klicka sedan på fliken **Protokoll**.
- **3** Markera **Lägg till** och dubbelklicka på **TCP/IP-protokollet**.
- **4** Sätt i den/de disketter, eller den cd-romskiva, som efterfrågas för att kopiera över de önskade filerna.
- **5** Klicka på **Stäng**. Windows NT®4.0-systemet granskar protokollbindningar och sedan visas dialogrutan **TCP/IPegenskaper**.
- **6** Konfigurera värddatorns IP-adress, subnätmask och gatewayadress i dialogrutan. Be den som ansvarar för ditt system om dessa adresser.
- **7** Klicka på **OK** för att avsluta (din Windows NT® 4.0-arbetsstation eller -server måste startas om).

### <span id="page-30-0"></span>**Utskrift i Windows NT® 4.0 Installera programvaran Brother Peer to Peer**

- **1** Starta installationsmenyprogrammet från cd-romskivan enligt anvisningarna i snabbguiden.
- **2** Välj språk och markera **Installera programvara**. Markera sedan installationsprogrammet **Programvara för nätverksutskrift**.
- **3** Klicka på **Nästa** som svar på välkomstmeddelandet.
- **4** Välj knappen **Brother Peer to Peer-utskrift (LPR)**.
- **5** Markera önskad katalog för att installera filerna **Brother Peer to Peer Print (LPR)** och klicka på **Nästa**. Installationsprogrammet skapar katalogen för dig om den inte redan finns på din disk.
- **6** Skriv in det portnamn som du vill använda och klicka på **OK**. Standardportnamnet är BLP1. Vilket namn du än väljer måste det vara unikt och MÅSTE börja med BLP.
- **7** Du måste nu skriva in skrivarserverns faktiska IP-adress i IPadressfältet. Om du har redigerat hosts-filen på din dator eller använder DNS (Domain Name System) kan du också skriva in namnet på skrivarservern. Skrivarservern stöder TCP/IP- och NetBIOS-namn, så du kan även skriva in skrivarserverns NetBIOS-namn. NetBIOS-namnet hittar du på skrivarkonfigurationssidan. Som standard visas NetBIOSnamnet som BRN\_xxxxxx, där xxxxxx är de sex sista siffrorna i Ethernet-adressen.
- **8** Klicka på **OK**. Starta om datorn då du ombes att göra det.

<span id="page-31-0"></span>Nu måste du skapa en skrivare på ditt Windows®-system med hjälp av det normala Windows®-förfarandet för skrivarinställningar.

- **1** För att göra detta går du till **Start**-knappen, väljer **Inställningar** och sedan **Skrivare**.
- **2** Dubbelklicka på ikonen **Lägg till skrivare** för att komma till **Guiden Lägg till skrivare**.
- **3** Välj **Den här datorn** (inte Nätverksskrivare) och klicka på **Nästa**.
- **4** Markera Brother LPR-porten (den port som du tilldelade i steg 6 under "Installera programvaran Brother peer to peer (LPR)") och klicka på Nästa.
- **5** Markera önskad skrivarmodell. Om inte rätt modell visas klickar du på **Diskett finns** och sätter i den cd-romskiva som medföljde skrivaren.
- **6** Om drivrutinen redan finns markerar du **Behåll befintlig drivrutin** (om inte hoppar du över detta steg) och klickar sedan på **Nästa**.
- **7** Om du vill kan du byta namn på skrivaren och sedan klicka på **Nästa**.
- **8** Om du vill kan du göra så att skrivaren delas (så att andra användare kan komma åt den) och markera det eller de operativsystem som de andra datorerna kommer att använda. Klicka på **Nästa**.
- **9** Markera **Ja** när du får frågan **Vill du skriva ut en testsida?**. Klicka på **Slutför** för att avsluta installationen. Du kan nu skriva till skrivaren som om den vore en lokal skrivare.

### <span id="page-32-0"></span>**Utskrift i Windows NT® 4.0 Lägga till en andra Brother LPR-port**

Du behöver inte köra om installationsprogrammet för att lägga till en ny Brother-LPR-port. I stället klickar du på **Start**-knappen, väljer **Inställningar** och öppnar fönstret **Skrivare**. Klicka på ikonen för den skrivare som du vill konfigurera, markera **Arkiv** i menyraden och välj **Egenskaper**. Klicka på fliken **Portar** och klicka på **Lägg till port**. I dialogrutan **Skrivarportar** markerar du **Brother LPR-port**. Klicka på **Ny port** och skriv in portnamnet. Standardportnamnet är BLP1. Om du redan har använt det här namnet visas ett felmeddelande om du försöker använda det igen. Då kan du använda BLP2 etc. När du har angivit portnamnet klickar du på **OK**. Då visas dialogen **Portinställningar**.

Skriv in IP-adressen för den skrivare som du vill skriva till och klicka på **OK**. Klicka sedan på **Stäng** i dialogrutan **Skrivarportar**. Nu ska den port som du just skapat visas i inställningen **Skriv till följande port** för skrivardrivrutinen.

- <span id="page-33-0"></span>**1** Besök<http://solutions.brother.com/> för att få mer information om nätverksutskrifter, och för att finna dokumentation om IPPprotokollet och om hur du konfigurerar ett Windows® 2000/XP/ 95/98/Me/XP-system.
- **2** Se [kapitel 11](#page-113-3) i den här bruksanvisningen för att få information om hur du konfigurerar maskinens IP-adress.

<span id="page-34-0"></span>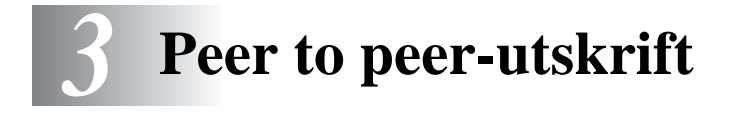

# <span id="page-34-1"></span>**Utskrift i ett peer to peer-nätverk i Windows® 95/98/Me**

### <span id="page-34-2"></span>**Översikt**

Microsofts operativsystem Windows® 95/98/Me har inbyggda nätverksfunktioner. Med dessa funktioner kan en dator som körs i Windows® konfigureras som en klientarbetsstation i en filserverbaserad nätverksmiljö.

I mindre nätverk kan Windows® 95/98/Me också låta datorn arbeta i peer-to-peer-läge. I detta läge kan datorn dela resurser med andra datorer på nätverket utan att det behövs en central filserver.

#### <span id="page-34-3"></span>**Snabbtips:**

- **1** APIPA-protokollet (Automatic Private IP Addressing) tilldelar automatiskt en IP-adress från intervallet: 169.254.1.0 till 169.254.254.255. Använd maskinens kontrollpanel till att ställa APIPA på Av, om du vill avaktivera APIPA-protokollet. Se ["APIPA" på sidan 10–9](#page-99-1) för ytterligare information. Om APIPAprotokollet har avaktiverats, blir standard-IP-adressen för en Brother skrivar-/faxserver 192.0.0.192. För att ändra den kan du använda kontrollpanelen, verktyget BRAdmin Professional eller programvaran Web BRAdmin, eller låta din DHCP-server tilldela en IP-adress till maskinen.
- **2** Se [kapitel 11](#page-113-3) i den här bruksanvisningen för att få information om hur du konfigurerar IP-adressen på din maskin.
- **3** Standardlösenordet för Brother skrivar-/faxservrar är access.

### <span id="page-35-0"></span>**Guiden för drivrutinsdistribution**

Det här installationsprogrammet innehåller Windows® PCL-drivrutin och Brothers nätverksportdrivrutin (LPR och NetBIOS).

Om administratören sedan installerar skrivardrivrutinen och portdrivrutinen med det här programmet kan han spara filen på filservern eller skicka filen med e-post till användarna. Därefter klickar varje användare på filen för att automatiskt kopiera skrivardrivrutinen, portdrivrutinen, IP-adressen o.s.v. till sin dator.

För mer information, se bruksanvisningen till guiden för drivrutinsdistribution på cd-romskivan.

### <span id="page-35-1"></span>**Utskrift med TCP/IP**

Om du vill använda vår programvara för peer to peer-utskrift måste TCP/IP-protokollet vara installerat på dina Windows® peer to peerdatorer, och en IP-adress måste anges för skrivar-/faxservern. Se din Windows®-dokumentation för mer information om hur du konfigurerar TCP/IP-protokollet på din Windows®-dator.

Om du inte redan har gjort det ska du nu konfigurera maskinens IPadress. Se [kapitel 11](#page-113-3) i denna bruksanvisning om du vill ha ytterligare information om konfigurering av IP-adresser.

### <span id="page-35-2"></span>**Installera programvaran Brother Peer to Peer**

**Om du redan har installerat drivrutinen från skrivarens cd**rominstallerare och du valde "Brother Peer-to-Peer nätverkskrivare" under installationen behöver du inte installera Brothers programvara för nätverksutskrift igen.

- **1** Starta installationsmenyprogrammet från cd-romskivan enligt anvisningarna i snabbguiden.
- **2** Välj rätt modell och sedan menyn **Programvaruinstallation**. Välj sedan rätt meny för att starta installationsprogrammet **Brother programvara för nätverksutskrift**.
- **3** Klicka på **Nästa** vid välkomstmeddelandet.
- **4** Välj knappen **Brother Peer to Peer-utskrift (LPR)**.

PEER TO PEER-UTSKRIFT 3 - 2
- **5** Markera önskad katalog för att installera filerna **Brother Peer to Peer-utskrift (LPR)** och klicka på **Nästa**. Installationsprogrammet skapar katalogen för dig om den inte redan finns på din disk.
- **6** Skriv in det **portnamn** som du vill använda och klicka på **OK**. Standardportnamnet är BLP1. Vilket namn du än väljer måste det vara unikt och MÅSTE börja med BLP.
- **7** Du måste nu skriva in skrivar-/faxserverns faktiska IP-adress i fältet **Skrivarnamn eller IP-adress**. Om du har redigerat hostsfilen på din dator eller använder DNS (Domain Name System) kan du också skriva in namnet på skrivarservern. Skrivar-/ faxservern stöder TCP/IP- och NetBIOS-namn, så du kan även skriva in skrivar-/faxserverns NetBIOS-namn. NetBIOS-namnet hittar du på skrivarinställningssidan. Som standard visas NetBIOS-namnet vanligen som BRN\_xxxxxx, där xxxxxx är de sex sista siffrorna i Ethernet-adressen.

 $\widehat{\otimes}$ ়) Windows<sup>®</sup> 95/98/Me lagrar hosts-filen i Windows<sup>®</sup> standardkatalog. Som standard kallas Windows® hosts-filen hosts.sam. Om du vill använda hosts-filen måste du byta namn på filen till hosts utan något filtillägg. Filnamnstillägget ".sam" står för "sample".

**8** Klicka på **OK**. Starta om datorn då du ombes att göra det.

## **Associera till skrivaren**

Nu måste du skapa en skrivare på ditt Windows®-system med hjälp av det normala Windows®-förfarandet för skrivarinställningar.

- **1** För att göra det går du till **Start**-knappen, markerar **Inställningar** och sedan **Skrivare**.
- **2** Markera **Lägg till skrivare** för att starta skrivarinstallationen.
- **3** Klicka på **Nästa** när **Guiden Lägg till skrivare** visas.
- **4** Markera **Lokal skrivare** när du får frågan hur skrivarna är anslutna till din dator och klicka sedan på **Nästa**.

## 3 - 3 PEER TO PEER-UTSKRIFT

- **5** Markera rätt drivrutin. Klicka på **Nästa** när du är klar.
- **6** Om du har markerat en skrivardrivrutin som redan används, får du välja mellan att behålla den befintliga drivrutinen (rekommenderas) eller byta ut den. Markera önskat alternativ och klicka på **Nästa**.
- **7** Markera Brother LPR-porten (den port som du tilldelade i steg 6 under "Installera programvaran Brother peer to peer") och tryck på **Nästa**.
- **8** Skriv in ett valfritt namn för Brother-skrivaren och klicka på **Nästa**. Du kan t.ex. kalla skrivaren "Brother-skrivaren på nätverket".
- **9** Windows® frågar nu om du vill skriva ut en testsida. Välj **Ja** och sedan **Slutför**.

Du har nu slutfört installationen av programvaran Peer to Peer Print (LPR).

## **Lägga till en andra Brother-LPR-port**

Du behöver inte köra om installationsprogrammet för att lägga till en ny Brother-LPR-port. I stället klickar du på **Start**-knappen, väljer **Inställningar** och öppnar fönstret **Skrivare**. Klicka på ikonen för den skrivare som du vill konfigurera, markera **Arkiv** i menyraden och välj **Egenskaper**. Klicka på fliken **Detaljer** och klicka på **Lägg till port**. I dialogen **Lägg till port** markerar du **Annan** och sedan **Brother LPRport**. Klicka på **OK** och skriv in portnamnet. Standardportnamnet är BLP1. Om du redan har använt det här namnet visas ett felmeddelande om du försöker använda det igen. Då kan du använda BLP2 etc. När du har angivit portnamnet klickar du på **OK**. Då visas dialogen **Portegenskaper**.

Skriv in IP-adressen för den skrivare som du vill skriva till och klicka på **OK**. Nu ska den port som du just har skapat visas i inställningen **Skriv till följande port** för skrivardrivrutinen.

## **Andra informationskällor**

- **1** Besök<http://solutions.brother.com/>för att få mer information om nätverksutskrifter.
- **2** Se [kapitel 11](#page-113-0) i den här bruksanvisningen för att få information om hur du konfigurerar maskinens IP-adress.

# *4* **NetBIOS Peer to peer-utskrift***<sup>4</sup>*

# **Hur du skriver ut med NetBIOS i Windows® 95/98/Me/2000/XP, Windows NT®4.0, LAN Server och OS/2 Warp Server**

# **Översikt**

Brothers skrivar-/faxserverserie stöder SMB (Server Message Block) över TCP/IP-protokollet via gränssnittet NetBIOS. Det betyder att Brother-skrivare kan visas i ditt nätverk precis som vanliga Windows®-datorer. Den huvudsakliga fördelen med utskrift med NetBIOS är att du kan skriva ut från äldre DOS-applikationer som körs på datorer som är anslutna till Microsoft-nätverk.

#### **Snabbtips:**

- **1** APIPA-protokollet (Automatic Private IP Addressing) tilldelar automatiskt en IP-adress från intervallet: 169.254.1.0 till 169.254.254.255. Använd maskinens kontrollpanel till att ställa APIPA på Av, om du vill avaktivera APIPA-protokollet. För ytterligare information, se APIPA [på sidan 10–9.](#page-99-0) Om APIPAprotokollet har avaktiverats, blir standard-IP-adressen för en Brother skrivar-/faxserver 192.0.0.192. För att ändra den kan du använda kontrollpanelen, verktyget BRAdmin Professional eller programvaran Web BRAdmin, eller låta din DHCP-server tilldela en IP-adress till maskinen.
- **2** Se [kapitel 11](#page-113-0) i den här bruksanvisningen för att få information om hur du konfigurerar IP-adressen på din maskin.
- **3** Standardlösenordet för Brother skrivar-/faxservrar är access.
- **4** Standarddomännamnet för skrivar-/faxservern är WORKGROUP. För att ändra det använder du din webbläsare eller ditt BRAdmin Professional-verktyg.

## **Konfigurering av skrivarservern**

För att den här funktionen ska fungera måste du byta namn på DOMÄNEN eller ARBETSGRUPPEN så att det motsvarar namnet på ditt nätverk. När du gjort det visas skrivar-/faxservern automatiskt i nätverket, och du kan skicka utskriftsdokument till den utan att behöva installera extra programvara. Ibland kan det emellertid hända att dina Windows® 95/98/Me/2000/XP- och Windows NT® 4.0 system kan få felmeddelandet "Skrivaren är upptagen" när flera personer försöker skriva ut samtidigt. För sådana tillfällen tillhandahåller Brother programvaran "Brother NetBIOS Port Monitor", som gör att användarna kan fortsätta att buffra utskriftsjobb medan skrivaren är upptagen eller ur funktion, eller då det är slut på papper. Portövervakningsprogrammet sparar jobben tills skrivaren är redo igen.

När du installerar Windows® 95/98/Me tillfrågas du vilken arbetsgrupp du tillhör. Standardnamnet för arbetsgrupper i Windows® 95/98/Me är WORKGROUP, men du kan ändra det till ett valfritt namn. I och med Windows NT® 4.0, införde Microsoft begreppet "domäner". I en domän är säkerhetshanteringen centraliserad och i en arbetsgrupp är den distribuerad. Det spelar ingen roll för skrivar-/faxservern om ditt nätverk består av en arbetsgrupp eller en domän. Det enda du behöver tala om är namnet på arbetsgruppen eller domänen. Brother skrivar-/faxservrar har ett standardnamn på arbetsgrupper/domäner, nämligen WORKGROUP. Om du behöver ändra namnet kan du konfigurera Brotherskrivarservern så att den känner igen det nya namnet. Du kan göra detta på tre olika sätt. (Om du är osäker på vad din arbetsgrupp eller din domän heter kan du titta i identifikationsfliken i Nätverk i Kontrollpanelen.)

- Du kan använda verktyget BRAdmin Professional. (Detta verktyg kan använda protokollen TCP/IP eller Netware IPX – det krävs ingen filserver.)
- Du kan använda en webbläsare. (Både skrivar-/faxservern och datorn måste ha giltiga IP-adresser.) Du kan konfigurera IPadressen med verktyget BRAdmin Professional.
- Använd maskinens frontpanel. Se [kapitel 10](#page-91-0) i den här bruksanvisningen för att få ytterligare information.

 $\delta$ ়) På grund av hur Microsoft-nätverk fungerar kan det ta flera minuter innan skrivar-/faxservern visas i nätverket. Du kommer också att upptäcka att det kan ta flera minuter innan skrivar-/faxservern försvinner från nätverket, även om skrivaren stängs av. Detta är något som är gemensamt för alla arbetsgrupps- och domänbaserade Microsoft-nätverk.

### **Byta namn på arbetsgruppen/domänen med hjälp av en webbläsare**

Du kan byta namn på arbetsgruppen/domänen med hjälp av verktyget BRAdmin Professional. Klicka på fliken NetBIOS för att göra detta, och ange sedan namnet på din arbetsgrupp/domän i textrutan **Domain Name**.

Du kan också använda en vanlig webbläsare för att ändra NetBIOSnamnet. För att göra det ansluter du till skrivarservern med IPadressen och markerar sedan alternativet **Configure NetBIOS** i skärmen **Network Configuration**. Skriv in ditt arbetsgrupps-/ domännamn i textrutan **Domain Name**. Glöm ej bort att skicka ändringarna (klicka på **Submit**).

## **NetBIOS Port Monitor för Windows® 95/98/Me/ 2000/XP och Windows NT®4.0**

För denna programvara måste du ha transportprotokollen TCP/IP installerade på din dator, om den körs i Windows® 95/98/Me/2000/ XP och WindowsNT®4.0. Läs i din Windows®-dokumentation om hur du installerar dessa protokoll.

Om du använder TCP/IP-protokollet måste du ha rätt IP-adress definierad på både Brother skrivar-/faxservern och på din klientdator.

# **Installera Brother NetBIOS Port Monitor**

Om du redan har installerat drivrutinen från skrivarens cdrominstallerare och om du valde "Brother Peer-to-Peer nätverkskrivare" under installationen, behöver du inte installera Brothers programvara för nätverksutskrift igen.

- **1** Starta installationsmenyprogrammet från cd-romskivan enligt anvisningarna i snabbguiden.
- **2** Markera rätt modell och sedan menyn **Programvaruinstallation**. Välj sedan menyn **Programvara för nätverksutskrift** för att starta installationsprogrammet för **Brother Programvara för nätverksutskrift**.
- **3** Klicka på **Nästa** vid välkomstmeddelandet.
- **4** Markera **Brother Peer to Peer-utskrift (NetBIOS)**-installation
- **5** Markera önskad katalog för att installera filerna **Brother Peer to Peer-utskrift (NetBIOS)** och klicka på **Nästa**.
- **6** Skriv in det portnamn du vill använda. Portnamnet måste börja med "BNT". Exempel: BNT1. Vad du än väljer måste namnet vara unikt. Klicka sedan på **OK**. Namnet måste vara unikt på din dator, men andra datorer kan använda samma portnamn som det som du angivit på din dator.

**7** Du måste nu skriva in servernamnet och portnamnet på den faktiska skrivar-/faxservern. Du kan klicka på **Bläddra** för att söka igenom skrivar-/faxservern. Markera domän-/ arbetsgruppsnamnet så listas servern. Om skrivarservern inte visas automatiskt i din bläddringslista kontrollerar du först att domännamnet har konfigurerats rätt. Om så inte är fallet måste du skriva in namnet manuellt. Namnet måste överensstämma med UNC-reglerna (Universal Name Convention). Exempel: \\Nodnamn\Tjänstnamn.

Där Nodnamn är Brother skrivar-/faxserverns NetBIOS-namn (standardnamnet är vanligen BRN\_xxxxxx, där xxxxxx är de sex sista siffrorna i Ethernet-adressen) och Tjänstnamn är skrivar-/faxserverns NetBIOS-tjänstnamn. Som standard är det BINARY\_P1. Exempel:

\\BRN\_310107\BINARY\_P1

- Du hittar NetBIOS-namnet och MAC-adressen genom att skriva ut skrivarens konfigurationssida. För att få information om utskrift av konfigurationssidan i din skrivar-/faxserver, [se](#page-137-0)  [Återställa skrivar-/faxservern till de ursprungliga](#page-137-0)  [fabriksinställningarna \(test-brytare\)](#page-137-0) på sidan 13–4.
	- **8** Klicka sedan på **OK**.
	- **9** Klicka på knappen **Slutför**. Du måste nu starta om datorn innan du fortsätter.

## **Associera skrivaren**

**1** Du måste nu skapa en skrivare på ditt Windows® 95/98/Me/ 2000/XP-system eller Windows NT® 4.0-system med hjälp av Windows® normala skrivarinställningsförfarande. För att göra det går du till **Start**-knappen, markerar **Inställningar** och sedan **Skrivare**.

## **Windows® 95/98/Me**

- **2** Markera **Lägg till skrivare** för att starta skrivarinstallationen.
- **3** Klicka på **Nästa** när **Guiden Lägg till skrivare** visas.
- **4** Markera **Lokal skrivare** när du tillfrågas hur skrivaren är ansluten till din dator och klicka sedan på **Nästa**.
- **5** Markera rätt drivrutin. Klicka på **Nästa** när du är klar.
- **6** Om du har markerat en skrivardrivrutin som redan används, får du välja mellan att behålla den befintliga drivrutinen (rekommenderas) eller byta ut den. Markera önskat alternativ och klicka på **Nästa**.
- **7** Markera **Brother NetBIOS-porten** (den port som du tilldelade i steg 6 under "Installera Brother NetBIOS Port Monitor" och tryck på **Nästa**.
- **8** Skriv in ett valfritt namn för Brother-maskinen och klicka på **Nästa**. Du kan t.ex. kalla skrivaren "Brother-skrivaren på nätverket".
- **9** Windows® frågar nu om du vill skriva ut en testsida. Välj **Ja** och sedan **Slutför**.

Du är nu klar att skriva ut. Vid behov kan du dela skrivaren på din dator så att alla utskriftsjobb sänds genom din dator.

### **Windows NT® 4.0/Windows® 2000/XP**

- **2** Markera **Lägg till skrivare** för att starta skrivarinstallationen.
- **3** Klicka på **Nästa** när **Guiden Lägg till skrivare** visas.
- **4** Välj **Lokal skrivare** (Windows**®** 2000) eller Lokal skrivare ansluten till den här datorn (Windows**®** XP) när du tillfrågas hur skrivaren är ansluten till din dator. Klicka sedan på **Nästa**.
- **5** Markera **Brother NetBIOS-porten** (den port som du tilldelade i steg 7 i avsnittet "Installera Brother NetBIOS Port Monitor" och klicka på **Nästa**.
- **6** Markera rätt drivrutin. Klicka på **Nästa** när du är klar.

## 4 - 6 NETBIOS PEER TO PEER-UTSKRIFT

- **7** Om du har valt en skrivardrivrutin som redan används, kan du välja mellan att behålla den befintliga drivrutinen (rekommenderas) eller byta ut den. Markera önskat alternativ och klicka på **Nästa**.
- **8** Skriv in ett valfritt namn för Brother-skrivaren och klicka på **Nästa**. Du kan t.ex. kalla skrivaren "Brother-skrivaren på nätverket".
- **9** Markera **Inte delad** eller **Delad** och **Resursnamn** och klicka på **Nästa**.
- **10** Windows® frågar nu om du vill skriva ut en testsida. Välj **Ja** och sedan **Slutför**.

Du är nu klar att skriva ut. Vid behov kan du dela skrivaren på din dator så att alla utskriftsjobb sänds genom din dator.

# **Lägga till en andra NetBIOS-utskriftsport**

**1** Du behöver inte köra om installationsprogrammet för att lägga till en ny NetBIOS-port. I stället klickar du på **Start**-knappen, väljer **Inställningar** och öppnar fönstret **Skrivare**. Klicka på ikonen för den skrivare som du vill konfigurera, markera **Arkiv** i menyraden och välj **Egenskaper**.

#### **Windows® 95/98/Me**

**2** Klicka på fliken **Detaljer** och klicka på **Lägg till port**. I dialogen **Lägg till port** markerar du **Annan** och sedan **Brother NetBIOS-port**. Klicka på **OK** och skriv in portnamnet. Standardportnamnet är BNT1. Om du redan har använt det här namnet visas ett felmeddelande om du försöker använda det igen. Då kan du använda BNT2 etc. När du har angivit portnamnet klickar du på **OK**. Då visas **dialogen Portegenskaper**. Ange namnet på skrivar-/faxservern och portnamnet för den skrivare som du vill skriva till och klicka på **OK**. Nu ska den port som du just har skapat visas i inställningen **Skriv till följande port** för skrivardrivrutinen.

## **Windows NT® 4.0/Windows® 2000/XP**

 **2** Klicka på fliken **Port(ar)** och klicka på **Lägg till port**. I dialogen **Lägg till port** markerar du **Brother NetBIOS-port**. Klicka på **Ny port** och skriv in portnamnet. Standardportnamnet är BNT1. Om du redan har använt det här namnet visas ett felmeddelande om du försöker använda det igen. Då kan du använda BNT2 etc. När du har angivit portnamnet klickar du på **OK**. Då visas **dialogen Portegenskaper**. Ange namnet på skrivar-/ faxservern och portnamnet för den skrivare som du vill skriva till och klicka på **OK**. Nu ska den port som du just har skapat visas i inställningen **Skriv till följande port** för skrivardrivrutinen.

## **Andra informationskällor**

- **1** Besök<http://solutions.brother.com/>för att få ytterligare information om nätverksutskrifter.
- **2** Se [kapitel 11](#page-113-0) i den här bruksanvisningen för att få information om hur du konfigurerar maskinens IP-adress.

# **5** Konfigurera Internet-<br>**5** utskrift för Windows® **utskrift för Windows®** *<sup>5</sup>*

# **Installation för Internet-utskrift**

# **Översikt**

Med Brothers programvara BIP (Brother Internet Print) för Windows® 95/98/Me och Windows NT® 4.0 kan en datoranvändare på en viss plats skicka ett utskriftsjobb till en Brother-skrivare på en annan plats via Internet. En datoranvändare i New York kan t.ex. skriva ut ett dokument direkt från sitt Microsoft Excel-program till en skrivare i Paris.

De som använder Windows® 2000/XP kan också använda BIP, men då rekommenderar vi att IPP-protokollet, som är en del av operativsystemen Windows® 2000/XP, används. Gå till avsnittet "IPP-utskrift med Windows® 2000" i detta dokument.

#### **Snabbtips:**

- **1** APIPA-protokollet (Automatic Private IP Addressing) tilldelar automatiskt en IP-adress från intervallet: 169.254.1.0 till 169.254.254.255. Använd maskinens kontrollpanel till att ställa APIPA på Av, om du vill avaktivera APIPA-protokollet. [Se](#page-99-0)  APIPA [på sidan 10–9](#page-99-0) för att få ytterligare information. Om APIPA-protokollet har avaktiverats, blir standard-IP-adressen för en Brother skrivar-/faxserver 192.0.0.192. För att ändra den kan du använda kontrollpanelen, verktyget BRAdmin Professional eller programvaran Web BRAdmin, eller låta din DHCP-server tilldela en IP-adress till maskinen.
- **2** Se [kapitel 11](#page-113-0) i den här bruksanvisningen för att få information om hur du konfigurerar IP-adressen på din maskin.
- **3** Standardlösenordet för Brother skrivar-/faxservrar är access.
- **4** De som använder Windows® 2000/XP kan skriva ut med TCP/ IP, med hjälp av standardprogrammet för nätverksutskrifter och IPP-protokollprogramvaran som finns inbyggd i alla Windows® 2000/XP-installationer.

#### 5 - 1 KONFIGURERA INTERNET-UTSKRIFT FÖR WINDOWS®

**5** De som använder Windows® 95/98/Me kan skicka utskriftsjobb med IPP-protokollet via en Windows® 2000-dator, förutsatt att programmet Microsoft Internet Print Services finns installerat på klientdatorn, att IIS (Internet Information Server) är installerat och körs på servern och att klientdatorn använder version 4 eller senare av Microsoft Internet Explorer.

## **Allmänna upplysningar om Brother Internet Print**

Programvaran BIP installeras med en installationsguide av standardtyp för Windows® 95/98/Me/2000/XP och Windows NT® 4.0. Den skapar en virtuell port på en dator med Windows® 95/98/Me/ 2000/XP eller Windows NT® 4.0, som ur programmets synvinkel fungerar på liknande sätt som standardskrivarporten LPT1. Användaren kan använda Utskriftshanteraren i Windows® 95/98/Me/ 2000/XP eller Windows NT® 4.0 för att skapa en skrivare som använder sig av den här porten tillsammans med en standardskrivare som är kompatibel med Windows® 95/98/Me/2000/ XP och Windows NT® 4.0. Vilket som helst Windows® 95/98/Me/ 2000/XP- och Windows NT® 4.0-program kan därför skriva till den skrivaren (och därmed till den virtuella porten) utan modifikation eller särskilt förfarande.

När ett jobb skrivs till den virtuella BIP-porten kodas det i själva verket om till MIME (konverteras till ett vanligt e-postmeddelande för Internet), och skickas till en fjärransluten Brother skrivar-/faxserver. Detta innebär att BIP är kompatibelt med de flesta vanliga epostprogram. Det enda kravet är att e-postservern klarar att sända epostmeddelanden över Internet.

Så här fungerar det mer i detalj:

- Om du är ansluten till ett lokalt nätverk går e-postmeddelandet till e-postservern, som i sin tur sänder meddelandet över Internet med protokollet SMTP (Simple Mail Transport Protocol) till den fjärranslutna skrivar-/faxservern.
- Om du kopplar upp dig via ett modem direkt till en Internetleverantör (ISP), hanterar Internetleverantören routingen av e-postmeddelandet till den fjärranslutna skrivar-/faxservern.

■ I den andra änden tar en e-postserver emot e-postmeddelandet. Den fjärranslutna skrivar-/faxservern, som har sin egen epostadress, använder protokollet POP3 (Post Office Protocol 3) för att ladda ner e-postmeddelandet från e-postservern. Därefter avkodar servern den bifogade filen, och skriver ut den på skrivaren.

Om det kommer in ett e-postmeddelande som inte har konfigurerats för att använda den virtuella BIPportdrivrutinen, skriver skrivaren ut e-postmeddelandet som ett textdokument.

## **Brother Internet Print: Konfigurera Brother skrivar-/faxservern**

Skrivar-/faxservern kan konfigureras med verktyget BRAdmin Professional eller med en webbläsare.

## **Checklista för konfigurering av skrivarservern**

- $\widehat{\varphi}$  Innan du börjar konfigurera skrivarservern för att ta emot BIP-jobb måste du se till att den fjärranslutna e-postservern (på mottagarsidan) är konfigurerad för att hantera protokollen TCP/IP, POP3 och SMTP (SMTP krävs bara om bekräftelsefunktionen är aktiverad).
	- **1** Konfigurera POP3-servern på den fjärranslutna e-postservern med ett e-postkonto (brevlådenamn) och lösenord för Brother skrivar-/faxservern. (Vanligtvis är kontonamnet första delen av e-postadressen. Om du t.ex. tilldelar e-postadressen epostskrivare@xyz.com är kontonamnet epostskrivare.)
	- **2** Kontrollera att skrivar-/faxservern har installerats och körs, samt att TCP/IP är aktiverat och att servern har tilldelats en giltig IPadress.

Eftersom åtkomsten till e-postservern normalt är begränsad på de flesta nätverk, kan du behöva be den som är ansvarig för ditt nätverk att kontrollera konfigureringen och lägga till e-postkontot.

### <span id="page-50-0"></span>**Brother Internet Print: Använda verktyget BRAdmin Professional för att konfigurera skrivarservern**

Hoppa över det här avsnittet om du vill använda en webbläsare för att konfigurera skrivar-/faxservern.

När du använder verktyget BRAdmin Professional kan du konfigurera Brother-skrivarservern med hjälp av TCP/IPprotokollet eller IPX-protokollet.

Utför följande steg för att konfigurera skrivar-/faxservern till att ta emot utskriftsjobb från en dator med Windows® 95/98/Me/2000/XP eller Windows NT®4.0. Datorn ska köra BIP:

- **1** Starta verktyget BRAdmin Professional.
- **2** Markera nodnamnet för önskad Brother skrivar-/faxserver i listan och dubbelklicka på det. Standardnodnamnet är vanligen BRN xxxxxx, där xxxxxx är de sex sista siffrorna i Ethernetadressen (MAC-adressen). Du blir ombedd att skriva in ett lösenord. Standardlösenordet är access.

Du hittar nodnamnet och MAC-adressen genom att skriva ut maskinens konfigurationssida. Se [Återställa skrivar-/](#page-137-0) [faxservern till de ursprungliga fabriksinställningarna \(test](#page-137-0)brytare) [på sidan 13–4](#page-137-0) för att få information om utskrift av konfigurationssidan i din skrivar-/faxserver.

- **3** Klicka på fliken **POP3/SMTP**.
- **4** Skriv in POP3-serverns adress (fråga den som ansvarar för ditt nätverk om du inte känner till adressen).

**5** Skriv in brevlådenamnet för den fjärranslutna Brother skrivar-/ faxservern. Vanligtvis är det första delen av e-postadressen. (Om skrivarserverns e-postadress är epostskrivare@xyz.com är brevlådenamnet epostskrivare.)

- **6** Skriv in lösenordet för brevlådan, om det finns ett sådant.
- **7** Skrivar-/faxservern är som standard konfigurerad att hämta från POP3-servern var 10:e minut. Om du vill kan du ändra detta värde.
- **8** Om du har aktiverat bekräftelsefunktionen skriver du in adressen till din SMTP-server. (Fråga den som ansvarar för ditt nätverk om du inte känner till adressen.)
- **9** Klicka på **OK** och spara ändringarna. Gå ur verktyget BRAdmin Professional. Du har nu konfigurerat skrivar-/faxservern för att ta emot utskriftsjobb.

### **Brother Internet Print: Använda en webbläsare för att konfigurera skrivarservern**

- **1** Anslut till skrivarserverns IP-adress med hjälp av din webbläsare.
- **2** När du kommer till skärmen för nätverkskonfigurering blir du ombedd att ange ett lösenord. Standardlösenordet är "access".
- **3** Markera alternativet för POP3/SMTP-konfiguration och skriv in informationen enligt ovan. Se [Brother Internet Print: Använda](#page-50-0)  [verktyget BRAdmin Professional för att konfigurera](#page-50-0)  [skrivarservern](#page-50-0) på sidan 5–4
- **4** Du bör nu se ett alternativ för timeout för segmenterat meddelande. Om ett utskriftsjobb är uppdelat över flera epostmeddelanden med BIP-funktionen Partial E-mail Print, anger detta värde hur länge skrivar-/faxservern ska vänta på att alla segment i meddelandet har kommit fram.

### **Brother Internet Print: Installera BIPprogramvaran på Windows® 95/98/Me/2000/XP och Windows NT® 4.0**

För att installera BIP på en dator med Windows® 95/98/2000/XP eller Windows NT® 4.0 gör du så här:

- **EXA** Kontrollera att datorn kör ett e-postprogram (t.ex. Microsoft Outlook) som klarar att sända e-postmeddelanden med Winsock.
	- Kontrollera att din e-postserver klarar att sända meddelanden över Internet.

### **Installera från cd-romskiva**

- **1** Starta installationsmenyprogrammet från cd-romskivan enligt anvisningarna i snabbguiden.
- **2** Markera rätt modell och menyn **Programvaruinstallation**. Välj sedan menyn **Programvara för nätverksutskrift** för att starta installationsprogrammet till **Brother Programvara för nätverksutskrift**.
- **3** Klicka på **Nästa** vid välkomstmeddelandet.
- **4** Markera knappen **Brother Internet-utskrift**.
- **5** Markera önskad katalog och installera BIP-filerna. Klicka därefter på **Nästa**. Installationsprogrammet skapar katalogen om den inte redan finns.
- **6** Du blir sedan ombedd att skriva in ett portnamn. Skriv in namnet på porten. Portnamnet måste börja med BIP och sluta med en siffra, t.ex. BIP1.
- **7** Därefter visas ett meddelande om **Partiell e-postutskrift**. Partiell e-postutskrift är en BIP-funktion som gör att epostutskriftsjobb kan delas upp i mindre delar för att förhindra problem med filstorleksbegränsning i e-postservern.
- **8** Klicka på **OK** för att fortsätta.

**9** Du blir sedan ombedd att ange portinställningarna för fjärrskrivar-/faxservern:

Skriv in en unik giltig Internet e-postadress för fjärrskrivar-/ faxservern (t.ex. epostskrivare@xyz.com). Observera att det inte får finnas några mellanslag i e-postadresser för Internet.

Skriv in din e-postadress och IP-adressen för din SMTPe-postserver. (Fråga den som ansvarar för ditt nätverk om du inte känner till denna adress.) Ange också om du ska använda alternativet **Partiell e-postutskrift** och typen av **Bekräftelse**.

- **10** Klicka på **OK** för att fortsätta. Du blir då ombedd att starta om datorn.
- **11** När du har startat om datorn måste du skapa en skrivare på ditt Windows® 95/98/Me/2000/XP- eller Windows NT® 4.0-system, med det normala skrivarinställningsförfarandet för Windows® 95/98/Me/2000/XP och Windows NT® 4.0. Gå till **Start**-knappen för att göra detta, välj **Inställningar** och sedan **Skrivare** (Windows® 95/98/Me/2000/XP och Windows NT®4.0). Gå först till **Kontrollpanelen**, välj **Skrivare och annan maskinvara** och sedan **Skrivare och fax** (eller **Lägg till en skrivare**) (Windows® XP).
- **12** Markera **Lägg till skrivare** för att starta skrivarinstallationen.
- **13** Klicka på **Nästa** när **Guiden Lägg till skrivare** visas.

#### **<För användare av Windows® 95/98/Me>**

**14** Markera **Lokal skrivare** när du tillfrågas hur skrivaren är ansluten till din dator och klicka sedan på **Nästa**.

#### **<För användare av Windows NT® 4.0 och Windows® 2000/XP>**

 **14** Markera **Lokal skrivare** och avmarkera kryssrutan **Plug and Play**.

#### **<För Windows® XP-användare>**

 **14** Välj **Lokal skrivare** ansluten till den här datorn.

#### **<För användare av Windows® 95/98/Me>**

- **15** Markera aktuell modell av fjärrskrivare (t.ex. Brother HL-serien). Vid behov klickar du på **Diskett finns** för att ladda drivrutinen från cd-romskivan. Klicka på **Nästa** när du är klar.
- **16** Om du har markerat en skrivardrivrutin som redan används, får du välja mellan att behålla den befintliga drivrutinen (rekommenderas) eller byta ut den. Markera önskat alternativ och klicka på **Nästa**.
- **17** Markera den **Brother Internet-port** (BIP...) som du valde i steg 6 och klicka på **Nästa**.

#### **<För användare av Windows NT® 4.0 och Windows® 2000/XP>**

- **15** Markera den **Brother Internet-port** (BIP...) som du valde i steg 6 och klicka på **Nästa**.
- **16** Markera aktuell modell av fjärrskrivare (t.ex. Brother HL-serien). Vid behov klickar du på **Diskett finns** för att ladda drivrutinen från cd-romskivan. Klicka på **Nästa** när du är klar.
- **17** Om du har markerat en skrivardrivrutin som redan används, får du välja mellan att behålla den befintliga drivrutinen (rekommenderas) eller byta ut den. Markera önskat alternativ och klicka på **Nästa**.
- **18** Skriv in valfritt namn för den fjärranslutna BIP-skrivaren och klicka på **Nästa**. Observera att detta namn inte behöver överensstämma med det portnamn som du angav i steg 6 eller med e-postadressen som du angav i steg 9.
- **19** Markera **Nej** när du tillfrågas om du vill skriva ut en testsida, om du inte redan har konfigurerat fjärrskrivar-/faxservern att ta emot BIP-utskriftsjobb.

Installationen av BIP-programvaran är nu klar. Om du behöver konfigurera ännu en fjärrskrivar-/faxserver går du till nästa avsnitt, "Lägga till en andra Brother Internet-port".

# **Lägga till en andra Brother Internet-port**

Du ska inte köra om installationsprogrammet för att lägga till en ny Brother Internet-port. I stället klickar du på **Start**-knappen, väljer **Inställningar** och öppnar fönstret **Skrivare**. Klicka på ikonen för den skrivare som använder BIP, välj **Arkiv** i menyraden och välj **Egenskaper**. Klicka på fliken **Information** (**Portar** i Windows NT® 4.0) och klicka på **Lägg till port**.

I dialogen **Lägg till port** väljer du **Annan** (endast Windows® 95/98/ Me) och sedan **Brother Internet-port**. Klicka på **OK** (**Ny port** i Windows NT® 4.0) så visas textrutan **Portnamn**. Här kan du ange vilket unikt namn som helst, bara det börjar med "BIP" och det inte finns någon annan port med samma namn.

# **IPP-utskrift i Windows® 2000/XP**

Följ nedanstående anvisningar om du vill använda IPPutskriftsfunktionen i Windows® 2000/XP.

- **1** Kör **Guiden Lägg till skrivare** och klicka på **Nästa** när **välkomstskärmen för Guiden Lägg till skrivare** visas.
- **2** Du kan nu välja **Lokal skrivare** eller **Nätverksskrivare**. För Windows® 2000: Välj **Nätverksskrivare**. För Windows® XP: Välj **En nätverksskrivare eller skrivare som är ansluten till en annan dator**.
- **3** Då visas skärmen för **Guiden Lägg till skrivare**.
- **4** För Windows® 2000: Markera **Anslut till en skrivare på Internet eller på intranätet** och skriv in följande i URL-fältet: http://skrivarens\_IP-adress:631/ipp (där skrivarens IP-adress är skrivarens IP-adress eller DNSnamn). För Windows® XP: Markera **Anslut till en skrivare på Internet eller i hem- eller kontorsnätverket** och skriv in följande i URLfältet: http://skrivarens\_IP-adress:631/ipp (där skrivarens IP-adress är skrivarens IP-adress eller DNSnamn).
- **5** När du klickar på **Nästa** kopplar Windows® 2000/XP upp sig till den angivna adressen.

KONFIGURERA INTERNET-UTSKRIFT FÖR WINDOWS® 5 - 9

#### **OM SKRIVARDRIVRUTINEN REDAN HAR INSTALLERATS**

Om rätt skrivardrivrutin redan har installerats på din dator, använder Windows® 2000/XP automatiskt den drivrutinen. I så fall tillfrågas du bara om du vill göra drivrutinen till standarddrivrutin. Därefter är Guiden Installera skrivardrivrutin klar. Du är nu klar att skriva ut.

#### **OM SKRIVARDRIVRUTINEN INTE HAR INSTALLERATS**

En av fördelarna med utskriftsprotokollet IPP är att det identifierar modellnamnet för skrivaren när du kommunicerar med den. När datorn har kopplat upp sig till skrivaren visas skrivarens modellnamn automatiskt. Detta betyder att du inte behöver tala om för Windows® 2000 vilken typ av skrivardrivrutin som ska användas.

- **6** Klicka på **OK**. Då visas skärmen för val av skrivare i **Guiden Lägg till skrivare**.
- **7** Om skrivaren inte finns i listan över understödda skrivare klickar du på **Diskett finns**. Du blir då ombedd att sätta i skivan med skrivardrivrutinen.
- **8** Klicka på **Bläddra** och välj den cd-romskiva eller nätverksresurs som innehåller rätt Brother-skrivardrivrutin.
- **9** Ange skrivarens modellnamn.
- **10** Om skrivardrivrutinen som du installerar inte har ett digitalt certifikat visas ett varningsmeddelande. Klicka på **Ja** för att fortsätta installationen. Då slutförs **Guiden Lägg till skrivare**.
- **11** Klicka på **Slutför**. Skrivaren är nu konfigurerad och klar för utskrift. Skriv ut en testsida om du vill testa skrivaranslutningen.

## **Ange en annan URL**

Observera att det finns flera möjliga adresser som du kan skriva in i URL-fältet.

#### **http://printer\_ip\_address:631/ipp**

Detta är den standard-URL som rekommenderas. Observera att alternativet **Hämta mer info** inte ger några uppgifter om skrivare.

#### **http://printer\_ip\_address:631/ipp/port1**

Denna adress ger kompatibilitet med HP JetDirect. Observera att alternativet **Hämta mer info** inte ger några uppgifter om skrivare.

#### **http://printer\_ip\_address:631/**

Om du inte kommer ihåg URL-uppgifterna kan du helt enkelt skriva in ovanstående text, så kan skrivaren fortfarande ta emot och behandla data. Observera att alternativet **Hämta mer info** inte ger några uppgifter om skrivare.

Om du använder de inbyggda tjänstnamnen som stöds av Brothers skrivar-/faxservrar i NC-9100h-serien, kan du också använda följande: (Observera dock att alternativet **Hämta mer info** inte ger några uppgifter om skrivare.)

```
http://skrivarens_IP-adress:631/brn_xxxxxx_p1
http://skrivarens_IP-adress:631/binary_p1
http://skrivarens<sup>T</sup>IP-adress:631/text_p1
http://skrivarens<sup>T</sup>P-adress:631/postscript_p1
http://skrivarens_IP-adress:631/pcl_p1
http://skrivarens<sup>T</sup>P-adress:631/brn<sup>-</sup>xxxxxx p1 at
```
Där skrivarens IP-adress är skrivarens IP-adress.

## **Andra informationskällor**

- **1** Besök<http://solutions.brother.com/> för att få mer information om nätverksutskrifter, och för att få dokumentation om IPPprotokollet och om hur du konfigurerar ett Windows® 2000/95/ 98/Me-system.
- **2** Besök Microsofts webbplats för att få programvaran "Microsoft Internet Print Services" för Windows® 95/98/Me.
- **3** Se [kapitel 11](#page-113-0) i den här bruksanvisningen för att få information om hur du konfigurerar maskinens IP-adress.

KONFIGURERA INTERNET-UTSKRIFT FÖR WINDOWS® 5 - 11

# *6* **Novell NetWare-utskrift** *<sup>6</sup>*

# **Konfigurera Novell NetWare-utskrift**

# **Översikt**

Med Brothers skrivar-/faxservrar kan datorer som är NetWareklienter skriva ut jobb på samma skrivare som datorer som använder TCP/IP eller andra nätverksprotokoll. Alla NetWare-jobb buffras genom Novell-servern och sänds till skrivaren när den är tillgänglig.

#### **Snabbtips:**

- **1** APIPA-protokollet (Automatic Private IP Addressing) tilldelar automatiskt en IP-adress från intervallet: 169.254.1.0 till 169.254.254.255. Använd maskinens kontrollpanel till att ställa APIPA på Av, om du vill avaktivera APIPA-protokollet. För ytterligare information, se ["APIPA" på sidan 10–9](#page-99-0). Om APIPAprotokollet har avaktiverats blir standard-IP-adressen för en Brother skrivar-/faxserver 192.0.0.192. För att ändra den kan du använda kontrollpanelen, verktyget BRAdmin Professional eller programvaran Web BRAdmin, eller låta din DHCP-server tilldela en IP-adress till maskinen.
- **2** Standardlösenordet för Brother skrivar-/faxservrar är access.

# **Allmän information**

För att en Brother skrivar-/faxserver ska kunna användas på ett NetWare-nätverk måste en eller flera filservrar vara konfigurerade med en utskriftskö som skrivar-/faxservern kan betjäna. Användarna sänder utskriftsbegäran till filserverns utskriftskö, och jobben buffras sedan (antingen direkt eller, i fjärrskrivarläge, via en mellanlagrande NetWare-skrivarserver) till rätt Brother skrivar-/faxserver.

Genom att använda verktyget BRAdmin Professional kan systemadministratören skapa Bindery-baserade (NetWare 3) och NDS-baserade (NetWare 3 och NetWare 4) köer i en enda miljö, utan att behöva växla mellan program.

NetWare 5-användare som vill konfigurera en NDPS-skrivare måste använda programvaran NWADMIN som följer med NetWare 5. Observera att det går att skapa IPX BINDERY-baserade eller NDSbaserade köer på ett NetWare 5-system med hjälp av verktyget BRAdmin Professional.

Du måste installera Novell NetWare Client 32 om du vill skapa köinformation på dina NetWare-servrar med verktyget BRAdmin Professional.

Om du inte kan använda verktyget BRAdmin Professional i din miljö, kan du skapa kön med hjälp av det vanliga NetWare-verktyget PCONSOLE eller NWADMIN-verktygen. Då måste du dock även använda en webbläsare för att konfigurera skrivar-/faxservern.

Brother skrivar-/faxservrar kan betjäna upp till 16 filservrar och 32 köer.

## **Skapa en NDPS-skrivare med hjälp av NWADMIN för NetWare 5**

Med NetWare 5 har Novell introducerat ett nytt standardutskriftssystem som heter Novell Distributed Print Services (NDPS). Innan skrivar-/faxservern kan konfigureras måste NDPS vara installerat på NetWare 5-servern och en NDPS Manager ha konfigurerats på servern.

Se avsnittet "[Andra informationskällor](#page-70-0)" i slutet av detta kapitel för att få ytterligare information om NDPS-skrivare och NDPS-utskrift.

## **NDPS Manager**

Följande steg skapar en NDPS Manager (NDPS-hanterare) som fungerar interaktivt med de tjänster som körs på servern, och som kan hantera ett obegränsat antal skrivaragenter.

Du måste skapa en NDPS Manager i ett NDS-träd innan du kan skapa serverbaserade skrivaragenter. Om NDPS Manager styr en skrivare som är direkt ansluten till servern, måste du ladda NDPS Manager på den server som skrivaren är ansluten till.

- **1** I NWADMIN går du till det område där du vill att NDPS Manager ska ligga. Markera **Object | Create | NDPS Manager** och klicka på **OK**.
- **2** Skriv in ett namn för din NDPS-hanterare i **NDPS manager name**.
- **3** Bläddra fram en server (som har NDPS men ingen NDPS Manager installerad) där du vill installera en NDPS Manager, och sedan den volym som du vill tilldela databasen för denna NDPS Manager. Klicka på **Create**.

När NDPS har installerats laddas NDPS Broker på nätverket. En av tjänsterna i NDPS Broker är RMS (Resource Management Service). Med den kan skrivardrivrutinerna installeras på servern för användning med skrivaragenter.

Så här lägger du till en skrivardrivrutin till din Broker:

- **1** Se till att **Resource Management Service** är aktiverat.
- **2** Öppna huvudfönstret för **Broker Object** i NWADMIN.
- **3** Markera vyn **Resource Management**.
- **4** Då visas dialogen **Resource Management**. Markera **Add Resources**.
- **5** När dialogen **Manage Resources** visas markerar du ikonen för den typ av drivrutin som du vill lägga till. Det ska vara en 3.1x, Windows® 95/98/Me eller Windows NT® 4.0-drivrutin för NetWare 5. (Dessutom finns det en Windows® 2000-drivrutin för NetWare 5.1.) Om du använder NDPS version 1 med NetWare 4.x visas bara alternativen 3.1x och 95/98/Me. NDPS version 2 för NetWare 4.x stöder automatisk nedladdning av drivrutiner för Windows NT<sup>®</sup> 4.0.
- **6** En fullständig lista över de resurser av den typen som är laddade för tillfället visas i fönstret **Current Resources**. Klicka på **Add**.
- **7** Då visas dialogen **Add <resource type>**. De resurser som förekommer i listan på skärmen är de som är installerade för tillfället.
- **8** Klicka på **Browse** för att leta reda på den drivrutin som du vill lägga till i listan. Då visas listan över drivrutiner. Eventuellt visas flera skrivare. Det ska vara drivrutinen för de olika språken.

Utför följande steg för att skapa en skrivaragent till att styra åtkomst till skrivare som det är begränsad åtkomst till (NDS-objekt).

- **1** I NWADMIN markerar du **Object | Create | NDPS Printer**. Skriv in namnet på NDPS-skrivaren.
- **2** Om det är en ny skrivare markerar du **Create A New Printer Agent**.
- **3** Om det redan finns en NDS-skrivare och du vill uppgradera den till NDPS markerar du **Existing NDS Printer Object**. Sedan måste du markera vilket skrivarobjekt du vill uppgradera.
- **4** Skriv in det namn du vill ge åt skrivaragenten. Du kan antingen skriva namnet på NDPS Manager eller klicka på alternativknappen och välja en NDPS Manager. Markera **Novell Printer Gateway** vid **Gateway type** och klicka på **OK**.
- **5** Välj **None** vid skrivartyp och **Novell Port Handler** för Port Handler Type. Klicka därefter på **OK**.
- **6** Nu måste du ange vilken typ av anslutning du ska använda. Det finns fyra alternativ. Markera alternativet **LPR over IP**.
- **7** Skriv in relevant information om skrivaren. Brother rekommenderar Binary P1 som skrivarnamn. Klicka på **Finish** och vänta. Markera skrivardrivrutinerna för klientoperativsystemen.

Utför följande steg för att skapa en skrivaragent för att styra åtkomsten till en skrivare som alla har åtkomst till.

- **1** Dubbelklicka på **NDPS Manager** i NWADMIN.
- **2** Klicka på **Printer Agent List**.
- **3** Klicka på **New**.
- **4** Skriv in det namn som du vill att skrivaragenten ska ha, och välj **Novell Printer Gateway** för **Gateway type** och klicka på **OK**.
- **5** Välj **None** vid skrivartyp och **Novell Port Handler** för Port Handler Type. Klicka därefter på **OK**.

#### 6 - 5 NOVELL NETWARE-UTSKRIFT

- **6** Nu måste du ange vilken typ av anslutning du ska använda. Det finns fyra alternativ. Markera alternativet **LPR over IP**.
- **7** Skriv in relevant information om skrivaren. Brother rekommenderar Binary P1 som skrivarnamn. Klicka på **Finish** och vänta. Markera skrivardrivrutinerna för klientoperativsystemen.

Du är nu klar att skriva ut.

## **Konfigurera systemen Netware 3 och NetWare 4**

Verktyget Brother BRAdmin Professional fungerar ungefär som NetWare-verktyget PCONSOLE (eller verktyget NWADMIN i NetWare 4.1x eller senare). Om du vill använda verktyget BRAdmin Professional till att skapa en Brother skrivarserver i NetWare, ska du logga in som SUPERVISOR (NetWare 2.xx eller 3.xx) eller ADMIN (NetWare 4.1x eller senare) och sedan följa anvisningarna på de sidor som följer.

Du måste installera Novell NetWare Client 32 om du vill skapa köinformation på dina NetWare-servrar med verktyget BRAdmin Professional.

## **Skapa en skrivarserver för nätverk (Binderyköserver) med verktyget BRAdmin Professional**

- **1** Kontrollera att du har loggat in som SUPERVISOR (NetWare 2.xx eller 3.xx) eller ADMIN (NetWare 4.xx eller senare).
- **2** Starta verktyget BRAdmin Professional.
- **3** Då visas en eller fler skrivar-/faxservrar i listan. Standardnodnamnen är BRN xxxxxx, där xxxxxx är de sex sista siffrorna i Ethernet-adressen (MAC-adressen).
- icanal Du hittar nodnamnet och MAC-adressen genom att skriva ut nätverkskonfigurationssidan. Se ["Återställa skrivar-/](#page-137-0) [faxservern till de ursprungliga fabriksinställningarna \(test](#page-137-0)[brytare\)" på sidan 13–4](#page-137-0) för att få information om utskrift av konfigurationssidan med din maskin.
	- **4** Markera den skrivar-/faxserver du vill konfigurera och dubbelklicka på den. Du blir ombedd att ange ett lösenord. Standardlösenordet är access.
	- **5** Markera fliken NetWare.
- Byt vid behov ut informationen i **Netware Print Server Name**. Standardnamnet för NetWare-skrivarservern är vanligtvis BRN xxxxxx P1 där xxxxxx är skrivar-/ faxserverns Ethernet-adress. Var försiktig! Om du byter namn kan det ändra konfigurationen i andra protokoll, eftersom namnen på skrivarservertjänsterna ändras.
	- **a** Om det inte redan är markerat, markerar du arbetsläget **Skrivarkö server**.
	- **b** Klicka på **Ändra Bind-köer**.
	- **c** Markera den NetWare-server som du vill konfigurera.
	- **d** Klicka på **Ny kö** och skriv in det könamn som du vill skapa.
	- **e** När du har gjort det markerar du det könamn du skapat och klickar på **Lägg till**.
	- **f** Klicka på **Stäng** och sedan på **OK**.

Gå ur verktyget BRAdmin Professional. Du är nu klar att skriva ut.

## **Skapa en skrivarserver för nätverk (NDS-köserver) med verktyget BRAdmin Professional**

- **1** Se till att du har loggat in som ADMIN i NDS-läge.
- **2** Starta verktyget BRAdmin Professional.
- **3** Då visas en eller flera skrivar-/faxservrar i listan. Standardnodnamnen är BRN xxxxxx, där xxxxxx är de sex sista siffrorna i Ethernet-adressen (MAC-adressen).
- $\widehat{\otimes}$  Du hittar nodnamnet och MAC-adressen genom att skriva ut skrivarkonfigurationssidan. Se ["Återställa skrivar-/faxservern](#page-137-0)  [till de ursprungliga fabriksinställningarna \(test-brytare\)" på](#page-137-0)  [sidan 13–4](#page-137-0) för att få information om utskrift av konfigurationssidan med din maskin.
- **4** Markera den skrivare du vill konfigurera och dubbelklicka på den. Du blir ombedd att ange ett lösenord. Standardlösenordet är access.
- **5** Markera fliken **NetWare**.
	- **a** Om det inte redan är markerat, markerar du arbetsläget **Skrivarkö server**.
	- **b** Markera rätt NDS-träd och NDS-kontext. Du kan skriva in denna information manuellt eller låta verktyget BRAdmin Professional visa dina val automatiskt, genom att klicka på nedpilen intill NDS-trädet och på **Ändra**-knappen intill NDSkontext. När du har angett informationen klickar du på **Ändra NDS-köer**.
	- **c** I skärmen **NetWare skrivarköer** markerar du lämpligt TRÄD och lämplig kontext och klickar sedan på **Ny kö**.
	- **d** Skriv in könamnet och ange volymnamnet. Om du inte känner till volymnamnet klickar du på **Bläddra** för att bläddra genom NetWare-volymerna. När informationen är rätt inskriven klickar du på **OK**.
- **e** Ditt könamn visas i det TRÄD och den kontext som du angav. Välj kö och klicka på **Lägg till**. Då överförs könamnet till fönstret för tjänstutskriftsköer. Du kan se TRÄD- och kontextinformationen tillsammans med könamnet i det fönstret.
- **f** Klicka på **Stäng**. Din Brother skrivar-/faxserver loggar nu in på rätt NetWare-server.

Gå ur verktyget BRAdmin Professional. Du är nu klar att skriva ut.

## **Skapa en skrivarserver för nätverk (NDS-köserver) med Novell NWADMIN och verktyget BRAdmin Professional**

Om du inte vill använda enbart verktyget Brother BRAdmin Professional till att konfigurera din NetWare filserver kan du följa konfigureringsanvisningarna nedan, där NWADMIN används tillsammans med verktyget BRAdmin Professional.

- **1** Se till att du har loggat in som ADMIN i NDS-läge på filservern NetWare 4.1x (eller senare) och starta NWADMIN.
- **2** Markera önskat alternativ av **Context** för skrivaren, klicka på **Object** i menyraden och sedan på **Create**. När menyn **New Object** visas, markerar du **Printer** och klickar sedan på **OK**.
- **3** Ange namnet på skrivaren och klicka på **Create**.
- **4** Markera önskat alternativ av **Context** för standardutskriftskön och klicka sedan på **Object** och **Create** för att komma till menyn **New Object**.
- **5** Markera **Print Queue** och klicka sedan på **OK**. Se till att **Directory Service Queue** har valts och skriv in ett namn för standardutskriftskön.
- **6** Klicka på knappen för att markera utskriftskövolymen. Ändra vid behov katalogkontexten, markera önskad volym (i **Available Objects**) och klicka på **OK**. Klicka på **Create** för att skapa utskriftskön.
- **7** Ändra vid behov kontexten och dubbelklicka på det skrivarnamn som du skapade i steg 3.
- **8** Klicka på **Assignments**.
- **9** Klicka på **Add**.
- **10** Ändra vid behov kontexten.
- **11** Välj utskriftskön som du skapade i steg 5.
- **12** Klicka på **Configuration** och ställ in **Printer type** på **Other/ Unknown**. Klicka på **OK**.
- **13** Ändra vid behov kontexten, markera **Object** i menyraden och sedan **Create**. När menyn **New Object** visas, väljer du **Print server** och klickar sedan på **OK**.
- **14** Ange namnet på skrivarservern och klicka på **Create**.
- Skriv in namnet på NetWare skrivar-/faxservern precis som det står i NetWare-fliken i verktyget BRAdmin Professional. (Det är vanligtvis standardtjänstnamnet BRN\_xxxxxx\_P1, om du inte har ändrat namnet.)

Du hittar det aktuella tjänstnamnet och MAC-adressen genom att skriva ut maskinens konfigurationssida. Se ["Återställa](#page-137-0)  [skrivar-/faxservern till de ursprungliga fabriksinställningarna](#page-137-0)  [\(test-brytare\)" på sidan 13–4](#page-137-0) för att få information om utskrift av konfigurationssidan med din maskin.

#### **Viktigt:**

Tilldela inget lösenord till skrivarservern. Då kan den inte logga på.

- **15** Dubbelklicka på namnet på din skrivarserver. Klicka på **Assignments** och sedan på **Add...**.
- **16** Ändra vid behov katalogkontexten. Markera den skrivare du skapade i steg 3 och klicka på **OK** och sedan på **OK** igen.
- **17** Gå ur NWADMIN.
- **18** Starta rätt BRAdmin Professional-verktyg och markera rätt skrivar-/faxserver i listan. Standardnodnamnet är BRN xxxxxx, där xxxxxx är de sex sista siffrorna i Ethernet-adressen (MACadressen).
- **19** Dubbelklicka på aktuell Brother skrivar-/faxserver. Du blir ombedd att skriva in ett lösenord. Standardlösenordet är access. Markera därefter fliken NetWare.
- **20** Markera **Skrivarkö server** som arbetsläge.

Det går inte att använda samma tjänst som tilldelats av NetWareservernamnet för både arbetsläget Skrivarkö server och Fjärrstyrd skrivare.

Om du vill aktivera köserverfunktioner på andra tjänster än standard-NetWare-tjänster, måste du ange nya tjänster som aktiveras för NetWare och önskad port. Se Bilagan i denna bruksanvisning för att få information om hur du gör detta.

- **21** Skriv in namnet på NDS-trädet. (Observera att en skrivar-/ faxserver kan betjäna både NDS-köer och Bindery-köer.)
- **22** Skriv in namnet på den kontext där skrivarservern finns.
- **23** Se till att du sparar de ändringarna du har gjort, och gå sedan ur verktyget BRAdmin Professional. Du är nu klar att skriva ut.

### **Skapa en skrivarserver för nätverk (NDS-fjärrskrivare) med Novell NWAdmin och verktyget BRAdmin Professional**

Om du vill konfigurera en Brother skrivar-/faxserver för fjärrskrivarläget med NWADMIN (verktyget NetWare Administrator) och verktyget BRAdmin Professional, gör du följande:

- **1** Se till att du har PSERVER NLM (NetWare Loadable Module) laddat på din filserver och att du är inloggad som ADMIN i NDSläge på filservern NetWare 4.1x.
- **2** Starta NWADMIN genom att dubbelklicka på ikonen. Markera önskat alternativ av **Context** för den nya skrivaren.
- **3** Markera **Object** i menyraden och sedan **Create**. När menyn **New Object** visas, markerar du **Printer** och klickar sedan på **OK**.
- **4** Ange namnet på skrivaren och klicka på **Create**.
- **5** Dubbelklicka på skrivarservernamnet för din PSERVER NLM. Klicka på **Assignments** och sedan på **Add**.
- **6** Ändra vid behov katalogkontexten. Markera den skrivare du skapat och klicka på **OK**. Notera skrivarnumret, eftersom du kommer att behöva det senare, och klicka på **OK**.
- **7** Markera önskat alternativ av **Context** för standardutskriftskön och klicka sedan på **Object** och **Create** för att komma till menyn **New Object**.
- **8** Markera **Print Queue** och klicka sedan på **OK**. Se till att Directory Service Queue är valt och skriv in ett namn för standardutskriftskön.
- **9** Klicka på knappen för att markera utskriftskövolymen. Byt vid behov katalogkontext, markera önskad volym (i Objects) och klicka på **OK**. Klicka på **Create** för att skapa utskriftskön.
- **10** Ändra vid behov kontexten och dubbelklicka på det skrivarnamn som du skapade tidigare.
- **11** Klicka på **Assignments** och sedan på **Add**.
- **12** Ändra vid behov kontexten och markera den utskriftskö som du skapat. Klicka på **OK** och sedan på **OK** igen. Gå ur NWADMIN.
- **13** Starta rätt BRAdmin Professional-verktyg och markera den skrivar-/faxserver som du vill konfigurera. Som standard är nodnamnen BRN\_xxxxxx, där xxxxxx är de sex sista siffrorna i Ethernet-adressen (MAC-adressen).
- Du hittar nodnamnet och MAC-adressen genom att skriva ut maskinens konfigurationssida. Se ["Återställa skrivar-/](#page-137-0) [faxservern till de ursprungliga fabriksinställningarna \(test](#page-137-0)[brytare\)" på sidan 13–4](#page-137-0) för att få information om utskrift av konfigurationssidan i din skrivar-/faxserver.
- **14** Dubbelklicka på rätt skrivarserver. Du blir ombedd att skriva in ett lösenord. Standardlösenordet är access.
- **15** Markera fliken **NetWare**.
- **16** Markera arbetsläget **Remote Printer** vid **Operating Mode**, markera namnet på din PSERVER NLM som namn på skrivar-/ faxservern och markera skrivarnumret från steg 6 vid Printer Number.
- Det går inte att använda samma tjänst som tilldelats av NetWare-skrivarservern för både arbetsläget Queue Server och Remote Printer. Om du vill aktivera fjärrskrivarfunktioner på andra tjänster än standard-NetWare-tjänsten, måste du ange nya tjänster som aktiveras för NetWare och önskad port.
- **17** Klicka på **OK**. Gå ur verktyget BRAdmin Professional.

Nu måste du ta bort PSERVER NLM från din NetWarefilserverkonsol och sedan ladda den igen för att ändringarna ska träda i kraft.

# <span id="page-70-0"></span>**Andra informationskällor**

- **1** Besök<http://solutions.brother.com/>för att få mer information om nätverksutskrifter.
- **2** Se [kapitel 11](#page-113-0) i den här bruksanvisningen för att få information om hur du konfigurerar maskinens IP-adress.

#### 6 - 13 NOVELL NETWARE-UTSKRIFT

# *7* **Utskrift från Macintosh®** *<sup>7</sup>*

# **Skriva ut från Macintosh® med hjälp av AppleTalk och TCP/IP eller Rendezvous**

I detta kapitel beskrivs hur du konfigurerar PostScript-drivrutinen i ett nätverk. Se snabbguiden som medföljer maskinen för att få mer information om hur du konfigurerar standarddrivrutinen Quick Draw i ett nätverk.

# **Översikt**

Brother skrivarservrar stöder AppleTalk-protokollet som körs över Ethernet (även kallat EtherTalk). Med det kan Macintosh® användare skriva ut samtidigt som resten av Ethernet-nätverket, med hjälp av AppleTalk-protokollet (även kallat EtherTalk).

Med System 8.6 införde Apple en funktion för TCP/IP-utskrift. Med den kan Macintosh®-användare skicka utskriftsjobb med TCP/IPprotokollet.

Med OS/X 10.2 införde Apple en funktion för Rendezvous-utskrift. Rendezvous stöder automatisk nätverkskonfiguration. Om du väljer att använda din Brother-produkts Rendezvous-funktioner, behöver du vanligtvis inte konfigurera några IP-adressinställningar.

Uppdaterad information om hur man skriver ut från en Macintosh® dator finns på Brother Solutions webbplats, på: <http://solutions.brother.com>
#### **Snabbtips:**

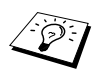

- **1** Standardnamnet som visas i Väljaren på en Macintosh® är vanligtvis BRN\_xxxxxx\_P1\_AT (där xxxxxx är de sex sista siffrorna i Ethernet-adressen).
- **2** Från ett Macintosh®-nätverk är det enklaste sättet att ändra detta namn att tilldela en IP-adress till skrivaren och sedan använda en webbläsare för att ändra namnet. Koppla upp dig mot maskinen med en webbläsare och klicka sedan på **Network Configuration**. Skriv in lösenordet (standardlösenordet är access) och välj **Configure AppleTalk**. Klicka på BRN\_xxxxxx\_P1\_AT och sedan på **Service Name**. Skriv in det nya namnet som du vill ska visas i **Väljaren**. Klicka därefter på **Submit**.
- **3** Mac OS® 8.6 eller senare stöder TCP/IP-utskrift.
- **4** Standardlösenordet för Brothers skrivarservrar är access.
- **5** För att skriva ut sidan med skrivarinställningar, [se](#page-137-0)  [Återställa skrivar-/faxservern till de ursprungliga](#page-137-0)  [fabriksinställningarna \(test-brytare\)](#page-137-0) på sidan 13–4.
- **6** APIPA-protokollet (Automatic Private IP Addressing) tilldelar automatiskt en IP-adress från intervallet: 169.254.1.0 till 169.254.254.255. Använd maskinens kontrollpanel till att ställa APIPA på Av, om du vill avaktivera APIPA-protokollet. För ytterligare information, se APIPA [på sidan 10–9.](#page-99-0) Om APIPA-protokollet har avaktiverats, blir standard-IP-adressen för en Brother skrivar-/faxserver 192.0.0.192. För att ändra den kan du använda kontrollpanelen, verktyget BRAdmin Professional eller programvaran Web BRAdmin, eller låta din DHCP-server tilldela en IP-adress till maskinen.

# **Konfigurering av Macintosh**® **(Mac OS**® **8.6–9.2)**

Din Brother-skrivare är kompatibel med standarddrivrutinen Apple LaserWriter 8. (Tidigare versioner av drivrutinen LaserWriter kan krascha eller ge upphov till PostScript-fel på större nätverk.) Om du inte har en LaserWriter 8-drivrutin måste du installera en. Läs i Macintosh-dokumentationen om hur du gör det.

Innan du försöker använda Brother-skrivarservern måste du aktivera EtherTalk-protokollet från **Kontrollpanelen Nätverk** på din Macintosh®. Om EtherTalk-protokollet inte är valt eller om **Kontrollpanelen Nätverk** inte finns, måste du använda Appleprogramvaran för **nätverksinstallation** för att lägga till dessa funktioner.

Först måste rätt PPD-fil som medföljer maskinen installeras. Sätt i cd-romskivan i datorns cd-romenhet. Klicka på symbolen **Start Here**, välj språk och följ anvisningarna på skärmen för att **installera program**.

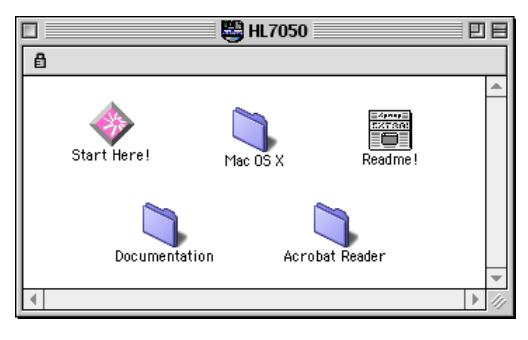

#### **Figur 1 Typisk Macintosh Installer**

Ovanstående skärmbild är från en skrivardrivrutin för en Brotherskrivare i HL-7050-serien. Alla Brother-skrivare som har en Macintosh skrivardrivrutin har liknande skärmar.

# **Välja skrivarserver (AppleTalk/EtherTalk)**

När skrivar-/faxservern är ansluten till nätverket och maskinen är påslagen, ska AppleTalks tjänstnamn för Brother-skrivarservern visas i **Väljaren**. Standardnamnet är BRN\_xxxxxx\_P1\_AT där xxxxxx är de sex sista siffrorna i Ethernet-adressen (MAC-adressen).

 $\widehat{\otimes}$  Du hittar servicenamnet och MAC-adressen genom att skriva ut konfigurationssidan. För att få information om utskrift av konfigurationssidan i din skrivarserver, se [Återställa skrivar-/](#page-137-0) [faxservern till de ursprungliga fabriksinställningarna \(test](#page-137-0)brytare) [på sidan 13–4.](#page-137-0)

**1** Öppna **Väljaren** från **Apple-menyn** på din Macintosh® och klicka sedan på LaserWriter-symbolen (välj vid behov rätt AppleTalk-zon i **Kontrollpanelen Nätverk**).

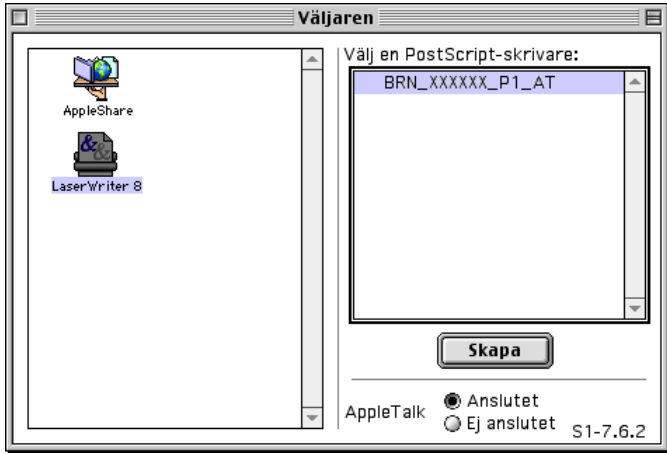

### **Figur 2 Macintosh-väljaren**

- **2** Klicka på aktuell skrivar-/faxserver och stäng sedan **Väljaren**. Du bör nu kunna göra utskrifter från din Macintosh.
- $\Im$  Om du inte kan se skrivar-/faxservern kontrollerar du först att alla kablar är ordentligt anslutna och att du har aktiverat EtherTalk från din Macintosh **Kontrollpanelen nätverk**. Du kan även behöva sätta in skrivarservern i rätt AppleTalk-zon med hjälp av verktyget BRAdmin Professional eller en webbläsare.

Apple har tagit fram verktyget **"Skrivbordsskrivare"**. Det finns på **Apple-menyn** (detta gäller bara System 8.6 eller senare). När du kör det visas följande skärm:

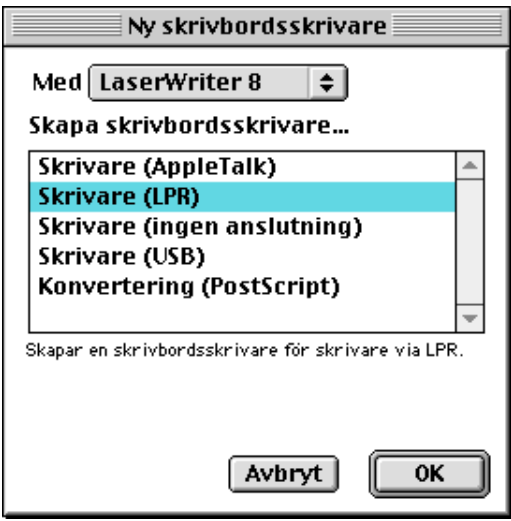

**Figur 3 Välja LPR-utskrift**

**1** Markera **Skrivare (LPR**) och klicka på **OK**. Då visas följande:

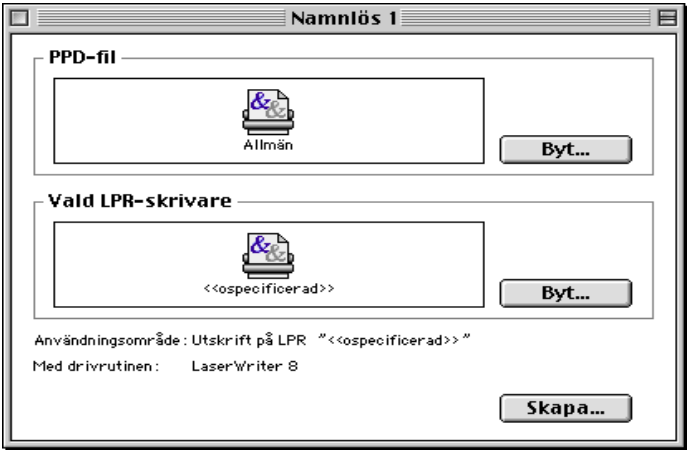

#### **Figur 4 Ställa in PPD- och LPR-konfigureringen**

- **2** Nu måste vi ställa in rätt PPD-fil för maskinen och även konfigurera rätt LPR-information. Klicka på **Byt...** i avdelningen **PPD-fil** och välj den aktuella PPD-filen för din modell.
- **3** Klicka nu på **Byt...** under texten **Vald LPR-skrivare**.

**4** Du måste sedan skriva in maskinens IP-adress och tjänstnamn. Vid **Kö** skriver du värdet brn\_xxxxxx\_p1\_at, där  $xxxxxx$  är de sex sista siffrorna i Ethernet-adressen.

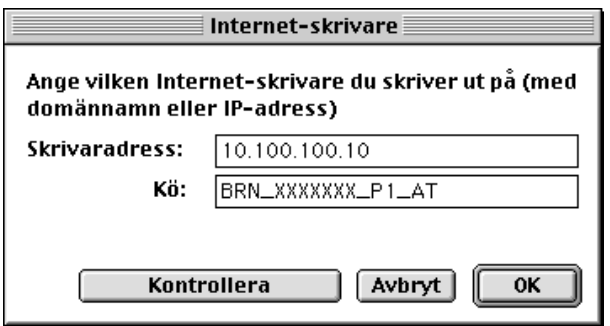

**Figur 5 Skriva in IP-adress och kö**

S 7 Om du inte anger rätt värde kan det hända att maskinen inte skriver ut, eller att det blir fel på utskriften. Se till att värdet du skriver in här överensstämmer med maskinens tjänstnamn.

- **5** Klicka på **OK** för att komma tillbaka till den föregående skärmen.
- **6** Du är nu klar att skapa skrivaren som ska användas. För att göra det klickar du på **Skapa...**, så visas följande:

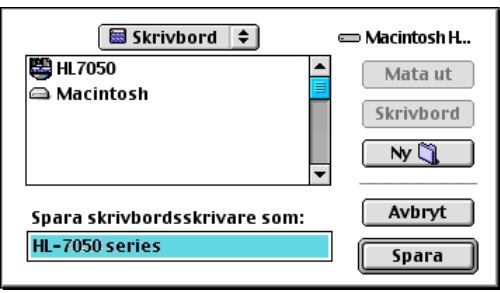

**Figur 6 Spara skrivaren till skrivbordet (Skärmbilden som visas är från HL-7050)**

**7** Skriv in namnet på skrivaren i alternativet **Spara skrivbordsskrivare som:** och klicka på **Spara**.

**8** Vi måste nu göra detta till vår standardskrivare genom att klicka på skrivarnamnet en gång och sedan välja **Utskrift** och **Ange standardskrivare**.

När du sänder ett utskriftsjobb används skrivaren som du just har skapat.

## **Macintosh-konfigurering (OS X 10.1–10.2.1 eller senare)**

Den aktuella PPD-filen som medföljer skrivaren måste installeras. Sätt i cd-romskivan i datorns cd-romenhet. Välj **Start Here OS X** och följ anvisningarna på skärmen.

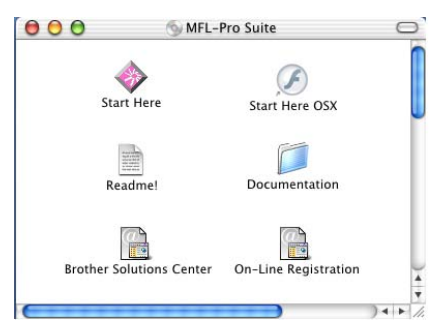

# **Välja skrivarserver (AppleTalk/EtherTalk)**

När du har installerat PPD fortsätter du med följande steg för att välja rätt skrivardrivrutin:

- **1** Slå PÅ skrivaren.
- **2** Öppna mappen **Program**.
- **3** Öppna mappen **Utilities**.
- **4** Öppna symbolen **Print Center**.
- **5** Klicka på **Lägg till skrivare...**.
- **6** Markera **AppleTalk**.
- **7** Markera BRN\_XXXXXX\_P1\_AT och klicka på **Lägg till**.

UTSKRIFT FRÅN MACINTOSH® 7 - 9

För AppleTalk-anslutningar är maskinens AppleTalk-tjänstnamn BRN\_XXXXXX\_P1\_AT, där XXXXXX är de sex sista siffrorna i Ethernet-adressen.

Genom att skriva ut konfigurationssidan kan du bekräfta MACadressen. För att få information om utskrift av konfigurationssidan, se [Återställa skrivar-/faxservern till de ursprungliga](#page-137-0)  [fabriksinställningarna \(test-brytare\)](#page-137-0) på sidan 13–4.

- **8** Välj rätt modell i rullgardinsmenyn för **skrivarmodell**.
- **9** Klicka på **Lägg till** så läggs skrivaren till i din **Skrivarlista**.

# **Välja skrivarserver (TCP/IP)**

När du har installerat PPD fortsätter du med följande steg för att välja rätt skrivardrivrutin:

- **1** Slå PÅ skrivaren.
- **2** Öppna mappen **Program**.
- **3** Öppna mappen **Utilities**.
- **4** Öppna symbolen **Print Center**.
- **5** Klicka på **Lägg till skrivare...**.
- **6** Markera **LPR-skrivare som använder IP**.
- **7** Ange skrivarens TCP/IP-adress i rutan för **LPRskrivaradressen**.

Genom att skriva ut konfigurationssidan kan du bekräfta TCP/IPadressen. För att få information om utskrift av konfigurationssidan, se [Återställa skrivar-/faxservern till de ursprungliga](#page-137-0)  [fabriksinställningarna \(test-brytare\)](#page-137-0) på sidan 13–4.

- **8** Om du inte använder standardnamnet för **kön** anger du det könamn du använder.
- **9** Välj rätt modell i rullgardinsmenyn för **skrivarmodell**.
- **10** Klicka på **Lägg till** så läggs skrivaren till i din **Skrivarlista**.

7 - 10 UTSKRIFT FRÅN MACINTOSH®

# **Ändra konfigureringen**

Det enklaste sättet att ändra maskinens eller skrivar-/faxserverns parametrar från en Macintosh-dator är att använda en webbläsare.

Du ansluter helt enkelt till maskinen med följande: http://ip-adress, där ip-adress är maskinens adress.

# **Andra informationskällor**

- **1** Besök<http://solutions.brother.com/> för att få mer information om nätverksutskrifter.
- **2** Se [kapitel 11](#page-113-0) i den här bruksanvisningen för att få information om hur du konfigurerar maskinens IP-adress.
- **3** Se [kapitel 9](#page-89-0) i den här bruksanvisningen för att få ytterligare information om webbaserad hantering.

# **Rendezvous-utskrift**

Med hjälp av Rendezvous kan du omedelbart skapa ett nätverk av datorer och smarta enheter, bara genom att koppla dem till varandra.

Rendezvous-stödet gör att en skrivare som är klar för Rendezvous automatiskt kan konfigurera sig själv för att arbeta i ett OS X Rendezvous-system. Du behöver inte konfigurera någon IP-adress eller några nätverksinställningar manuellt i skrivaren, eftersom skrivaren automatiskt konfigurerar sig själv.

Observera att Brother rekommenderar att du använder version Mac  $OS^{\circledR}$  X 10.2.4 eller senare.

Besök <http://solutions.brother.com>för att få den senaste informationen om hur du ställer in Rendezvous-utskrifter för Mac  $OS<sup>®</sup> 10.2.$ 

**1** Kör programvaran **Print Center** och klicka på **Lägg till**.

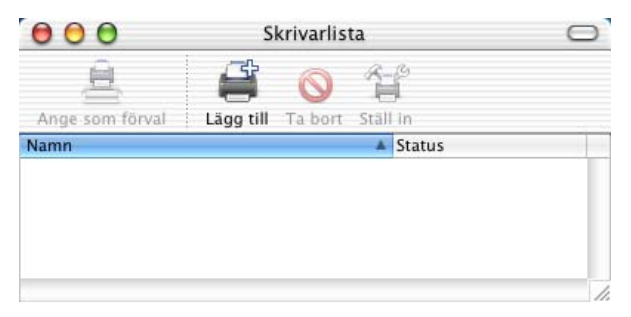

**2** Välj **Rendezvous** så visas alla Rendezvous-kompatibla maskiner.

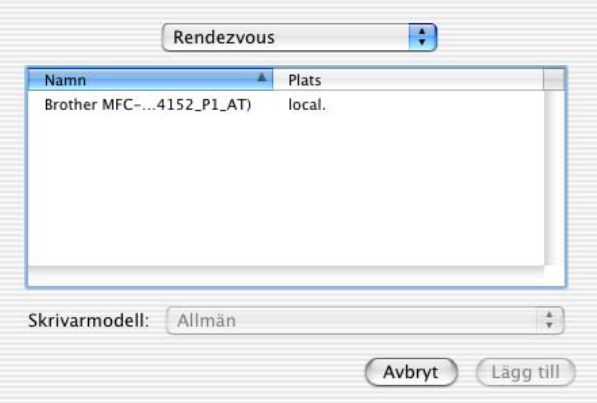

 $\mathcal{D}$  Om du använder OS X 10.2.1 visas tre maskiner i listan. Välj en av maskinerna i listan.

## 7 - 12 UTSKRIFT FRÅN MACINTOSH®

**3** Klicka på maskinen och ändra **Skrivarmodell** till "Brother". De PPD-filer som har installerats i din Macintosh-dator visas. Välj aktuell PPD-fil.

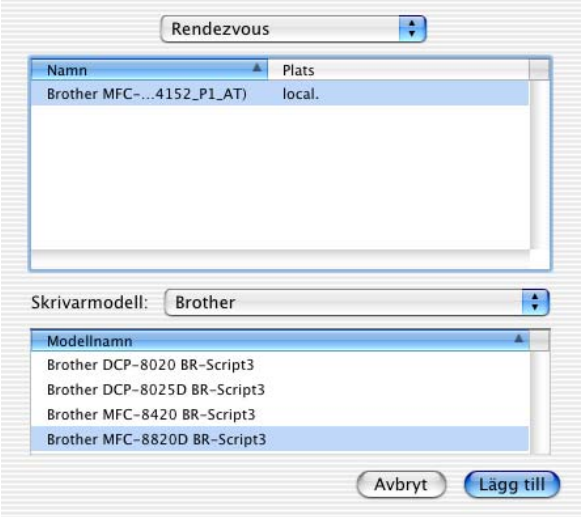

- **4** Den Rendezvous-klara maskinen visas.
- **5** Klicka på maskinen och klicka på **Ange som förval** för att ange skrivaren som standardskrivare. Maskinen är nu klar för utskrift.

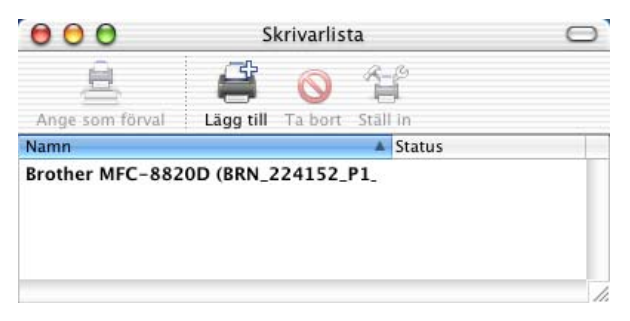

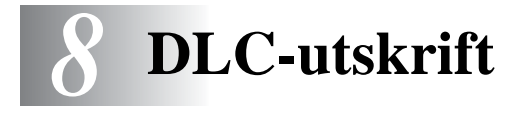

# **Utskrift från Windows NT® 4.0 eller Windows® 2000**

# **Översikt**

DLC är ett enkelt protokoll som ingår i Windows NT® 4.0 och Windows® 2000 som standard. Det kan användas på andra operativsystem (som t.ex. Windows® 3.x) med tillsats av programvara från tillverkaren med stöd för Hewlett-Packards JetDirect-kort.

#### **Snabbtips:**

- **1** Du kan skriva ut informationen om alla nätverksinställningar genom utskrift av en konfigurationssida. Se ["Återställa skrivar-/](#page-137-0) [faxservern till de ursprungliga fabriksinställningarna \(test](#page-137-0)[brytare\)" på sidan 13–4](#page-137-0) för att få information om hur du skriver ut konfigurationssidan.
- DLC är ett protokoll som inte kan routas och därför kan det inte finnas en router mellan skrivarservern och den sändande datorn.

# **Konfigurera DLC i Windows NT® 4.0 och Windows® 2000**

För att kunna använda DLC i Windows NT® 4.0 och Windows® 2000 måste du först installera DLC-protokollet.

- **1** Logga in i Windows NT® 4.0 med administratörsbehörighet. Gå till **Kontrollpanelen** i Windows NT® 4.0, och dubbelklicka på ikonen **Nätverk**. Om du använder Windows® 2000 väljer du **Egenskaper** för **Anslutning till lokalt nätverk**.
- **2** I Windows NT® 4.0 klickar du på fliken **Protokoll** och sedan på **Lägg till**. I Windows® 2000 klickar man på **Installera** i fliken **Allmänt**.
- **3** Välj **DLC-protokoll** och klicka sedan på **OK** eller **Lägg till** om du använder Windows® 2000. Du kan komma att bli tillfrågad om var filerna finns. I Intel-baserade datorer finns de i katalogen i386 på cd-romskivan för Windows NT® 4.0. Om du har en annan plattform än Intel, ska du ange rätt katalog på din cdromskiva för Windows NT® 4.0 och stänga fönstren.
- **4** Starta om systemet för att få ändringarna att träda i kraft. Windows® 2000 ska inte behöva startas om.

# **Skrivarinställningar i Windows® 2000**

- **1** Logga in i Windows® 2000 med administratörsbehörighet. Välj **Inställningar** i **Startmenyn** och sedan **Skrivare**.
- **2** Markera **Lägg till skrivare**. Om du redan har installerat en Brother skrivardrivrutin dubbelklickar du på den skrivardrivrutin som du vill konfigurera och väljer sedan **Skrivare/Egenskaper**, markerar fliken **Portar**, klickar på **Lägg till port** och fortsätter från steg 6. (Hoppa över steg 11–14 om installation av rätt drivrutin.)
- **3** Klicka på **Nästa**.
- **4** Markera **Lokal skrivare** och se till att **Identifiera och installera min Plug and Play-skrivare automatiskt** inte är markerat.
- **5** Klicka på **Nästa**.
- **6** Markera alternativet **Skapa en ny port:** och markera **Hewlett-Packard nätverksport**.
- **7** Klicka på **Nästa**.
- **8** Då visas en lista över tillgängliga skrivar-/faxservrars MACadresser (Ethernet-adresser) i den större rutan under **Kortadress**. Välj adressen för önskad skrivar-/faxserver. (Du hittar Ethernet-adressen på konfigurationssidan.)

 $\widehat{\otimes}$  Du hittar nodnamnet och MAC-adressen genom att skriva ut konfigurationssidan. Se ["Återställa skrivar-/faxservern till de](#page-137-0)  [ursprungliga fabriksinställningarna \(test-brytare\)" på](#page-137-0)  [sidan 13–4](#page-137-0) för att få information om utskrift av konfigurationssidan i din skrivar-/faxserver.

- **9** Då visas den valda skrivarserveradressen i den mindre rutan under **Kortadress**.
- **10** Skriv in önskat namn för porten (namnet får inte vara detsamma som ett namn på en existerande port eller DOS-enhet som t.ex. LPT1) och klicka på **OK**. Klicka sedan på **Nästa** i skärmen **Skrivarportar**.
- **11** Markera rätt drivrutin och klicka på **Nästa**.
- **12** Ge ett namn till skrivaren och ange om du vill kunna skriva ut från ett DOS-program. Klicka därefter på **Nästa**.
- **13** Ange resursnamnet (om du ska dela skrivaren).
- **14** Skriv in information för **Plats** och **Kommentar** och klicka på **Nästa** tills skärmen **Slutför Guiden Lägg till skrivare** visas.
- **15** Klicka på **Slutför**.

# **Skrivarinställningar i Windows NT® 4.0**

Logga in i Windows NT® 4.0 med administratörsbehörighet. Välj **Inställningar** i **Startmenyn** och sedan **Skrivare**.

- **1** Markera **Lägg till skrivare**. Om du redan har installerat en Brother skrivardrivrutin dubbelklickar du på skrivardrivrutinen som du vill konfigurera och väljer sedan **Skrivare/Egenskaper**, markerar fliken **Portar** och fortsätter från steg 4. (Hoppa över steg 9–11 om installation av rätt drivrutin.)
- **2** Markera **Den här datorn** och klicka sedan på **Nästa**.
- **3** Markera **Lägg till port**.
- **4** Markera **Hewlett-Packard nätverksport** och klicka på **Ny port**.
- **5** Då visas en lista över tillgängliga skrivar-/faxservrars MACadresser (Ethernet-adresser) i den större rutan under **Kortadress**. Välj adressen för önskad skrivar-/faxserver. (Du hittar Ethernet-adressen på skrivarkonfigurationssidan.)
- $\widehat{\mathscr{D}}$ : Du hittar nodnamnet och MAC-adressen genom att skriva ut skrivarens konfigurationssida. Se ["Återställa skrivar-/](#page-137-0) [faxservern till de ursprungliga fabriksinställningarna \(test](#page-137-0)[brytare\)" på sidan 13–4](#page-137-0) för att få information om hur du skriver ut konfigurationssidan i din skrivarserver.
	- **6** Då visas den valda skrivar-/faxserveradressen i den mindre rutan under **Kortadress**.
	- **7** Skriv in önskat namn för porten (namnet får inte vara detsamma som ett namn på en existerande port eller DOS-enhet som t.ex. LPT1) och klicka på **OK**. Klicka sedan på **Stäng** i skärmen **Skrivarportar**.
	- **8** Då visas namnet som du valde i steget ovan som en förkryssad port i listan över tillgängliga portar. Klicka på **Nästa**.
	- **9** Markera rätt drivrutin. Klicka på **Nästa**.
- **10** Ge ett namn till skrivaren. Om du vill kan du markera skrivaren som standardskrivare.
- **11** Markera **Delad** eller **Ej delad**. Om du markerat Delad anger du resursnamnet och de operativsystem som ska kunna skriva till den.
- **12** Välj om du vill skriva ut en testsida, och klicka sedan på **Slutför**.

# **Konfigurera DLC i andra system**

För att kunna använda DLC i andra nätverkssystem behöver du normalt programvara från tillverkaren. Vanligtvis stöder sådan programvara Brothers skrivar-/faxservrar. Följ tillverkarens anvisningar när du installerar DLC-protokollet på ditt system.

När protokollet är installerat skapar du en nätverksport på samma sätt som du gjorde för Windows  $NT^{\circledR}$  4.0 i de tidigare avsnitten. Skrivar-/faxserverns MAC-adress (Ethernet-adress) ska visas automatiskt under konfigurationsprocessen.

Till sist ska du skapa en skrivare genom att följa den normala metoden för installation av skrivare i operativsystemet. Den enda skillnaden är att du anger den nätverksport som du just skapat i stället för att ansluta skrivaren till LPT1-parallellporten.

்தி Brother rekommenderar inte att DLC-protokollet används tillsammans med Windows® för Workgroups 3.11 i en peerto-peer-konfiguration, om skrivaren kommer att användas mycket. Orsaken är att jobb kan komma att avvisas på grund av timeout i utskriftsbufferten. Den bästa lösningen i sådana fall är att installera en dator som server för att hantera utskriftsjobb från nätverket. Alla andra datorer skickar sina utskriftsjobb till serverdatorn med NetBEUI eller TCP/IP, och serverdatorn använder sedan DLC för att skicka utskriftsjobben till Brother-skrivarservern.

# **Andra informationskällor**

Besök<http://solutions.brother.com/>för att få ytterligare information om nätverksutskrifter.

<span id="page-89-0"></span>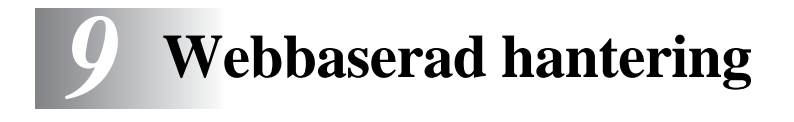

### **Använda en webbläsare för att hantera enheten** -----------------------

# **Översikt**

Du kan använda en standardwebbläsare (vi rekommenderar Netscape Navigator version 4.0 eller senare/Microsoft Internet Explorer version 5.0 eller senare) för att hantera din maskin med hjälp av protokollet HTTP (Hyper Text Transfer Protocol). Med hjälp av en webbläsare kan du få följande information från en skrivare i ditt nätverk:

- **1** Information om skrivarstatus.
- **2** Ändra parametrar i fax-konfigurationen, som till exempel inledande installation, fjärrfax och inställningar för snabbval.
- **3** Du kan även ändra nätverksinställningar som till exempel TCP/ IP-information och information om Internetfax-adressen etc.
- **4** Information om maskinens och skrivarserverns version.
- **5** Ändra uppgifter i nätverkets och maskinens konfiguration.

Du måste använda TCP/IP-protokollet på ditt nätverk och ha en giltig IP-adress inprogrammerad i skrivar-/faxservern och i datorn.

### **Snabbtips:**

**1** APIPA-protokollet (Automatic Private IP Addressing) tilldelar automatiskt en IP-adress från intervallet: 169.254.1.0 till 169.254.254.255. Använd maskinens kontrollpanel till att ställa APIPA på Av, om du vill avaktivera APIPA-protokollet. För ytterligare information, se ["APIPA" på sidan 10–9](#page-99-0). Om APIPAprotokollet har avaktiverats, blir standard-IP-adressen för en Brother skrivar-/faxserver 192.0.0.192. För att ändra den kan du använda kontrollpanelen, verktyget BRAdmin Professional eller programvaran Web BRAdmin, eller låta din DHCP-server tilldela en IP-adress till maskinen.

- **2** Se [kapitel 11](#page-113-0) i den här bruksanvisningen för att få information om hur du konfigurerar IP-adressen på din maskin.
- **3** Standardlösenordet för Brothers skrivarservrar är access.
- **4** Du kan använda en webbläsare på de flesta datorplattformar. Macintosh- och Unix-användare kan till exempel också anslutas till maskinen och hantera den.
- **5** Du kan också använda verktyget BRAdmin Professional för att hantera skrivaren och dess nätverkskonfigurering.

# **Ansluta till maskinen med en webbläsare**

Skriv http://skrivarens IP-adress/ i din webbläsare. (Du kan också använda skrivar-/faxserverns NetBIOS-namn om du befinner dig i en Microsoft Windows-domän/Workgroup-miljö.) Skriv in maskinens DNS-namn om du ansluter dig till ett nätverk som använder DNS-protokollet.

# **Lösenordsinformation**

Med webbaserad hantering erbjuds två åtkomstnivåer för lösenord. Användarna kan få åtkomst till allmänna inställningar, faxinställningar, I-faxinställningar och listor och rapporter. Standardanvändaren har namnet **user** (skiftlägeskänsligt) och standardlösenordet är **access**.

Administratörer har åtkomst till alla inställningar. Administratörens inloggningsnamn är **admin** (skiftlägeskänsligt) och standardlösenordet är **access**.

# **Andra informationskällor**

- **1** Besök<http://solutions.brother.com/>för att få mer information om nätverksutskrifter.
- **2** Se [kapitel 11](#page-113-0) i den här bruksanvisningen för att få information om hur du konfigurerar maskinens IP-adress.

# *10* **Frontpanelens inställningsmeny** *<sup>10</sup>*

# **Huvudmeny för LAN-inställningar**

När du har installerat nätverkskortet (LAN-kortet) (NC-9100h skrivar- /faxserver), kan du ansluta din maskin till nätverket och använda Internetfaxen, nätverksskannern och nätverksskrivaren.

- **1** Installera nätverkskortet (LAN-kortet) (NC-9100h). Se kapitel 23 i den bruksanvisning som medföljde maskinen för att få ytterligare information.
- **2** Installera maskinen i ditt nätverk med hjälp av kontrollpanelen.

 $\widehat{\varnothing}$  Du kan även utföra installationen med hjälp av programvarorna BRAdmin, Web BRAdmin etc. (Se [kapitel 11](#page-113-0) eller besök: http://solutions.brother.com)

Med alternativen i LAN-menyn kan du installera din Brother DCP/ MFC och konfigurera den för ditt nätverk och din Internetfax. Klicka på **Menu** och ange sedan aktuellt nummer för LAN, baserat på de alternativ som visas på maskinen. När du har visat huvudmenyn för LAN-inställningar finner du sju huvudalternativ: **Setup TCP/IP**, **Setup Internet**, **Setup mail RX**, **Setup mail TX**, **Setup relay**, **Övrig inställn** och **Skanna > E-post**. Välj det menyalternativ du vill konfigurera.

Observera att när du har specificerat en giltig IP-adress till maskinen, så är det också möjligt att konfigurera många parametrar för din DCP/MFC med din vanliga webbläsare. För att ge mer flexibilitet medföljer programvaran BRAdmin Professional för Windows® med din DCP/MFC, en programvara som också kan användas till att konfigurera många olika parametrar i NC-9100h.

I den här menyn finns nio alternativ: **Boot method**, **IP adress**, **Subnet mask**, **Gateway**, **Host name**, **WINS-konfig**, **WINS server**, **DNS Server** och **APIPA**.

### **BOOT method**

- **1** (För MFC) Tryck på **Menu**, **6**, **1**, **1**. (För DCP) Tyck på **Menu**, **4**, **1**, **1**.
- **2** Tryck på  $\infty$  eller  $\infty$  för att välja Auto, Statisk, Rarp, BOOTP eller DHCP.
- **3** Tryck på **Set**.
- **4** Tryck på **Stop/Exit**.

#### **Statiskt läge**

I det här läget måste IP-adressen för din DCP/MFC anges manuellt. När IP-adressen har angivits låses den för den tilldelade adressen.

#### **Auto-läge**

I det här läget kommer maskinen att genomsöka nätverket för att finna en DHCP-server. Om en DHCP-server upptäcks, och om den är konfigurerad för att tilldela en IP-adress till maskinen, så kommer den IP-adress som tillhandahålls av DHCP-servern att användas. Om ingen DHCP-server är tillgänglig kommer maskinen att söka efter en BOOTP-server. Om en BOOTP-server är tillgänglig, och är rätt konfigurerad, kommer maskinen att ta sin IP-adress från BOOTP-servern. Efter att maskinen slagits På kan det ta några minuter för den att genomsöka nätverket för att finna en server.

Maskinen stödjer "ENERGISPARLÄGE" och när du använder AUTO Boot-läget måste POWER SAVE vara inställt på OFF.

#### **RARP-läge**

IP-adressen för Brothers skrivar-/faxservrar kan konfigureras med funktionen Reverse ARP (RARP) på din värddator. Det görs genom att filen /etc/ethers redigeras (om den filen inte finns kan du skapa den) med en post som ser ut ungefär så här:

00:80:77:31:01:07 BRN\_310107

där den första posten är skrivar-/faxserverns Ethernet-adress och den andra posten är skrivar-/faxserverns namn. (Namnet måste vara detsamma som det du skrev in i filen /etc/hosts.)

Om daemonen rarp inte redan körs, ska du starta den. Beroende på vilket system du använder kan kommandot vara rarpd, rarpd -a, in.rarpd -a eller något annat. Skriv "man rarpd" eller läs i dokumentationen till ditt system om du behöver mer information. För att kontrollera att daemonen rarp körs på ett Berkeley UNIX-baserat system anger du följande kommando:

ps -ax | grep -v grep | grep rarpd

För AT&T UNIX-baserade system skriver du:

ps -ef | grep -v grep | grep rarpd

Brother skrivar-/faxservern får sin IP-adress från daemonen rarp när den slås på.

#### **BOOTP-läge**

BOOTP är ett alternativ till rarp som ger dig möjlighet att konfigurera subnätmask och gateway. För att kunna använda BOOTP för att konfigurera IP-adressen måste du kontrollera att BOOTP har installerats och körs på din värddator. Det ska visas i filen /etc/services på din värd som en riktig tjänst. Skriv "man bootpd" eller läs i dokumentationen för ditt system om du behöver mer information. BOOTP startas normalt via filen /etc/inetd.conf, så du kan behöva aktivera den genom att ta bort "#" framför bootp-posten i den filen. En typisk bootp-post i filen /etc/inetd.conf kan t.ex. se ut så här:

#bootp dgram udp wait /usr/etc/bootpd bootpd -i

I vissa system kan denna post heta "bootps" i stället för "bootp".

För att aktivera BOOTP använder du helt enkelt en redigerare för att ta bort "#". Om det inte står något "#" är BOOTP redan aktiverat. Redigera sedan BOOTP-konfigurationsfilen (normalt /etc/bootpab) och skriv in skrivar-/faxserverns namn, nätverkstyp (1 för Ethernet), Ethernet- och IP-adress, subnätmask och gateway. Tyvärr är det exakta formatet för detta inte standardiserat, så du måste läsa i dokumentationen för ditt system för att se hur du skriver in denna information. Många UNIX-system har också exempel på mallar i filen bootptab som kan användas som referens. Exempel på poster som ofta förekommer i /etc/bootpab är:

BRN\_310107 1 00:80:77:31:01:07 192.189.207.3

och:

BRN\_310107:ht=ethernet:ha=008077310107:\ ip=192.189.207.3:

Vissa värdimplementeringar av BOOTP reagerar inte på BOOTPförfrågningar om du inte har inkluderat ett filnamn för nedladdning i konfigurationsfilen. Om detta inträffar kan du skapa en nollfil på värden och ange namn och sökväg för den filen i konfigurationsfilen.

I likhet med rarp hämtar skrivar-/faxservern sin IP-adress från BOOTP-servern när maskinen slås på.

#### **DHCP-läge**

DHCP (Dynamic Host Configuration Protocol) är en av flera automatiska mekanismer för tilldelning av IP-adress. Om du har en DHCP-server i ditt nätverk (vanligtvis ett Unix-, Windows® 2000/XP- . Windows NT $^{\circ}$  4.0- eller Novell Netware-nätverk) får skrivar-/ faxservern automatiskt sin IP-adress från DHCP-servern och registrerar sitt namn med vilken som helst RFC 1001-tjänst och vilka som helst dynamiska 1002-baserade namntjänster.

Om du inte vill att din skrivar-/faxserver ska konfigureras via DHCP, BOOTP eller RARP måste du ställa BOOT method på Statisk. Om du gör det försöker inte skrivar-/faxservern få en IP-adress från något av dessa system. Använd frontpanelen, en webbläsare eller programvaran BRAdmin för att ändra BOOT method.

## **IP adress**

I det här fältet visas den befintliga IP-adressen för din DCP/MFC. Om du valt STATISK BOOT method, ska du ange den IP-adress du vill tilldela din DCP/MFC. (Fråga den som är ansvarig för ditt nätverk om vilken IP-adress som ska användas.) Om du valt någon annan metod än STATISK kommer din DCP/MFC att försöka bestämma IPadressen med protokollet DHCP eller BOOTP. Standard-IPadressen för Brothers nätverkskort i din DCP/MFC är förmodligen inkompatibelt med IP-adressnumreringen på ditt nätverk. Vi rekommenderar att du kontaktar den som är ansvarig för ditt nätverk för att få en IP-adress för det nätverk som enheten kommer att anslutas till.

- **1** (För MFC) Tryck på **Menu**, **6**, **1**, **2**. (För DCP) Tyck på **Menu**, **4**, **1**, **2**.
- **2** Välj **1** för att ändra. Ange IP-adressen.
- **3** Tryck på **Set**.
- **4** Tryck på **Stop/Exit**.
- När BOOT METHOD är inställd på "AUTO", kan inte din DCP/MFC ta emot en IP-adress från en BOOTP-server i Windows® 2000. Kontrollera därför att du använder en DHCP-server för Windows® 2000.

## **Subnet mask**

I detta fält visas den aktuella subnätmask som används av din DCP/ MFC. Om du inte använder DHCP eller BOOTP för att få subnätmasken ska du ange önskad subnätmask. Fråga den som ansvarar för ditt nätverk vilken subnätmask du ska använda.

- **1** (För MFC) Tryck på **Menu**, **6**, **1**, **3**. (För DCP) Tyck på **Menu**, **4**, **1**, **3**.
- **2** Välj **1** för att ändra. Ange subnätmaskadressen.
- **3** Tryck på **Set**.
- **4** Tryck på **Stop/Exit**.

### **Gateway**

I detta fält visas den aktuella gateway-/routeradress som används av din DCP/MFC. Ange den adress du vill tilldela, om du inte använder DHCP eller BOOTP för att bestämma gateway-/routeradress. Lämna fältet tomt om du inte har någon gateway eller router. Fråga den som ansvarar för ditt nätverk om du är osäker.

- **1** (För MFC) Tryck på **Menu**, **6**, **1**, **4**. (För DCP) Tyck på **Menu**, **4**, **1**, **4**.
- **2** Välj **1** för att ändra. Ange gateway-adressen.
- **3** Tryck på **Set**.
- **4** Tryck på **Stop/Exit**.

### **Host Name**

Du kan registrera maskinens namn i nätverket. Det här namnet kallas ofta NetBIOS-namn. Det kommer att vara det namn som registreras av WINS-servern på ditt nätverk. Brother rekommenderar namnet BRN\_XXXXXX (där XXXXXX är de sex sista siffrorna i Ethernet-adressen) (upp till 15 tecken).

- **1** (För MFC) Tryck på **Menu**, **6**, **1**, **5**. (För DCP) Tyck på **Menu**, **4**, **1**, **5**.
- **2** Välj **1** för att ändra. Ange Host name.
- **3** Tryck på **Set**.
- **4** Tryck på **Stop/Exit**.

### **WINS-KONFIG**

Detta alternativ styr hur din DCP/MFC hämtar IP-adresser för WINSservern.

- **1** (För MFC) Tryck på **Menu**, **6**, **1**, **6**. (För DCP) Tyck på **Menu**, **4**, **1**, **6**.
- **2** Tryck på  $\infty$  eller  $\infty$  för att välja Auto eller Statisk.
- **3** Tryck på **Set**.
- **4** Tryck på **Stop/Exit**.

#### **Auto**

Använder automatiskt en DHCP-begäran till att bestämma IPadresser för de primära och sekundära WINS-servrarna. Du måste ställa in BOOT method på Auto för att den här funktionen ska fungera.

#### **Statisk**

Använder en specifik IP-adress för de primära och sekundära WINSservrarna.

### **WINS Server**

- **1** (För MFC) Tryck på **Menu**, **6**, **1**, **7**. (För DCP) Tyck på **Menu**, **4**, **1**, **7**.
- **2** Tryck på  $\gg$  eller  $\approx$  för att välja Primary eller Secondary.
- **3** Tryck på **Set**.
- **4** Ange WINS-serveradressen.
- **5** Tryck på **Set**.
- **6** Tryck på **Stop/Exit**.

#### **Primary WINS Server IP Address**

I det här fältet anges IP-adressen till den primära WINS-servern (Windows® Internet Naming Service). Om värdet är skilt från noll kommer maskinen att kontakta denna server för att registrera sitt namn med Windows® Internet Name Service.

#### **Secondary WINS Server IP Address**

I det här fältet anges IP-adressen för den sekundära WINS-servern. Den används som backup till den primära WINS-serveradressen. Även om den primära servern inte är tillgänglig, kan din DCP/MFC ändå registra sig med hjälp av en sekundär server. Om värdet är skilt från noll kommer maskinen att kontakta denna server för att registrera sitt namn med Windows® Internet Name Service. Lämna det här fältet tomt om du har en primär WINS-server, men ingen sekundär WINS-server.

### **DNS Server**

- **1** (För MFC) Tryck på **Menu**, **6**, **1**, **8**. (För DCP) Tyck på **Menu**, **4**, **1**, **8**.
- **2** Trvck på  $\textcircled{x}$  eller  $\textcircled{x}$  för att välja Primary eller Secondary.
- **3** Tryck på **Set**.
- **4** Ange DNS-serveradressen.
- **5** Tryck på **Set**.
- **6** Tryck på **Stop/Exit**.

#### **Primary DNS Server IP Address**

I det här fältet anges IP-adressen till den primära DNS-servern (Domain Name Service).

#### **Secondary DNS Server IP Address**

I det här fältet anges IP-adressen för den sekundära DNS-servern. Den används som backup till den primära DNS-serveradressen. Om den primära servern inte är tillgänglig kommer din DCP/MFC att kontakta den sekundära DNS-servern.

# <span id="page-99-0"></span>**APIPA**

Om På har ställts in, kommer skrivarservern automatiskt att tilldela en länk-lokal IP-adress i intervallet (169.254.1.0.–169.254.254.255) när skrivar-/faxservern inte kan få en IP-adress via den BOOT method du har ställt in (Menu, 6, 1). Väljer du Av ändras inte IPadressen när skrivar-/faxservern inte kan erhålla en IP-adress genom den BOOT method du har ställt in.

- **1** (För MFC) Tryck på **Menu**, **6**, **1**, **9**. (För DCP) Tyck på **Menu**, **4**, **1**, **9**.
- **2** Tryck på  $\infty$  eller  $\infty$  för att välja På eller Av.
- **3** Tryck på **Set**.
- **4** Tryck på **Stop/Exit**.

I den här menyn finns fem alternativ: **Mail address**, **SMTP server**, **POP3 server**, **Mailbox Name** och **Mailbox Pwd**. Det kan vara enklare att använda din vanliga webbläsare för att konfigurera dessa inställningar.

### **Mail Address**

- **1** Tryck på **Menu**, **6**, **2**, **1**.
- **2** Välj **1** för att ändra. Ange e-postadressen. Tryck på **Set**.
- **3** Tryck på **Stop/Exit**.

#### **Skriva in text**

Du kan få fram det tecken du önskar genom att trycka på aktuell siffertangent upprepade gånger.

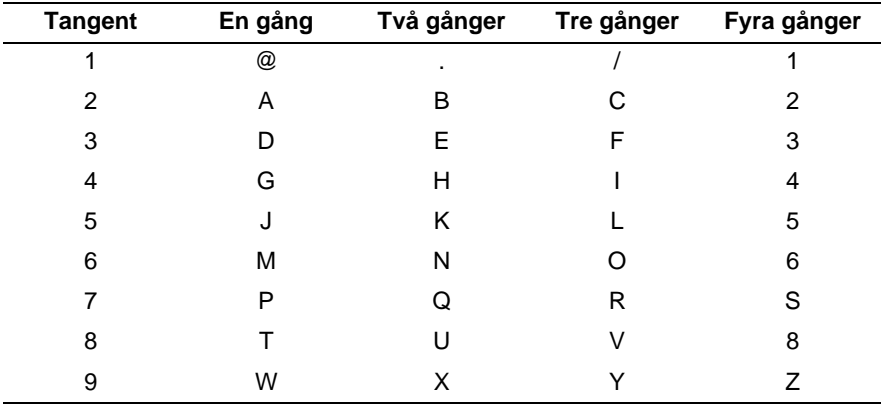

Du växlar mellan versaler och gemener (stora och små bokstäver) i e-postadressen/I-faxadressen genom att trycka på **Shift** och **3**

#### **Utföra korrigeringar:**

Om du angivit en felaktig bokstav och vill ändra den, trycker du på  $\bigcap$ för att placera markören under den bokstav som är felaktig. Tryck sedan på **Clear/Back**. Bokstaven över markören tas bort. Skriv in rätt bokstav.

#### **Upprepa tecken:**

Om du behöver ange ett tecken som finns på samma tangent som föregående tecken, trycker du på  $\frac{1}{2}$  för att flytta markören åt höger.

När du anger e-postadressen visas den tecken för tecken på displayen.

Om du anger mer än 16 tecken flyttar displayen namnet åt vänster tecken för tecken. Du kan ange upp till 60 tecken.

Observera att du även kan ansluta till din MFC med en webbläsare och specificera e-postadressinformationen med hjälp av webbaserad hantering.

#### **SMTP Server**

I det här fältet visas värdnamnet eller IP-adressen för en SMTP epostserver (server för utgående e-post) i ditt nätverk.

(T.ex. mailhost.brothermail.net -eller- 192.000.000.001)

- **1** Tryck på **Menu**, **6**, **2**, **2**.
- **2** Tryck på  $\gg$  eller  $\approx$  för att välja Namn eller IP-adress.
- **3** Ange SMTP SERVER-adressen.
- **4** Tryck på **Set**.
- **5** Tryck på **Stop/Exit**.

### **POP3 Server**

- **1** Tryck på **Menu**, **6**, **2**, **3**.
- **2** Tryck på  $\textcircled{x}$  eller  $\textcircled{x}$  för att välja Namn eller IP-adress.
- **3** Ange POP3-serveradressen.
- **4** Tryck på **Set**.
- **5** Tryck på **Stop/Exit**.

#### **POP3 Server address**

I detta fält visas värdnamnet eller IP-adressen för den POP3-server (server för inkommande e-post) som används av din Brother MFC. Denna adress är nödvändig för att Internetfaxens funktioner ska fungera ordentligt.

(T.ex. mailhost.brothermail.net -eller- 192.000.000.001)

#### **Mailbox Name**

- **1** Tryck på **Menu**, **6**, **2**, **4**.
- **2** Ange det användarkontonamn som tilldelats din Brother MFC för att logga in på POP3-servern.
- **3** Tryck på **Set**.
- **4** Tryck på **Stop/Exit**.

#### **Mailbox Pwd**

- **1** Tryck på **Menu**, **6**, **2**, **5**.
- **2** Ange det användarlösenord som tilldelats din MFC för att logga in på POP3-servern. Observera att lösenordet är skiftlägeskänsligt.
- **3** Tryck på **Set**.
- **4** Tryck på **Set** än en gång för att bekräfta lösenordet.
- **5** Tryck på **Stop/Exit**.

I den här menyn finns fem alternativ **Auto polling**, **Poll frekvens**, **Rubrik**, **Del error mail** och **Bekräftelse**.

## **Auto polling**

När På valts, kontrollerar din MFC automatiskt om det finns nya meddelanden i POP3-servern. "Ingen mail" visas om det inte finns några e-postmeddelanden att hämta från POP3-servern.

- **1** Tryck på **Menu**, **6**, **3**, **1**.
- **2** Tryck på  $\infty$  eller  $\infty$  för att välja På eller Av.
- **3** Tryck på **Set**.
- **4** Tryck på **Stop/Exit**.

### **Poll frekvens**

Anger intervallet för att kontrollera om det finns nya meddelanden på POP3-servern (standardinställningen är 10 min).

- **1** Tryck på **Menu**, **6**, **3**, **2**.
- **2** Ange pollfrekvens.
- **3** Tryck på **Set**.
- **4** Tryck på **Stop/Exit**.

### **Rubrik**

Med det här alternativet kan innehållet i e-postens rubrik skrivas ut när det mottagna meddelandet skrivs ut (Subject+From+To eller Alla eller None).

- **1** Tryck på **Menu**, **6**, **3**, **3**.
- **2** Tryck på  $\oslash$  eller  $\oslash$  för att välja Alla eller Subject+From+To eller None.
- **3** Tryck på **Set**.
- **4** Tryck på **Stop/Exit**.

### **Del error mail**

När På har valts, raderar din MFC automatiskt felmeddelanden som din MFC inte kan ta emot från POP-servern.

- **1** Tryck på **Menu**, **6**, **3**, **4**.
- **2** Tryck på  $\infty$  eller  $\infty$  för att välja På eller Av.
- **3** Tryck på **Set**.
- **4** Tryck på **Stop/Exit**.

## **Bekräftelse**

Med bekräftelsefunktionen kan en mottagningsbekräftelse överföras till den enhet som skickade försändelsen, för att meddela att I-faxet kommit fram ordentligt.

"På" skicka bekräftelsemeddelande till alla I-faxar. Skickar endast epost till de I-faxar som stöder "MDN"-specifikationen.

- **1** Tryck på **Menu**, **6**, **3**, **5**.
- **2** Tryck på  $\text{I}$  eller  $\text{I}$  för att välja På eller MDN eller Av.
- **3** Tryck på **Set**.
- **4** Tryck på **Stop/Exit**.

I den här menyn finns tre alternativ **Avs ämne**, **Storleksbegr.** och **Bekräftelse**.

### **Avs ämne**

I detta fält visas det ämne som bifogats till de Internetfaxdata som skickas från din Brother MFC till en dator. (Standardinställningen är "Internet fax job".)

- **1** Tryck på **Menu**, **6**, **4**, **1**.
- **2** Välj **1** för att ändra avsändarens ämne **ELLER 2** för att lämna menyn.
- **3** Ange ämnesinformationen.
- **4** Tryck på **Set**.
- **5** Tryck på **Stop/Exit**.

### **Storleksbegr.**

Med vissa e-postservrar har du inte möjlighet att skicka stora epostdokument. I din MFC kan Minnet är fullt visas om du försöker skicka e-postdokument. (Systemadministratören sätter ofta en gräns för e-postmeddelandenas storlek.) När den här funktionen har aktiverats, visar din MFC Minnet är fullt om du försöker skicka e-postdokument som är större än 1 MB. Dokumentet skickas inte, och en felrapport skrivs ut. Dokumentet måste då först delas upp i mindre dokument som e-postservern kan acceptera. (Exempel: Ett 42-sidigt dokument med testtabellen ITU-T Test Chart#1 är ungefär 1 MB stort.)

- **1** Tryck på **Menu**, **6**, **4**, **2**.
- **2** Tryck på  $\infty$  eller  $\infty$  för att välja På eller Av.
- **3** Tryck på **Set**.
- **4** Tryck på **Stop/Exit**.

### **Bekräftelse**

När bekräftelsefunktionen är inställd på På skickas två fält med data samtidigt med bilddatan, för att begära en bekräftelse från den mottagande enheten om att försändelsen kommit fram ordentligt. Den mottagande I-faxen måste stödja MDN-standarden för att den ska kunna förstå begäran och därmed skicka ett meddelande i retur för att bekräfta att I-faxet kommit fram ordentligt.

- **1** Tryck på **Menu**, **6**, **4**, **3**.
- **2** Tryck på  $\infty$  eller  $\infty$  för att välja På eller Av.
- **3** Tryck på **Set**.
- **4** Tryck på **Stop/Exit**.

# **Setup relay (endast för MFC)**

I den här menyn finns tre alternativ **Vidaresändning**, **Relay Domain** och **Vidaresänd rap**. Se [kapitel 9](#page-89-0) eller [kapitel 12](#page-123-0) i den här bruksanvisningen för att få ytterligare information om vidaresändning.

### **Vidaresändning**

Med den här funktionen kan din MFC ta emot ett dokument via Internet, och sedan skicka det vidare till andra faxar via vanliga analoga landkablar.

- **1** Tryck på **Menu**, **6**, **5**, **1**.
- **2** Tryck på  $\infty$  eller  $\infty$  för att välja På eller Av.
- **3** Tryck på **Set**.
- **4** Tryck på **Stop/Exit**.

### **Relay Domain**

Du kan registrera vilka domännamn (max. 10) som tillåts begära en vidaresändning.

- **1** Tryck på **Menu**, **6**, **5**, **2**.
- **2** Tryck på  $\textcircled{x}$  eller  $\textcircled{x}$  för att välja Relay Domain (01–10).
- **3** Tryck på **Set**.
- **4** Ange ditt Relay Domain-namn för den domän som tillåts begära vidaresändning.
- **5** Tryck på **Set**.
- **6** Tryck på **Stop/Exit**.
### **Vidaresänd rap**

En vidaresändningsrapport kan skrivas ut i den MFC som används för alla vidaresändningar. När din MFC används med Brothers programvara Network PC Fax fungerar din MFC även som vidaresändningsenhet för faxöverföringar från nätverket, så att en vidaresändningsrapport också kan skrivas ut som en bekräftelse på nätverksfax som skickats. (Gäller endast USA och Kanada.)

Dess främsta funktion är att skriva ut rapporter för vidaresändningar från externa källor via din MFC. Observera att detta inte är möjligt utan medgivande från den enhet som vidaresänder meddelandena, i form av ett tillstånd för Relay Domain som måste ges till externa parter.

- **1** Tryck på **Menu**, **6**, **5**, **3**.
- **2** Tryck på  $\infty$  eller  $\infty$  för att välja På eller Av.
- **3** Tryck på **Set**.
- **4** Tryck på **Stop/Exit**.

### **Netware**

Du kan välja att ändra NetWare-funktionen till "På", vilket ger dig möjlighet att specificera Frame-typ som alternativ 2.

- **1** (För MFC) Tryck på **Menu**, **6**, **6**, **1**. (För DCP) Tryck på **Menu**, **4**, **2**, **1**.
- **2** Tryck på  $\infty$  eller  $\infty$  för att välja På eller Av.
- **3** Tryck på **Set**.
- **4** Tryck på **Stop/Exit**.

### **Net Frame**

- **1** (För MFC) Tryck på **Menu**, **6**, **6**, **2**. (För DCP) Tryck på **Menu**, **4**, **2**, **2**.
- **2** Tryck på  $\infty$  eller  $\infty$  för att välja Auto/8023/ENET/8022/ SNAP.
- **3** Tryck på **Set**.
- **4** Tryck på **Stop/Exit**.

Med Auto ställs Frame-typen in på automatisk och nätverkskortet upptäcker vilken frame-typ som används av NetWare-servern (rekommenderas).

8023 ställer in Frame-typen på Ethernet 802.3 ENET ställer in Frame-typen på Ethernet II 8022 ställer in Frame-typen på Ethernet 802.2 SNAP ställer in Frame-typen på Ethernet SNAP

\* NET Frame-inställningen är tillgänglig när NetWare är På.

# **AppleTalk**

AppleTalk-protokoll används med Macintosh-nätverk. Om du använder din DCP/MFC i ett Macintosh-nätverk ska du välja På.

- **1** (För MFC) Tryck på **Menu**, **6**, **6**, **3**. (För DCP) Tryck på **Menu**, **4**, **2**, **3**.
- **2** Tryck på  $\infty$  eller  $\infty$  för att välja På eller Av.
- **3** Tryck på **Set**.
- **4** Tryck på **Stop/Exit**.

## **DLC/LLC**

- **1** (För MFC) Tryck på **Menu**, **6**, **6**, **4**. (För DCP) Tryck på **Menu**, **4**, **2**, **4**.
- **2** Tryck på  $\infty$  eller  $\infty$  för att välja På eller Av.
- **3** Tryck på **Set**.
- **4** Tryck på **Stop/Exit**.

## **Net BIOS/IP**

Skrivar-/faxservern NC-9100h stöder SMB (Server Message Block) över TCP/IP-protokollet via gränssnittet NetBIOS. Detta betyder att Brothers DCP/MFC kan visas i ditt nätverk precis som vanliga Windows®-datorer. Den huvudsakliga fördelen vid utskrift med NetBIOS är att du kan skriva ut från äldre DOS-applikationer som körs på datorer som är anslutna till Microsoft-nätverk.

- **1** (För MFC) Tryck på **Menu**, **6**, **6**, **5**. (För DCP) Tryck på **Menu**, **4**, **2**, **5**.
- **2** Tryck på  $\infty$  eller  $\infty$  för att välja På eller Av.
- **3** Tryck på **Set**.
- **4** Tryck på **Stop/Exit**.

### **Ethernet**

Ethernet-uppkopplingsläge. Auto gör att skrivarservern arbetar med 100BaseTX full eller halv duplex, eller med 10BaseT halv duplex, genom automatisk förhandling.

100BaseTX full duplex (100B-FD) eller halv duplex (100B-HD) och 10BaseT full duplex (10B-FD) eller halv duplex (10B-HD) åtgärdar skrivarserverns uppkopplingsläge. Ändringen verkställs när skrivarservern återställts.

Om du ställt in detta värde felaktigt kanske du inte kan kommunicera med skrivarservern.

- **1** (För MFC) Tryck på **Menu**, **6**, **6**, **6**. (För DCP) Tryck på **Menu**, **4**, **2**, **6**.
- **2** Tryck på  $\textcircled{x}$  eller på  $\textcircled{x}$  för att välja Auto/100B-FD/100B-HD/10B-FD/10B-HD.
- **3** Tryck på **Set**.
- **4** Tryck på **Stop/Exit**.

### **Time zone**

I det här fältet visas den tidszon du kan ställa in för ditt land. Tiden är skillnaden mellan den plats där du befinner dig och Greenwichtid. Den tiden visas på de dokument som mottas via Internet. Tidszonen för normaltiden i östligaste USA och Kanada är GMT -05:00.

- **1** Tryck på **Menu**, **6**, **6**, **7**.
- **2** Tryck på  $\widehat{\phantom{a}}$  eller  $\widehat{\phantom{a}}$  för att välja tid.
- **3** Tryck på **Set** för att acceptera valet.
- **4** Tryck på **Stop/Exit** för att lämna konfigurationsmenyn.

### **Windows® Tidszoninställning**

Du kan bestämma tidsskillnaden för den plats där du befinner dig med hjälp av tidszonsinställningen i Windows®.

- **1** Klicka på **Start**.
- **2** Välj **Inställningar**/**Kontrollpanelen**.
- **3** Dubbelklicka på **Datum och tid**.
- **4** Välj **Tidszon**.

Kontrollera din tidszoninställning i rullgardinsmenyn. (I denna meny visas tidsskillnaden från GMT.)

# **Användarinställningar (endast för MFC)**

Med den här funktionen skrivs en rapport ut som listar de befintliga användarinställningarna. Skrivar-/faxserverinställningarna för NC-9100h skrivs ut på rapportens andra sida.

- **1** Tryck på **Menu**, **5**, **5**.
- **2** Tryck på **Start**.
- **3** Tryck på **Stop/Exit**.

# **Ställa in Skanna > E-Post (endast för MFC)**

### **Filtyp för färg till Skanna > E-Post**

Du kan välja standardfiltyp för funktionen Skanna > E-Post (epostserver).

- **1** Tryck på **Menu**, **6**, **7**.
- **2** Tryck på  $\text{Q}$  eller på  $\text{Q}$  för att välja PDF eller JPEG.
- **3** Tryck på **Set**.
- **4** Tryck på **Stop/Exit**.

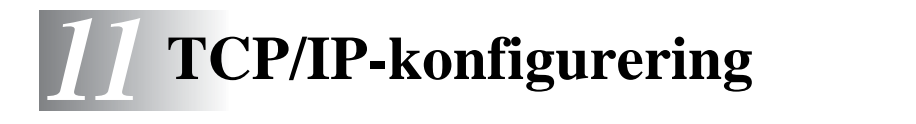

# **Tilldela TCP/IP-information**

# **Översikt**

I TCP/IP-protokollet måste varje enhet i nätverket ha sin egen unika IP-adress. Här nedan kan du lära dig hur man konfigurerar IPadresser.

APIPA-protokollet (Automatic Private IP Addressing) tilldelar automatiskt en IP-adress från intervallet: 169.254.1.0 till 169.254.254.255. Om APIPA-protokollet har avaktiverats, blir standard-IP-adressen för en Brother-skrivarserver 192.0.0.192. Du kan dock enkelt ändra den här IP-adressen så att den stämmer överens med IP-adressuppgifterna i ditt nätverk. Det kan göras på något av följande sätt:

- Från maskinens kontrollpanelsinställningar.
- Med verktyget BRAdmin Professional (för Windows<sup>®</sup> 95/98/Me<sup>/</sup> 2000/XP och Windows NT® 4.0, med protokollen IPX/SPX eller TCP/IP).
- Med DHCP, APIPA, Reverse ARP (rarp) eller BOOTP.
- Med kommandot ARP.
- Via HTTP (webbläsare).
- Med ett annat SNMP-baserat hanteringsverktyg.
- Med programvaran Web BRAdmin

Dessa konfigureringsmetoder beskrivs här nedan.

Den IP-adress som du tilldelar skrivar-/faxservern måste tillhöra samma logiska nätverk som värddatorerna. Om den inte gör det måste du konfigurera subnätmasken och routern (gateway) på rätt sätt.

11 - 1 TCP/IP-KONFIGURERING

# **Använda maskinens kontrollpanel för att tilldela en IP-adress (gäller bara skrivare med display)**

Se [kapitel 10](#page-91-0) i denna bruksanvisning för att att få information om hur du konfigurerar IP-adressinformationen med hjälp av maskinens kontrollpanel. Med hjälp av maskinens kontrollpanel kan du programmera in IP-adressuppgifterna samtidigt som du konfigurerar andra parametrar för maskinen.

# **Ändra IP-adress med hjälp av verktyget BRAdmin Professional**

**Använd den version av verktyget BRAdmin Professional som** finns på den cd-romskiva som medföljde din Brother-produkt, eller använd en senare version. Besök http://solutions.brother.com för att ladda ner den senaste versionen av verktyget Brother BRAdmin Professional.

Starta verktyget BRAdmin Professional (från Windows® 95/98/Me/ 2000/XP och Windows NT® 4.0).

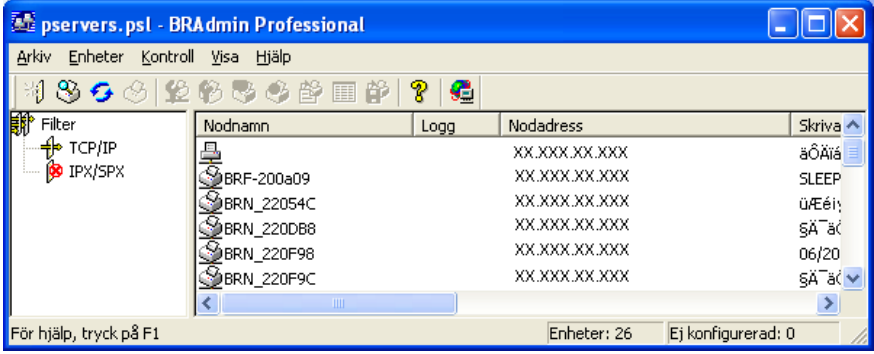

Verktyget BRAdmin Professional kan använda protokollen IPX/SPX eller TCP/IP för att kommunicera med Brother skrivar-/faxservern.

Om du vill använda TCP/IP-protokollet för att hantera din skrivar-/ faxserver, ska du kontrollera att skrivar-/faxservern har en giltig IPadress. Om du inte använder DHCP, BOOTP eller RARP, kommer du att behöva ändra IP-adress. Detta kan du göra på två sätt med hjälp av verktyget BRAdmin Professional:

- Du kan använda IPX/SPX-protokollet.
- Du kan använda TCP/IP-protokollet och låta verktyget BRAdmin Professional hitta Brother skrivar-/faxservern som en okonfigurerad enhet.

# **Använda verktyget BRAdmin Professional och protokollet IPX/SPX för att ange IP-adress**

Om din dator har programvaran Novell Netware Client och använder IPX/SPX-protokollet gör du följande:

- **1** Markera **IPX/SPX-filtret** i vänstra ramen av huvudfönstret.
- **2** Kontrollera skrivar-/faxserverns namn. Standardnodnamnet är BRN\_xxxxxx, där xxxxxx är de sex sista siffrorna i Ethernetadressen (MAC-adressen).

Om du inte kan hitta ditt servernamn markerar du menyn **Enheter** och väljer **Sök aktiva enheter** (du kan också trycka på F4) och försöker igen.

- Du hittar nodnamnet och MAC-adressen genom att skriva ut maskinens konfigurationssida. Se ["Återställa skrivar-/](#page-137-0) [faxservern till de ursprungliga fabriksinställningarna \(test](#page-137-0)[brytare\)" på sidan 13–4](#page-137-0) för att få information om utskrift av konfigurationssidan i din skrivar-/faxserver.
	- **3** Markera den skrivar-/faxserver du vill konfigurera och dubbelklicka på den. Du blir ombedd att ange ett lösenord. Standardlösenordet är access.
	- **4** Markera fliken **TCP/IP** och ställ vid behov in **IP-adress**, **Subnätmask** och **Gateway**.
- **5** I rutan **IP konfig** klickar du på **Statisk**.
- **6** Klicka på **OK**.

Starta om skrivarservern genom att använda verktyget BRAdmin Professional eller en webbläsare. Om du inte är säker på hur man startar om skrivarservern kan du helt enkelt stänga av maskinen och slå på den igen.

# **Använda verktyget BRAdmin Professional och protokollet TCP/IP för att ange IP-adress**

Om din dator har protokollet TCP/IP gör du så här:

- **1** Markera **TCP/IP-filtret** i vänstra ramen av huvudfönstret.
- **2** Markera menyn **Enheter** och välj **Sök aktiva enheter**.
- Om skrivar-/faxservern är inställd på fabriksinställningarna visas den inte på skärmen för verktyget BRAdmin Professional. Om du däremot markerar alternativet **Sök aktiva enheter** tvingas verktyget BRAdmin Professional att se enheten som en **okonfigurerad enhet**.
	- **3** Markera menyn **Enheter** och välj **Inställning av ej konfigurerade enheter**.
	- **4** Markera din skrivar-/faxservers MAC-adress och klicka på **Konfigurera**.

Du hittar nodnamnet och MAC-adressen genom att skriva ut maskinens konfigurationssida. Se ["Återställa skrivar-/faxservern till](#page-137-0)  [de ursprungliga fabriksinställningarna \(test-brytare\)" på sidan 13–4](#page-137-0) för att få information om utskrift av konfigurationssidan i din skrivar-/ faxserver.

- **5** Skriv (vid behov) in skrivar-/faxserverns **IP-adress**, **subnätmask** och **Gateway**.
- **6** Klicka på **OK** och sedan på **Stäng**.
- **7** Om du har programmerat in IP-adressen rätt, visas nu Brother skrivar-/faxservern i enhetslistan.

### 11 - 4 TCP/IP-KONFIGURERING

# **Använda DHCP för att konfigurera IP-adressen**

DHCP (Dynamic Host Configuration Protocol) är en av flera automatiska mekanismer för tilldelning av IP-adress. Om du har DHCP Server i ditt nätverk (vanligtvis ett Unix-/Linux-, Windows® NT 4.0-, Windows® 2000-, XP- eller Novell Netware-nätverk) får skrivar- /faxservern automatiskt sin IP-adress från DHCP-servern och registrerar sitt namn med vilken som helst RFC 1001-tjänst och vilka som helst dynamiska 1002-baserade namntjänster.

ican du inte vill konfigurera din skrivar-/faxserver via DHCP, BOOTP eller RARP måste du ställa in BOOT METHOD på statisk så att skrivar-/faxservern får en statisk IP-adress. På så vis hindras skrivar-/faxservern från att få en IP-adress från något av dessa system. Om du vill ändra BOOT METHOD kan du använda maskinens kontrollpanel, en webbläsare eller verktyget BRAdmin Professional.

# **Använda APIPA för att konfigurera IP-adressen**

Med APIPA (Automatic Private IP Addressing), konfigurerar DHCPklienter automatiskt en IP-adress och subnätmask när det inte finns någon tillgänglig DHCP-server. Enheten väljer en IP-adress i intervallet 169.254.1.0 till 169.254.254.255. Subnätmasken ställs automatiskt in på 255.255.0.0 och gateway-adressen ställs in på 0.0.0.0.

APIPA-protokollet är aktiverat som standard.

# **Använda ARP för att konfigurera skrivar-/faxserverns IP-adress**

Om du inte kan använda verktyget Bradmin Professional eller kontrollpanelen på din fax/MFC, och ditt nätverk inte använder en DHCP-server, kan du även använda ARP-kommandot. ARPkommandot finns på Windows®-system som har TCP/IP installerat, och även på Unix-system. För att använda ARP skriver du in följande kommando vid kommandoprompten:

arp -s IP-adress Ethernet-adress

där Ethernet-adress är skrivar-/faxserverns Ethernet-adress (MAC-adress) och IP-adress är skrivar-/faxserverns IP-adress. Exempel:

#### **Windows®-system**

I Windows®-system krävs normalt ett bindestreck "-" mellan varje siffra i Ethernet-adressen.

arp -s 192.189.207.2 00-80-77-31-01-07

#### **Unix-/Linux-system**

I Unix-system krävs vanligtvis ett kolon ":" mellan varje tecken i Ethernet-adressen.

```
arp -s 192.189.207.2 00:80:77:31:01:07
```
Du måste vara i samma Ethernet-segment (dvs det kan inte finnas en router mellan skrivar-/faxservern och operativsystemet) för att kunna använda kommandot arp -s. Om det finns en router kan du använda BOOTP eller andra metoder som beskrivs i detta kapitel för att ange IPadressen.

Om din administratör har konfigurerat systemet så att det ger IP-adresser med hjälp av BOOTP, DHCP eller RARP kan din Brother skrivar-/faxserver ta emot en IP-adress från vilket som helst av dessa system för tilldelning av IP-adresser. I så fall behöver du inte använda ARP-kommandot. ARPkommandot fungerar bara en gång. Av säkerhetsskäl kan du inte använda ARP-kommandot på nytt för att ändra adressen när du en gång har konfigurerat en Brother skrivar-/ faxservers IP-adress med ARP-kommandot. Skrivar-/ faxservern ignorerar alla försök att göra det. Om du vill ändra IP-adress än en gång kan du använda en webbläsare, maskinens kontrollpanel eller återställa fabriksinställningarna i din skrivar-/faxserver. (Du kan då använda ARP-kommandot på nytt.)

För att konfigurera skrivar-/faxservern och kontrollera anslutningen skriver du in kommandot ping IP-adress där IP-adress är skrivar-/faxserverns IP-adress. Exempel: ping 192.189.207.2.

# **Använda RARP för att konfigurera IP-adressen**

IP-adressen för Brothers skrivar-/faxservrar kan konfigureras med funktionen Reverse ARP (rarp) på din värddator. Detta görs genom att filen /etc/ethers redigeras (om den filen inte finns kan du skapa den) med en post som ser ut ungefär så här:

00:80:77:31:01:07 BRN\_310107

där den första posten är skrivar-/faxserverns Ethernet-adress och den andra posten är skrivar-/faxserverns namn. (Namnet måste vara detsamma som det du skrev in i filen /etc/hosts.)

Om daemonen rarp inte redan körs, startar du den. Beroende på vilket system som används kan kommandot vara rarpd, rarpd -a, in.rarpd -a eller något annat. Ange man rarpd eller läs i dokumentationen till ditt system om du behöver ytterligare information. För att kontrollera att daemonen rarp körs på ett Berkeley UNIX-baserat system anger du följande kommando:

ps -ax | grep -v grep | grep rarpd

För AT&T UNIX-baserade system skriver du:

ps -ef | grep -v grep | grep rarpd

Brother skrivar-/faxservern får sin IP-adress från daemonen rarp när skrivaren slås på.

# **Använda BOOTP för att konfigurera IP-adressen**

BOOTP är ett alternativ till rarp som ger dig möjlighet att konfigurera subnätmask och gateway. För att du ska kunna använda BOOTP för att konfigurera IP-adressen måste du först kontrollera att BOOTP har installerats och körs på din värddator. Det ska visas i filen /etc/services på din värd som en riktig tjänst. Ange man bootpd eller läs i dokumentationen för ditt system om du behöver mer information. BOOTP startas normalt via filen /etc/inetd.conf, så du kan behöva aktivera den genom att ta bort "#" framför bootp-posten i den filen. En bootp-post i filen /etc/inetd.conf kan t.ex. se ut så här:

```
#bootp dgram udp wait /usr/etc/bootpd bootpd -i
```
I vissa system kan denna post heta "bootps" i stället för "bootp".

 $\delta$  För att aktivera BOOTP använder du helt enkelt en redigerare för att ta bort "#". Om det inte står något "#" är BOOTP redan aktiverat. Redigera sedan BOOTPkonfigurationsfilen (normalt /etc/bootptab) och skriv in skrivar-/faxserverns namn, nätverkstyp (1 för Ethernet), Ethernet- och IP-adress, subnätmask och gateway. Tyvärr är det exakta formatet för detta inte standardiserat, så du måste läsa i dokumentationen för ditt system för att se hur du skriver in denna information. Många UNIX-system har också exempel på mallar i filen bootptab som kan användas som referens. Exempel på poster som ofta förekommer i /etc/bootptab är:

BRN\_310107 1 00:80:77:31:01:07 192.189.207.3

och:

BRN\_310107:ht=ethernet:ha=008077310107:\ ip=192.189.207.3:

Vissa värdimplementeringar av BOOTP reagerar inte på BOOTPförfrågningar om du inte har inkluderat ett filnamn för nedladdning i konfigurationsfilen. Om detta inträffar kan du skapa en nollfil på värden och ange namn och sökväg för den filen i konfigurationsfilen.

I likhet med rarp hämtar skrivar-/faxservern sin IP-adress från BOOTP-servern när maskinen slås på.

# **Andra informationskällor**

Besök<http://solutions.brother.com/>för att få mer information om TCP/IP-protokollet.

# *12* **Internetfax (endast MFC)**

# **Översikt**

Genom att använda Internetfaxen (I-FAX) kan du skicka och ta emot faxdokument via Internet. Dokument överförs med epostmeddelanden som bifogade TIFF-F-filer. Detta innebär att datorer också kan ta emot och skicka dokument, förutsatt att datorn har ett program som kan skapa och visa TIFF-F-filer. Du kan använda Microsoft® Imaging eller ett visningsprogram för TIFF-F [Pages Viewer ] som kan laddas ner från Brothers webbplats **<http://www.brother.com>**. Dokument som skickas via MFC:n kommer automatiskt att konverteras till ett TIFF-F-format. Om du vill kunnna skicka och ta emot meddelanden med din MFC, måste epostprogrammet i din dator stödja formatet MIME.

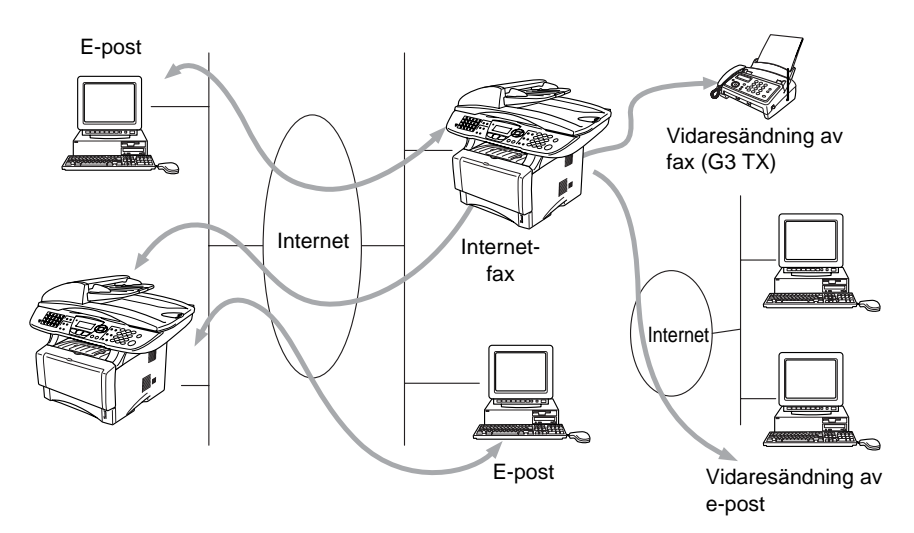

## **Skapa en anslutning**

Innan du kan skicka eller ta emot ett Internetfax måste du konfigurera din Brother MFC för att kommunicera med ditt nätverk och din epostserver. Du måste kontrollera att följande finns: en korrekt konfigurerad IP-adress till din MFC, en e-postadress till din MFC, en IP-adress till din e-postserver/dina e-postservrar, ett brevlådenamn och lösenord till din Brother MFC. Kontakta din systemadministratör om du är osäker på någon av dessa uppgifter. Se avsnittet om webbaserad hantering (Internetinställningar) i den här bruksanvisningen för att få mer information om hur du ska konfigurera de här uppgifterna.

## **Huvudfunktioner på frontpanelen**

### **Shift** + **1**

Används för att ändra inmatningsläge. Du kan använda siffertangenterna som vanliga bokstavstangenter.

### **Siffertangenter**

Används för att mata in vanliga bokstäver (26 st.), samt @ . mellanslag ! "  $\# \% \& ( ) + / : ; < > = ? \sqcup \^\wedge \$  . \*, \_ och siffror.

### **Shift** + **3**

Används för att växla mellan versaler och gemener (stora och små bokstäver) i e-post-/I-faxadressen.

 $\textcircled{1}$ eller $\textcircled{1}$ 

Flyttar markören åt vänster eller höger på displayen när du skriver in text.

### **Set**

Används för att lagra flera nummer.

### **Start**

Börjar sända dokumentet.

### **Stop/Exit**

Raderar inmatad data och stoppar skannings- eller sändningssprocessen.

### **Snabbval**/**kortnummer**/**gruppnummer**

Dessa funktioner fungerar på samma sätt som på konventionella MFC:er.

### 12 - 2 INTERNETFAX (ENDAST MFC)

Observera dock att du inte kan använda kedjeuppringning för epostadresser.

### **Shift** + **Start**

Används för att ta emot e-post från POP3-servern manuellt.

# **Skicka ett Internetfax**

Att skicka ett Internetfax är samma sak som att skicka ett vanligt fax. [Se Mata in text manuellt på sidan 12–3](#page-125-0) för att få information om att ange Internetfax-adressen manuellt. Mata in text manuellt.

Om du redan har programmerat in adresserna för Internetfaxmottagarna som kortnummer i din MFC, kan du skicka ett Internetfax genom att mata in dokumentet i din MFC, använda faxupplösningsknappen för att ställa in önskad upplösning, välja ett kortnummer och trycka på Start.

Detta kommer att variera beroende på om din MFC har kortnummer- eller navigeringsknappar.

Om du vill ange Internetfaxadressen manuellt ska du ladda dokumentet i MFC:en och trycka på **Shift** och **1** samtidigt för att ändra till "bokstavs"-uppringningsläget.

[Se Mata in text manuellt på sidan 12–3](#page-125-0) för att få information om hur man anger Internetfaxadressen manuellt.

Internetfax-specifikationen stöder inte färgupplösning och filtyper.

# <span id="page-125-0"></span>**Mata in text manuellt**

Tryck på **Shift** och **1** samtidigt för att byta till "bokstavs" uppringningsläget.

Nu kan du använda siffertangenterna för att ange e-postadressen. Se följande tabell: Det finns tre eller fyra bokstäver tryckta över de flesta siffertangenterna. Tangenterna 0, #, och \* har inga bokstäver – de används bara för specialtecken.

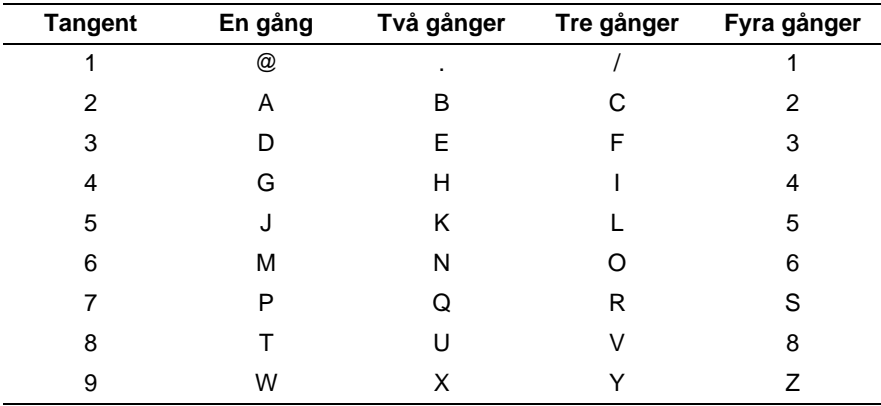

Genom att trycka på aktuell siffertangent rätt antal gånger får du fram det önskade tecknet.

Om du vill ange ett blanksteg trycker du på  $\overline{a}$  två gånger.

Om du anger mer än 16 tecken flyttar displayen namnet åt vänster tecken för tecken. Du kan ange upp till 60 tecken.

#### **Utföra korrigeringar:**

Om du angivit en felaktig bokstav och vill ändra den, trycker du på  $\bigcap$ för att placera markören under den bokstav som är felaktig. Tryck sedan på **Clear/Back**. Bokstaven över markören tas bort. Skriv in rätt bokstav.

#### **Upprepa tecken:**

Om du behöver ange ett tecken som finns på samma tangent som föregående tecken trycker du på  $\widehat{f}$  för att flytta markören åt höger.

#### **Specialtecken och symboler**

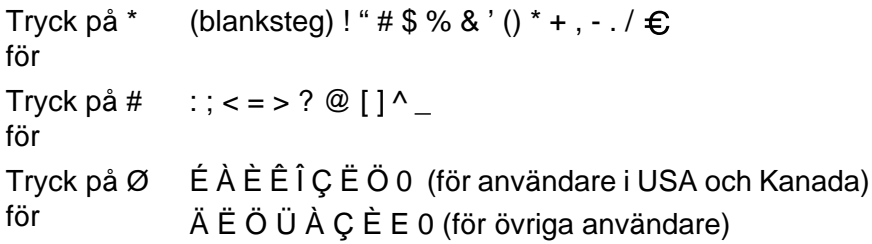

När du anger Internetfaxadressen visas den tecken för tecken på displayen.

12 - 4 INTERNETFAX (ENDAST MFC)

Om du anger mer än 16 tecken flyttar displayen namnet åt vänster tecken för tecken. Du kan ange upp till 60 tecken.

**1** Tryck på **Start** för att skicka dokumentet.

När dokumentet lästs in skickas det automatiskt till den mottagande Internetfaxen via din SMTP-server. Du kan avbryta sändningen genom att trycka på **Stop/Exit**-knappen under inläsningen. När överföringen är klar återgår maskinen till viloläget (standby).

Vissa e-postservrar låter dig inte sända stora dokument med e-post. (Systemadministratören sätter ofta en gräns för epostmeddelandenas storlek.) Du kan begränsa storleken på skickad e-post med funktionen Limit Size of Sent Mail. Maskinen visar Minnet är fullt om du försöker skicka e-postdokument som är större än 1 MB. Dokumentet skickas inte, och en felrapport skrivs ut. Dokumentet måste då först delas upp i mindre dokument som epostservern kan acceptera. Du kan aktivera den här funktionen via webbhanteringsverktyget eller LAN-läget.

# **Ta emot e-post eller Internetfax**

Du kan ta emot e-postmeddelanden på två sätt:

- Via POP3-hämtning i regelbundna intervall
- Via POP3-hämtning som startas manuellt

När POP3-hämtning används måste din MFC polla e-postservern för att ta emot utskriftsjobb. Denna polling kan ställas in så att den sker i intervall (du kan till exempel konfigurera din MFC till att polla epostservern i 10-minutersintervall), eller så kan du ge order till servern manuellt, genom att trycka på **Shift**- + **Start**-knappen.

Om din MFC börjar ta emot e-postutskriftsjobb, kommer displayen att visa denna aktivitet. Du kommer till exempel att få se Mottagning på displayen, följt av antalet e-brev. Om du trycker på **Shift**- + **Start**-knapparna för att manuellt polla e-postservern om epostutskriftsjobb, och det inte finns några e-postdokument i väntan på utskrift, visar din MFC Ingen mail på displayen i två sekunder.

Om det är slut på papper i din maskin när den tar emot data, kommer de data som tas emot att lagras i MFC:ns minne. Dessa data skrivs ut automatiskt efter att pappret fyllts på. (För europeiska, asiatiska och oceaniska MFC:er måste minnesmottagningen vara "PÅ".)

Om den e-post som tagits emot inte är i "endast text"-format, eller om en bifogad fil inte är i TIFF-F-format, kommer följande felmeddelande att skrivas ut: "INGET STÖD FÖR BIFOGAT FILFORMAT. FILNAMN:XXXXXX.doc". Om den e-post som tagits emot är för stor, kommer följande felmeddelande att skrivas ut: "E-POSTFILEN ÄR FÖR STOR." Om "Delete POP Receive Error Mail" är på (standardinställning) kommer felmeddelandet att raderas automatiskt från e-postservern.

# **Ta emot ett Internetfax i en dator**

**När en dator tar emot ett Internetfax är dokumentet bifogat i ett e-postmeddelande, som informerar datorn om att den tar emot ett dokument från en Internetfax. Detta anges i ämnesfältet i det mottagna meddelandet.**

Om den dator som du vill skicka dokument till inte har ett av operativsystemen Windows® 95/98/98SE/Me/2000/XP eller Windows NT® 4.0, bör du informera mottagardatorns ägare om att han/hon måste hämta särskild programvara för att dokument ska kunna visas i formatet TIFF-F.

Du kan hämta ett visningsprogram för dokument i formatet TIFF-F från Brothers webbplats på **[http://www.solutions.brother.com](http://www.brother.com)**. Du kan också använda programmet "Microsoft® Imaging" som medföljer Windows<sup>®</sup> 95/98/Me/2000/XP eller Windows NT<sup>®</sup> 4.0. Vissa äldre versioner av Windows® 95 stödjer dock inte visning av TIFF-Fdokument.

### **Vidarebefordra e-post- och faxmeddelanden som tagits emot**

Vanliga faxmeddelanden eller e-postmeddelanden som du tagit emot kan vidarebefordras till en annan e-postadress eller fax. Meddelanden som tagits emot kan vidarebefordras via e-post till en dator eller Internetfax. De kan även vidarebefordras via det vanliga telenätet till en annan MFC.

Se den bruksanvisning som medföljer maskinen för att kontrollera att denna funktion stödjs. Denna funktion finns inte för faxdokument i färg.

Detta kan göras med webbhanteringsverktyget eller med hjälp av frontpanelen. Information om vilka åtgärder du måste vidta för att konfigurera Fax Forward finner du i den bruksanvisning som medföljer din MFC.

# **Vidaresändning**

Med den här funktionen kan din Brother MFC ta emot ett dokument via Internet, och sedan skicka det vidare till andra faxar via det vanliga telenätet.

Om du vill använda din MFC som en vidaresändningsenhet, måste du specificera det domännamn som du litar på i din MFC, det vill säga, den del av domännamnet som kommer efter "@"-tecknet.

Ett "pålitligt domännamn" avser e-postadressen. Om motpartens adress t.ex. är bob@brother.com, identifierar vi domännamnet som brother.com. Om e-postadressen är jack@brother.co.uk, identifierar vi domännamnet som brother.co.uk.

Var försiktig när du väljer ett pålitligt domännamn, eftersom alla användare på en pålitlig domän kommer att kunna utföra en vidaresändning. Du kan registrera upp till 10 domännamn.

Med vidaresändning kan du sända ett dokument vidare till maximalt 48 faxar, via det vanliga telenätet.

### **Vidaresändning från en MFC**

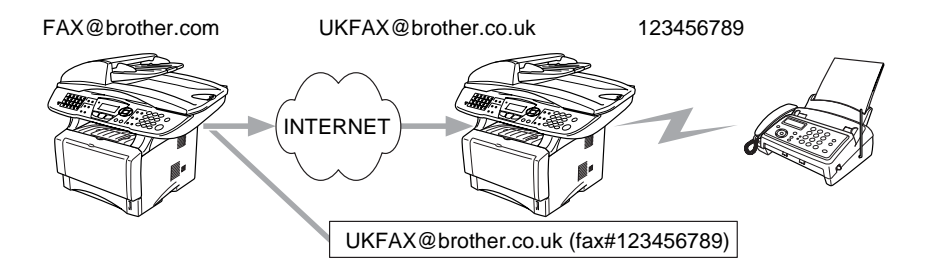

Din MFC har e-postadressen FAX@brother.com och du vill skicka ett dokument från den här maskinen till en annan MFC i England, som har e-postadressen UKFAX@brother.co.uk. Den här maskinen kommer då att vidarebefordra dokumentet till en vanlig fax, med hjälp av det vanliga telenätet. Om din e-postadress är FAX@brother.com, måste du konfigurera brother.com som ett pålitligt domännamn på den maskin i England som kommer att överföra dokumentet till den vanliga faxen. Om du inte anger informationen om domännamn, kommer maskinen i mitten (den maskin som ska överföra dokumentet) inte att lita på några Internet-jobb som den mottar från MFC:n med domännamnet @brother.com.

När du har ställt in ett pålitligt domännamn kan du skicka dokumentet från din MFC [Dvs. FAX@brother.com], genom att ange epostadressen för den MFC [Dvs. UKFAX@brother.co.uk] som kommer att vidarebefordra dokumentet, följt av telefonnumret till den fax som kommer att motta dokumentet. Nedan följer ett exempel på hur du anger e-postadressen och telefonnumret.

UKFAX@brother.co.uk(fax#123456789)

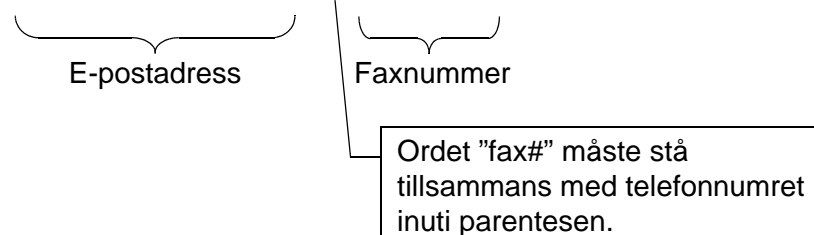

### **Skicka till flera telefonnummer:**

Om du vill skicka dokumentet vidare till fler än en vanlig fax, kan adressen anges med hjälp av följande metod:

- **1** Ange den första faxens telefonnummer UKFAX@brother.co.uk(Fax#123).
- **2** Tryck på "Set".
- **3** Ange den andra faxens telefonnummer UKFAX@brother.co.uk(Fax#456).
- **4** Tryck på **Start**.

### 12 - 8 INTERNETFAX (ENDAST MFC)

## **Vidaresändning från en dator**

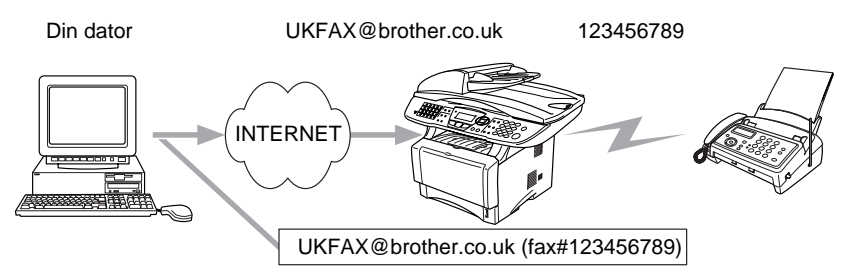

Du kan även skicka e-post från din dator och skicka den vidare till en vanlig fax. Hur du ska ange telefonnumret till den vanliga fax som ska ta emot den e-post som skickats vidare, beror på vilket epostprogram du använder. Nedan följer några exempel på olika epostprogram:

Vissa e-postprogram stöder inte funktionen för att skicka ett meddelande till flera olika telefonnummer. Om ditt e-postprogram inte stöder funktionen med flera telefonnummer, kan du bara skicka meddelanden vidare till en fax i taget.

I "TO"-rutan anger du adressen till den MFC som ska skicka meddelandet vidare och telefonnumret till faxen, på samma sätt som då du skickar meddelandet från en MFC.

UKFAX@brother.co.uk (fax#123456789)

#### **Outlook 97/98/2000/XP:**

I Outlook 97/98/2000 och XP måste adressinformationen skrivas in i adressboken enligt följande: **Namn**: fax#123456789 **E-postadress**: UKFAX@brother.co.uk

# **TX Verification Mail**

Transmission Verification Mail stöder två olika funktioner. Med hjälp av bekräftelsemeddelanden vid sändning har du möjlighet att begära ett meddelande från den mottagande enheten när I-faxet eller eposten har tagits emot och behandlats. Med hjälp av bekräftelsemeddelanden vid mottagandet har du möjlighet att skicka en standardrapport i retur till den enhet som skickade försändelsen, efter att du mottagit och behandlat ett I-fax eller e-post.

Om du vill använda den här funktionen måste du välja alternativet "Bekräftelse" i alternativen "Setup mail RX" och "Setup mail TX".

# **Setup mail (TX)**

Du kan ställa in alternativet "Bekräftelse" i alternativet "Setup mail TX" på antingen På eller Av. När På har ställts in, skickas ett extra fält med information med bilddatan. Detta fält kallas "MDN".

#### **MDN**

Mail Disposition Notification – Detta fält begär statusen för I-faxet/epostmeddelandet efter att det har levererats via transportsystemet SMTP (Send Mail Transfer Protocol). När meddelandet har nått den mottagande enheten kommer denna data att användas när MFC:n eller en användare läser eller skriver ut det I-fax eller den e-post som tagits emot. Om meddelandet till exempel öppnas och läses eller skrivs ut, skickar den mottagande enheten en bekräftelse till den maskin eller användare som först skickade meddelandet.

Den mottagande enheten måste stödja MDN-fältet för att en bekräftelserapport ska kunna skickas, i annat fall ignoreras begäran.

# **Setup mail (RX)**

Det finns tre olika inställningar för det här alternativet: På/MDN/Av. **Motta bekräftelse "På"**

När "På" valts skickas ett standardmeddelande i retur till den enhet som skickade försändelsen, för att markera att meddelandet kommit fram ordentligt och kan behandlas. Hur dessa standardmeddelanden ser ut beror på vilken åtgärd som begärts av den enhet som skickade försändelsen.

Rapportmeddelandena består av

SUCCESS : Received From <e-postadress>

#### **Motta bekräftelse inställd på "MDN"**

När "MDN" valts kommer en sådan rapport som beskrevs ovan att skickas i retur till den enhet som skickade försändelsen, om den ursprungliga enheten skickade "MDN"-fältet för att begära bekräftelse.

#### 12 - 10 INTERNETFAX (ENDAST MFC)

#### **Motta bekräftelse "Av"**

Av – Stänger Av alla sorters mottagningsbekräftelser. Inga meddelanden skickas tillbaka till den enhet som skickade försändelsen, oavsett vad som begärs.

# **Error mail**

Om det uppstått ett leveransfel då ett Internetfax skickats, kommer e-postservern att skicka ett felmeddelande i retur till MFC:n och detta felmeddelande skrivs ut. Om ett fel uppstår då e-post mottas, kommer ett felmeddelande att skrivas ut. (Exempel: om det meddelande som skickas till MFC:n inte är i TIFF-F-format.)

# **Viktig information om Internetfax**

Internetfax-kommunikation i ett lokalt nätverk är i princip detsamma som kommunikation via e-post. Den är dock inte likadan som faxkommunikation via det vanliga telenätet. Nedan följer viktig information som rör användningen av Internetfax:

- Sådana faktorer som mottagarens placering, det lokala nätverkets struktur och hur upptagen kretsen (till exempel Internet) är, kan medföra att det tar lång tid för systemet att skicka ett felmeddelande i retur (vanligtvis 20 till 30 sekunder).
- På grund av Internets låga säkerhetsnivå rekommenderar vi att du använder det vanliga telenätet för att skicka konfidentiella dokument.
- Om mottagarens e-postsystem inte är kompatibelt med MIMEformatet kan du inte skicka ett dokument till denne. I vissa fall skickas inga felmeddelande i retur, beroende på mottagarens server.
- Om ett dokuments bilddata är av enorm storlek är det inte säkert att överföringen kan genomföras.
- Du kan inte ändra typsnitt och typstorlek i ett e-postmeddelande som du mottagit.

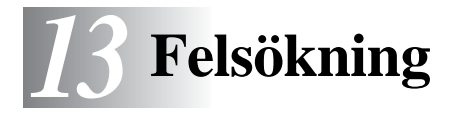

# **Översikt**

I detta kapitel beskrivs hur du utför felsökning för problem som du kan stöta på med en Brother skrivar-/faxserver. Kapitlet är uppdelat i följande avsnitt:

- **1** Installationsproblem
- **2** Tillfälliga problem
- **3** Protokollspecifik felsökning
- **4** Felsökning för Internetfax

# **Installationsproblem**

Om det inte går att skriva ut i nätverket bör du kontrollera följande:

**1** Se till att maskinen är påslagen, on-line och klar för utskrift.

Kontrollera att det inte är något fel med maskinen eller konfigurationen genom att skriva ut maskinens konfigurationssida. Se [Återställa skrivar-/faxservern till de](#page-137-1)  [ursprungliga fabriksinställningarna \(test-brytare\)](#page-137-1) på sidan 13–4. Om det inte går, kontrollerar du följande:

- **a** Om lampan inte blinkar efter anslutning till nätverket kan det vara något fel på nätverkets firmware-inställningar. Se steg 3.
- **b** I så fall ska du försöka återställa skrivar-/faxserverns fabriksinställningar. Se [Återställa skrivar-/faxservern till de ursprungliga](#page-137-1)  [fabriksinställningarna \(test-brytare\)](#page-137-1) på sidan 13–4 för att få information om hur du återställer skrivarservern. När du väl har gjort det slår du av maskinen och slår sedan på den igen och försöker skriva ut konfigurationssidan.

**2** Om det går att skriva ut konfigurationssidan men inga dokument skrivs ut, kan du försöka med följande:

 $\mathcal{C}_{\widehat{\mathscr{D}^{c} \mathcal{I}}}$ Om inga av dessa försök lyckas är det så gott som säkert ett hårdvaruproblem eller ett nätverksproblem!

#### **a Om du använder TCP/IP:**

Försök att "pinga" skrivar-/faxservern från värdoperativsystemets kommandoprompt med kommandot: ping IP-adress

där IP-adress är skrivar-/faxserverns IP-adress. Observera att det i vissa fall kan ta upp till två minuter (efter det att IPadressen ställts in) innan skrivar-/faxservern laddar sin IPadress. Om det lyckas går du sedan till felsökningsavsnittet för UNIX, TCP/IP Windows NT® 4.0/LAN-server, Windows®98/95/Me Peer to Peer (LPR), Internet-utskrift eller webbläsare. Annars går du till steg 3, och därefter till felsökningsavsnittet för TCP/IP.

#### **b Om du använder Novell-systemet:**

Kontrollera att du kan se skrivarservern i nätverket. För att göra det loggar du på som SUPERVISOR (inte bara med supervisor-behörighet) eller ADMIN (för Netware 4 eller senare), går in i PCONSOLE eller NWADMIN, markerar PRINT SERVER INFORMATION och markerar skrivarserverns namn (kontrollera att du har skrivit in skrivarserverns namn). Om du kan se Print Server Status and Control i menyn kan nätverket se Brother skrivar-/faxservern. Gå till felsökningsavsnittet för installation av Novel NetWare. Annars går du till steg 3.

#### **c Om du kör AppleTalk för Macintosh:**

Se till så att du kan se skrivar-/faxserverns namn under symbolen LaserWriter 8 i Väljaren, om du använder drivrutinen Postscript. Om namnet syns är det inget fel på anslutningen. Gå i så fall vidare till avsnittet AppleTalk för Macintosh. Annars går du till steg 3.

Om du använder funktionen Rendezvous ber vi dig besöka webbplatsen Brother Solutions Center på: <http://solutions.brother.com>

- **3** Om du inte kan göra någon av anslutningarna i steg 2 ska du kontrollera följande:
	- **a** Se till att skrivaren är påslagen och on-line.
	- **b** Kontrollera att alla kablar är ordentligt anslutna och att nätverksanslutningen fungerar. Skriv ut en konfigurationssida i Network STATISTICS Information för att se om det sänds och tas emot några bytes.
	- **c** Kontrollera att lamporna tänds och släcks.

Det finns två lampor på baksidan av maskinen för skrivar-/ faxservern NC-9100h. Den övre lampan visar länk-/ hastighetsstatusen. Den nedre lampan visar aktivitetsstatusen (mottagning/sändning).

■ Ingen lampa:

Om båda lamporna är släckta är inte skrivar-/faxservern ansluten till nätverket.

- Länk-/hastighetslampan är orange: Fast Ethernet Länk-/hastighetslampan är orange om skrivar-/faxservern är ansluten till ett 100BaseTX Fast Ethernet-nätverk.
- Länk-/hastighetslampan är grön: 10BaseT Ethernet Länk-/hastighetslampan är grön om skrivar-/faxservern är ansluten till ett 10BaseTX Ethernet-nätverk.
- **4** Om du använder en repeater eller en hubb måste du se till att SQE (heartbeat) är avstängt vid hubben (i tillämpliga fall). Om du har en hubb eller flerportsrepeater ska du även kontrollera att det inte är något fel med hubben eller repeaterporten, genom att prova skrivar-/faxservern på en annan port eller på en annan hubb eller flerportsrepeater.
- **5** Om du har en brygga eller router mellan skrivar-/faxservern och värddatorn ska du se till att enheten är inställd så att skrivar-/ faxservern kan skicka och ta emot data från värden. Exempelvis kan en brygga vara inställd så att bara vissa typer av Ethernetadresser släpps igenom (s.k. filtering). Därför måste en sådan brygga vara konfigurerad så att den accepterar adresser från Brother skrivar-/faxservern. Likaså kan en router vara inställd så att bara vissa protokoll släpps igenom. Se därför till att protokollet som du använder släpps igenom till skrivar-/ faxservern.

### 13 - 3 FELSÖKNING

**6** Om jobbet lämnar kön men inte skrivs ut, måste du se till att du inte försöker skriva ut ett textjobb till en PostScript-skrivare. Om du har en skrivare som klarar av automatisk språkväxling måste du se till att skrivaren inte tvingas in i PostScript-läge.

### <span id="page-137-1"></span><span id="page-137-0"></span>**Återställa skrivar-/faxservern till de ursprungliga fabriksinställningarna (test-brytare)**

- Kort tryckning: En nätverkskonfigurationssida skrivs ut.
- Lång tryckning (längre än fem sekunder): Nätverkskonfigurationen återställs till de ursprungliga fabriksinställningarna.

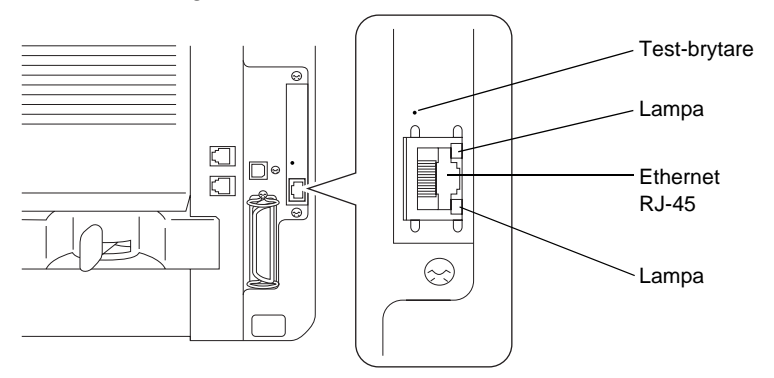

# **Tillfälliga problem**

Om skrivar-/faxservern och skrivaren startar utan problem men du ibland har problem med utskriften kontrollerar du följande:

- **1** Om det går att skriva ut små jobb men stora grafikjobb blir förvrängda eller inte skrivs ut helt, ska du kontrollera att du har tillräckligt med minne i skrivaren och att du har den senaste skrivardrivrutinen installerad i din dator. De senaste skrivardrivrutinerna för Brother kan laddas ner från <http://solutions.brother.com>
- **2** Se felsökningsavsnitten för de olika protokollen i detta kapitel för att få information om andra faktorer som kan orsaka tillfälliga utskriftsproblem.

Om du använder TCP/IP, inte kan skriva till skrivar-/faxservern och har kontrollerat hårdvaran och nätverket enligt beskrivningen ovan, ska du kontrollera följande:

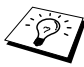

Det lönar sig alltid att pröva följande förfarande för att eliminera eventuella inställningsfel.

Slå av skrivaren och sätt sedan på den igen. Radera och omskapa skrivarservern och skapa en ny utskriftskö för att eliminera eventuella inställningsfel.

- **1** Det kan hända att problemet beror på att IP-adressen inte stämmer eller att det finns två IP-adresser. Kontrollera (via konfigurationssidan) att IP-adressen är rätt laddad i skrivar-/ faxservern. Se till att det inte finns några andra noder på nätverket med den adressen. (DUBBLA IP-ADRESSER ÄR DET VANLIGASTE PROBLEMET VID TCP/IP-UTSKRIFT.)
- **2** Se till att skrivar-/faxserverns TCP/IP-protokoll är aktiverat.
- **3** Om du använder rarp, måste du se till att du har startat daemonen rarp på en valfri arbetsstation med hjälp av rarpd, rarpd-a eller ett liknande kommando. Kontrollera att filen /etc/ethers innehåller rätt Ethernet-adress och att skrivar-/ faxservernamnet motsvarar namnet i filen /etc/hosts.
- **4** Om du använde bootp måste du se till att du har startat daemonen bootp på en valfri UNIX-arbetsstation, att bootp är aktiverat (dvs. att "#" har tagits bort från posten bootp) och att filen /etc/bootptab är rätt konfigurerad.
- **5** Kontrollera även att värddatorn och skrivar-/faxservern finns på samma subnät eller att routern är rätt konfigurerad för att skicka data mellan de båda enheterna.

# **Felsökning för UNIX**

- **1** Se till att filen /etc/printcap (i tillämpliga fall) har skrivits in rätt. Kontrollera särskilt om det saknas ":" eller "\", eftersom sådana småfel någonstans i filen kan få stora konsekvenser. Kontrollera också katalogen /usr/spool för att se att du har skapat en giltig buffertkatalog.
- **2** Om du använder ett Linux-operativsystem kan det hända att verktygsprogrammet X-Window Print som följer med Linux inte konfigurerar filen /etc/printcap rätt för lpd-användning. Då kan du redigera filen /etc/printcap och ändra följande rad i posten för skrivaren.

```
Om det står:
:lp = /\text{dev}/\text{null}:Ändrar du till
: lp = : \
```
- **3** Om du använder ett Berkeley-baserat UNIX måste du se till att daemonen startas på Berkeley-baserade system med kommandot lpc start skrivare, där skrivare är namnet på den lokala utskriftskön.
- **4** Om du använder ett AT&T-baserat UNIX måste du se till att skrivaren är aktiverad (med "enable skrivare", där "skrivare" är namnet på den lokala utskriftskön).
- **5** Se till att den fjärranslutna radskrivartjänsten lpr/lpd är laddad på värddatorn. (Läs i dokumentationen till värddatorn om hur du gör det.)
- **6** Om du kör text- eller PCL-jobb tillsammans kan du försöka ställa in tjänsten (fjärrskrivaren) med EOT inställt på sträng nummer 2 (<ESC>E). Exempel:

```
SET SERVICE BRN xxxxxx P1 EOT 2
```
**7** Om det inte går att skriva ut PostScript-jobb eller om de körs tillsammans kan du försöka ställa in tjänsten (fjärrskrivaren) med EOT inställt på sträng nummer 3 (control-D). Exempel:

```
SET SERVICE BRN XXXXXX P1 EOT 3
```
**8** Om raderna i en textfil skrivs ut med ojämn kant måste du se till att du har angett TEXT för fjärrskrivarnamnet (rp) i din /etc/printcap-fil.

- **9** Om du använder Sun Solaris V2.4 eller tidigare bör du veta att det finns en bug där som gör att stora utskriftsjobb misslyckas när de körs på en skrivar-/faxserver. Om du har problem med att skriva ut stora jobb (över 1 MB) ska du lägga till raden mx#0 i /etc/printcap-filposten.
- **10** Om du inte kan skriva ut från DEC TCP/IP Service for VMS (UCX) måste du se till att du har version 2.0B eller senare av den programvaran, eftersom tidigare versioner inte fungerar med Brother skrivar-/faxservrar.

## **Felsökning för Windows NT® 4.0/LAN-server (TCP/IP)**

Om du har problem med att skriva ut med Windows NT® 4.0 eller LAN Server kontrollerar du följande:

- **1** Se till att TCP/IP och TCP/IP Print Service har installerats och körs på Windows NT® 4.0-systemet eller LAN Server-filservern.
- **2** Om du använder DHCP och inte har skapat någon reservation för skrivar-/faxservern ska du kontrollera att du har skrivit in skrivar-/faxserverns NetBIOS-namn i rutan för **namnet på eller adressen till servern som tillhandahåller lpd**.

# **Felsökning för Windows® 95/98/Me Peer to Peerutskrift (LPR)**

Om du har problem med att skriva ut i ett Windows® 95/98/Me Peerto-Peer-nätverk (LPR-metod) kontrollerar du följande:

- **1** Se till att portdrivrutinen Brother LPR är rätt installerad och konfigurerad enligt kapitlen om Windows® 95/98/Me Peer-to-Peer.
- **2** Prova att slå på **Antal Byte** vid **Konfigurera port** i egenskaper för skrivardrivrutiner.

Under installationen av BLP-programvara kan det hända att skärmen som ber om ett portnamn inte visas. Det händer på vissa Windows® 95/98/Me-datorer. Om du trycker på ALT och TAB visas den.

# **Felsökning för Windows® 95/98/Me Peer-to-Peer (HP JetAdmin-kompatibel metod)**

Om du har problem med att skriva ut i ett Windows® 95/98/Me Peerto-Peer-nätverk kontrollerar du följande (HP JetAdmin-kompatibel metod):

- **1** Om skrivar-/faxservern inte visas i JetAdmin i ett Windows® 95/ 98/Me Peer-to-Peer-nätverk, kan du försöka ta bort all nätverksprogramvara för Windows® 95/98/Me från Nätverk i kontrollpanelen och installera om den så här:
	- Först installerar du det IPX/SPX-kompatibla protokollet (eller TCP/IP-protokollet om du använder en senare version av JetAdmin), klienten för Microsoft-nätverk och drivrutinen för nätverksadapterkortet.
	- Installera den senaste HP JetAdmin-programvaran.
	- Starta om systemet och lägg sedan till HP JetAdmin-tjänsten.

# **Felsökning för Windows® 95/98/Me/2000/XP och Windows NT® 4.0 Peer-to-Peer-utskrift (NetBIOS)**

Om du har problem med att skriva ut i ett Windows® 95/98/Me/2000/ XP- eller Windows NT® 4.0- (eller senare) Peer-to-Peer-nätverk (NetBIOS) kontrollerar du följande:

- **1** Se till att portdrivrutinen för Brother NetBIOS är ordentligt installerad och konfigurerad i enlighet med kapitlen om Windows® 95/98/Me/2000/XP och Windows NT® 4.0 Peer-to-Peer (NetBIOS). Under installationen av portdrivrutinen kan det hända att skärmen som ber om ett portnamn inte visas. Det händer på vissa Windows® 95/98/Me/2000/XP- och Windows NT ®4.0-datorer. Om du trycker på ALT och TAB visas den.
- **2** Kontrollera att skrivar-/faxservern är konfigurerad för samma arbetsgrupp eller domän som resten av datorerna. Det kan ta flera minuter innan skrivar-/faxservern visas i nätverket.

# **Felsökning för Brother Internet Print (TCP/IP)**

- **1** Det första du ska göra vid felsökningen är att se till att du har en giltig e-postanslutning på både den sändande datorn och den mottagande skrivar-/faxservern. Försök skicka ett epostmeddelande från datorn till en fjärransluten användare som kan ta emot post över en POP3-server. Om det inte fungerar kan det finnas ett e-postkonfigurationsproblem på datorn, på den lokala e-postservern eller på den fjärranslutna POP3 servern. Kontrollera en extra gång att e-postparametrarna som du har konfigurerat på datorn och på fjärrskrivar-/faxservern motsvarar de parametrar som är konfigurerade på e-postservrarna.
- **2** Om du kan skriva ut små filer utan problem men inte stora filer, kan det finnas ett problem i e-postsystemet! Vissa e-postsystem har problem med att skriva ut större filer. Om filen inte når sin destination i oskadat skick rör problemet e-postsystemet.
- **3** Du kan också aktivera funktionen med partiell e-postutskrift på klientdatorn. Denna funktion delar upp e-postmeddelanden i mindre bitar så att e-postservern inte får för stora arbeten att hantera på en gång. För att göra det öppnar du dialogrutan med egenskaper till porten för Brother Internet Print.

# **IPP-felsökning för Windows® 95/98/Me/2000/XP**

#### **Använda ett annat portnummer än 631**

Om du använder port 631 för IPP-utskrift kan det hända att din brandvägg inte släpper igenom utskriftsdata. I så fall kan du använda ett annat portnummer (port 80), eller konfigurera din brandvägg så att data från port 631 släpps igenom.

För att skicka ett utskriftsjobb till en skrivare med IPP över port 80 (standard HTTP-port) skriver du in följande när du konfigurerar ditt Windows® 2000/XP-system.

http://ip\_address/ipp

**Funktionen "Hämta mer information" i Windows® 2000 fungerar inte.**

**"Gå till skrivarens webbplats" i Windows® XP fungerar inte** Om du använder följande URL:

http://ip\_address:631 eller http://ip\_address:631/ ipp, fungerar inte alternativet **Hämta mer information** i Windows® 2000 eller alternativet **Gå till skrivarens webbplats** i Windows® XP. Om du vill använda alternativet **Hämta mer information** eller **Gå till skrivarens webbplats** kan du använda följande URL:

http://ip\_address

Då tvingas Windows® 2000/XP att använda port 80 för att kommunicera med Brother skrivar-/faxservern.

#### **Windows® 95/98/Me-klienter kan inte hämta drivrutinen från ett Windows® 2000/XP-system.**

Du måste använda version 4.0 eller senare av Internet Explorer, och programvaran **Microsoft Internet Print Services** måste vara installerad på dina klientdatorer.

# **Felsökning för Novell NetWare**

Om du inte kan skriva ut från NetWare och du har kontrollerat hårdvaran och nätverket enligt beskrivningen ovan, kontrollerar du först att Brother skrivar-/faxservern är ansluten till serverkön genom att gå till PCONSOLE och markera först PRINT QUEUE INFORMATION och sedan CURRENTLY ATTACHED SERVERS. Om skrivarservern inte visas i listan över anslutna servrar kontrollerar du följande:

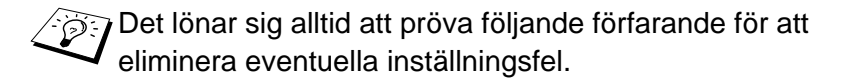

- Stäng av och slå på maskinen så att NetWare-kön skannas om.
- Radera och omskapa skrivarservern och skapa en ny utskriftskö för att eliminera eventuella inställningsfel.
- **1** Om du har ändrat lösenordet vid inlogging måste du ändra det både i Brother skrivar-/faxservern (med kommandot SET NETWARE PASSWORD om du använder BRConfig-programvaran eller genom att använda en webbläsare eller verktyget BRAdmin Professional) och i filservern (med PCONSOLEkommandot Print Server Information Change Password).
- **2** Om du skapade utskriftskön genom att använda PCONSOLE och BRConfig i stället för verktyget BRAdmin Professional, måste du se till att du har aktiverat minst en NetWare-filserver med kommandot SET NETWARE SERVER servername ENABLED.
- **3** Har du överskridit din användargräns för NetWare?
- **4** Se till att det skrivarservernamn som du använde i PCONSOLE exakt motsvarar det namn som är konfigurerat i skrivar-/ faxservern, och kontrollera att det är definierat som köserver för utskriftskön.
- **5** Om du kör både 802.3- och Ethernet II-ramar på olika filservrar i ditt nätverk kan det hända att skrivar-/faxservern inte kan ansluta till rätt filserver. Försök få rätt ramtyp att visas genom att använda kommandot SET NETWARE FRAME från skrivar-/ faxserverns fjärrkonsol eller genom att använda verktyget BRAdmin Professional.
- **6** Om du använder satsen DOS CAPTURE och förlorar delar av ditt utskriftsjobb kan du försöka med att ställa in parametern TIMEOUT i din CAPTURE-sats till ett högre värde (minst 50 sekunder för Windows®).

# <span id="page-144-0"></span>**Felsökning för AppleTalk**

Om du använder en PostScript-drivrutin och inte kan skriva ut från AppleTalk för Macintosh, samt har kontrollerat hårdvaran och nätverket enligt beskrivningen ovan bör du kontrollera följande:

**1** Se till att du kör Phase 2 AppleTalk och att du har markerat rätt nätverksgränssnitt i kontrollpanelen AppleTalk på Macintoshdatorn.

- **2** Se till att skrivar-/faxserverns AppleTalk-protokoll är aktiverat.
- **3** Om du har ett stort nätverk måste du se till att du har Laser Writer V8.xx eller en likvärdig drivrutin, eftersom tidigare versioner kan ge PostScript-fel. Kontrollera också att du får rätt skrivarinformation när du markerar Printer Info från Setupknappen i Väljaren.
- **4** Se till att du har markerat rätt PPD-fil (Printer Description File) i Väljaren (annars kan PostScript-fel uppstå).
- **5** Kontrollera att du har markerat rätt AppleTalk-zon. Eftersom skrivar-/faxservern får sin zoninformation från vad routern sänder kan det hända att den inte är i den zon du tror och därför inte visas i Väljaren. Om så är fallet, kan du behöva tvinga fram zonnamnet med verktyget BRAdmin Professional eller en webbläsare.

# <span id="page-145-0"></span>**Felsökning för DLC/LLC**

Om du har problem med att skriva ut med DLC/LLC kontrollerar du följande:

- **1** Se till att DLC/LLC-protokollet är aktiverat med hjälp av verktyget BRAdmin Professional, en webbläsare eller TELNET.
- **2** Se till att MAC-adressen i Windows®-inställningen är samma som på **nätverkskonfigurationssidan**.

# **Felsökning för webbläsare (TCP/IP)**

- **1** Om du inte kan ansluta till skrivar-/faxservern med webbläsaren, kan det vara en god idé att kontrollera proxyinställningarna i din webbläsare. Titta i inställningarna för undantag och skriv vid behov in skrivar-/faxserverns IP-adress. Då försöker inte datorn ansluta till din ISP eller proxyserver varje gång som du vill titta på skrivar-/faxservern.
- **2** Se till att du använder rätt webbläsare. Vi rekommenderar Netscape Navigator version 4.0 eller senare/Microsoft Internet Explorer version 4.0 eller senare.

# **Felsökning för Internetfax**

- **1** Om det uppstått ett leveransfel då ett Internetfax skickats, kommer e-postservern att skicka ett felmeddelande i retur till maskinen, och detta felmeddelande skrivs ut. Om ett fel uppstår då e-post mottas, skrivs ett felmeddelande ut. (Exempel: Meddelandet som skickades till maskinen var inte i TIFF-Fformat.) Alla dokument som överförs till maskinen via e-post måste vara i TIFF-F-format.
- **2** Om felmeddelandet "INGET STÖD FÖR BIFOGAT FILFORMAT" skrivs ut medan text i ett e-post tas emot, är kanske inte avsändarens e-postprogram inställt på "Endast text"-format eller så kanske funktionen med det virtuella visitkortet "Vcard" är inställd på PÅ.
- **3** Om mottagarens e-postsystem inte är kompatibelt med MIMEformatet kan du inte skicka ett dokument till denne. I vissa fall skickas inga felmeddelande i retur, beroende på mottagarens server.
- **4** Meddelanden kan inte tas emot i ett HTML-format. Detta format stöds ej. Alla meddelanden måste tas emot i ett TIFF-F-format.
- **5** Om ett dokuments bilddata är av enorm storlek är det inte säkert att överföringen kan genomföras, om systemadministratören har angivit en gräns för den maximala storlek som ett e-brev med bilagor får ha. Dokumentet måste då först delas upp i mindre dokument som e-postservern kan acceptera. (Exempel: Ett 42-sidigt dokument i testdiagrammet CCITT#1 är ungefär 1 MB stor.)
- **6** Kontrollera inställningen för Auto polling och Pollfrekvens om du inte tar emot e-post.
- **7** Kontrollera inställningarna för POP3-servern och brevlådenamnet, om du inte kan hämta e-post från epostservern. Kontrollera att POP3-lösenordet har angivits korrekt. Denna inställning är skiftlägeskänslig.
- **8** Kontrollera inställningarna för vidaresändning och registreringen för Relay Domain, om funktionen för vidaresändning inte skickar din e-post vidare till en G3 Fax. En Relay Domain måste anges för att denna funktion ska fungera.
- **9** Funktionerna för vidaresändning och gruppsändning kan inte användas samtidigt.
- **10** Med vidaresändning kan du skicka ett dokument vidare till maximalt 48 faxar, via det vanliga telenätet. Om du sänder meddelandet till fler än 48 platser, måste avsändaren dela upp överföringsplatserna till 48 platser eller färre för varje vidaresändning.
- **11** Maskinen kan ta emot maximalt 32 e-postmeddelanden från POP3-servern. Om det finns fler än 32 meddelanden i POP3 servern, tar maskinen emot maximalt 32 e-postmeddelanden och tar sedan emot de återstående efter nästa pollingsintervall.
- **12** Skrivar-/faxservern NC-9100h kräver en del av användarminnet för sin funktion. När NC-9100h har installerats, minskas det antal faxsidor som kan skickas eller tas emot med faxen (med cirka 30 sidor från Brothers första testdiagram) jämfört med maskinens normala kapacitet.

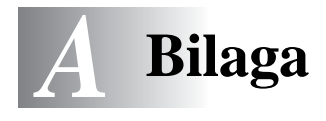

# **Bilaga A**

# **Allmän information**

Du kan ändra din skrivar-/faxservers konfiguration genom att använda något av följande.

- Verktyget Brother BRAdmin Professional för Windows® 95/ 98/Me $\sqrt{2}$ 000/XP och Windows NT® 4.0.
- <span id="page-148-2"></span><span id="page-148-1"></span><span id="page-148-0"></span>• Verktyget Brother Web BRAdmin Professional för IIS\*
- <span id="page-148-3"></span>• HTTP (med hjälp av en webbläsare)
- Programvaran WebJetAdmin

# **Verktyget BRAdmin Professional (rekommenderas)**

Verktyget Brother BRAdmin Professional kan använda protokollet TCP/IP eller IPX/SPX. Med detta verktyg kan du hantera olika aspekter av nätverket och skrivaren grafiskt. Det kan också användas för att uppgradera skrivar-/faxserverns firmware.

# **Web BRAdmin**

Programvaran Web BRAdmin har skapats för att hantera alla Brothers LAN/WAN-anslutna nätverksenheter. Genom att installera serverprogramvaran Web BRAdmin på en dator som kör IIS\*, kan administratörer ansluta till Web BRAdmin-servern med hjälp av en webbläsare. Servern kommunicerar sedan direkt med enheten. Till skillnad från verktyget BRAdmin Professional, som endast konstruerats för Windows®-system, kan man få tillgång till serverprogramvaran Web BRAdmin från alla klientdatorer som har en webbläsare som stöder Java.

Observera att det inte är säkert att den här programvaran finns på den cd-romskiva som följde med din Brother-produkt. Om inte, kan du besöka <http://solutions.brother.com/webbradmin>för att få mer information om denna programvara och för att ladda ner den.

 $IIS^* = Internet Information Server 4.0 eller 5.0$ 

# **HTTP (rekommenderas)**

Använd din normala webbläsare för att koppla upp dig mot Brother skrivar-/faxservern. Då kan du konfigurera maskinens och/eller skrivar-/faxserverns parametrar.

### **WebJetAdmin**

Brothers skrivar-/faxserverserie är kompatibel med HP WebJetAdmin.

# **Använda tjänster**

# **Allmänt**

En tjänst är en resurs som datorer som vill skriva ut till Brother skrivar-/faxservern kan få åtkomst till. Brother skrivar-/faxservern tillhandahåller följande fördefinierade tjänster (ge kommandot SHOW SERVICE på Brother skrivar-/faxserverns fjärrkonsol för att se en lista över tillgängliga tjänster): Skriv in HELP vid kommandoprompten för att få en lista över stödda kommandon.

-----------

<span id="page-150-1"></span><span id="page-150-0"></span>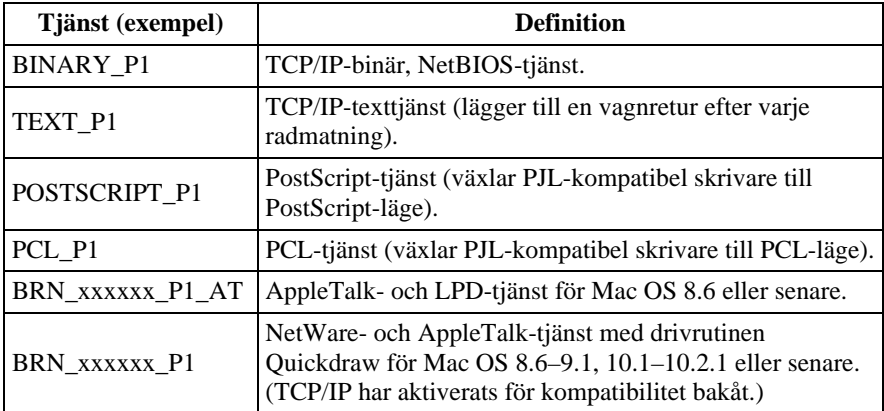

Där xxxxxx är de sex sista siffrorna i Ethernet-adressen (t.ex. BRN\_310107\_P1).

# **Allmänt**

<span id="page-151-0"></span>Skrivar-/faxserverns firmware lagras i flash-minnet. Det medför att du kan uppgradera den inbyggda programvaran genom att ladda ned lämplig uppdateringsfil. Du kan hämta den senaste firmwareuppdateringen från Brother Solutions webbplats, på <http://solutions.brother.com/>

Skrivar-/faxservern stöder flera MFC-modeller, så när den sätts in i maskinen jämförs versionen av hårdvaran NC-9100h mot den firmware som finns i din dator. Om den firmware som hör till din NC-9100h har ersatts av en senare version av firmware för din modell, visas ett meddelande på displayen om att du måste uppdatera hårdvaran.

 $\widehat{\varnothing}$   $\widehat{\phantom{\varnothing}}$ Vissa programvaruversioner som vi tillhandahåller återställer automatiskt parametrarna på din skrivar-/faxserver till fabriksinställningarna. Vi försöker att undvika detta. Men om vi lägger till en ny, viktig funktion till vår skrivar-/faxserver kan det medföra att fabriksinställningarna återställs.

Vi rekommenderar därför STARKT att du antecknar din aktuella skrivar-/faxserverkonfigurering innan du uppgraderar. Skriv ut en konfigurationssida om du vill göra detta. Se ["Återställa skrivar-/](#page-137-0) [faxservern till de ursprungliga fabriksinställningarna \(test-brytare\)"](#page-137-0)  [på sidan 13–4](#page-137-0).

Det finns tre sätt för att uppgradera firmware i Brothers skrivar-/ faxservrar:

- **1** Med verktyget BRAdmin Professional **(rekommenderas)**
- <span id="page-151-1"></span>**2** Med FTP-protokollet **(rekommenderas om du har ett Macintosh- eller Unix-nätverk)**
- **3** Med andra system (t.ex. ett Novell- eller Unix-system för att skicka den nya firmware-filen till skrivar-/faxservern).

# <span id="page-152-0"></span>**Ladda om firmware med verktyget BRAdmin Professional**

Verktyget BRAdmin Professional kan användas för att enkelt programmera om din skrivar-/faxserver från Brother.

- **1** Starta verktyget BRAdmin Professional.
- **2** Markera aktuell skrivar-/faxserver. Klicka sedan på Kontrollmenyn och välj Ladda inbyggd programvara. Du kan markera fler än en skrivar-/faxserver genom att trycka på CTRL+<välj> eller SHIFT+<välj> på de olika extra skrivar-/faxservrarna.

Det finns tre sätt för att sända den nya programversionen till skrivarservern. Vilken metod du än väljer måste du ange ett lösenord för skrivarservern. Standardlösenordet för skrivar-/ faxservern är access.

<span id="page-152-2"></span>**3** TFTP PUT från denna värd

Denna metod använder du om du redan har TCP/IP installerat på din dator. Verktyget BRAdmin Professional använder TFTPprotokollet för att skicka nya firmwaredata till skrivar-/ faxservern.

<span id="page-152-1"></span>**4** TFTP GET från en server

Du kan välja detta alternativ om du har en TFTP-server installerad i ditt nätverk (många Unix-system stöder TFTP). Den nya filen för den inbyggda programvaran måste finnas i katalogen TFTP BOOT på din TFTP-server. I det här fallet får datorn skrivar-/faxservern att läsa firmware-datan från den tilldelade TFTP-servern. Om du inte anger rätt filnamn misslyckas uppgraderingen. Du måste även se till så att firmware-filen är inställd så att skrivar-/faxservern kan läsa filen. På Unix-system kan du använda kommandot chmod för att ange filattribut. Med kommandot chmod filename 666 kan t.ex. vem som helst få åtkomst till filnamnet. Se också till att TFTP-tjänsten körs på din Unix-server.

<span id="page-153-1"></span>**5** Netware GET från en server

Du måste ha en Netware-server på ditt nätverk (med IPX/SPX) och du måste lagra den nya firmware-filen i katalogen SYS/ Login på servern. I detta fall får datorn skrivar-/faxservern att läsa firmware-datan från den tilldelade NetWare-servern. Skrivar-/faxservern ansluts till NetWare-servern och läser själv firmware-datan.

Efter att du har skickat firmware till maskinen, ska du inte stänga av maskinen förrän efter det att maskinen har startats om automatiskt.

# <span id="page-153-0"></span>**Ladda om med hjälp av FTP-protokollet från en kommandoprompt**

Om du anger skrivar-/faxserverns LÖSENORD SOM ANVÄNDARNAMN när du loggar på, kan du uppgradera skrivar-/ faxserverns eller skrivarens firmware (om sådan stöds). I följande exempel antar vi att skrivar-/faxserverns lösenord är "cambridge".

```
D:\>ftp
ftp> open 220.0.250.200
Connected to 220.0.250.200.
220 FTP print service:V-1.05/Use the network 
password for the ID if updating.
User (220.0.250.200:(none)): cambridge
230 User cambridge logged in.
ftp> bin
200 Ready command OK.
ftp> hash
Hash mark printing on ftp: (2048 bytes/hash mark) .
ftp> send brnt261.blf
200 Ready command OK.
150 Transfer Start
#################################################
########
#################################################
#################################################
#################################################
###########################
226 Data Transfer OK/Entering FirmWareUpdate mode.
ftp: 1498053 bytes sent in 8.52Seconds 
175.77Kbytes/sec.
ftp> close
226 Data Transfer OK.
ftp> quit
```
När "226 Data Transfer OK/Entering FirmWareUpdate mode" visas, kan du vara säker på att firmware-filen har överförts till skrivar-/ faxservern. Om det meddelandet inte visas, kommer den fil som du skickar till skrivaren att ignoreras, eller också kommer skrivaren att skriva ut meningslös data.

Du måste använda kommandot "bin" för att sätta FTPklienten i kommunikationsläget Binary. Om du inte specificerar kommandot "bin" fungerar inte uppgraderingen ordentligt.

# **Ladda om med FTP-protokollet från en webbläsare**

Besök Brother Solutions webbplats på **<http://solutions.brother.com>** för att få mer information om uppgradering av skrivar-/faxservern med en webbläsare.

Efter att du har skickat firmware till maskinen, ska du inte stänga av maskinen förrän efter det att maskinen har startats om automatiskt.

# **Uppdatera andra MFC:er via nätverket**

Det är möjligt att programmera Brother MFC:er på nätverket med inställningar från en tidigare programmerad MFC, eller med data från adressboken i Brother Network PC-FAX. Se kapitel 17 i bruksanvisningen på cd-romskivan.

När Brother Network PC-FAX används från en dator där BRAdmin Professional har installerats, ges ett extra alternativ i BRAdmin. Du får ett extra alternativ, **Importera autouppringning**, om du högerklickar på en nätverksansluten maskin i BRAdmins huvudfönster.

Om alternativet Importera autouppringning inte visas ska du öppna adressboken Brother Network PC-FAX genom att välja **Start**, **Alla program**, **Brother**, **MFL-Pro Suite**, **PC-FAX Address Book**. Du måste köra adressboksverktyget för att kunna skapa en adressbokfil.

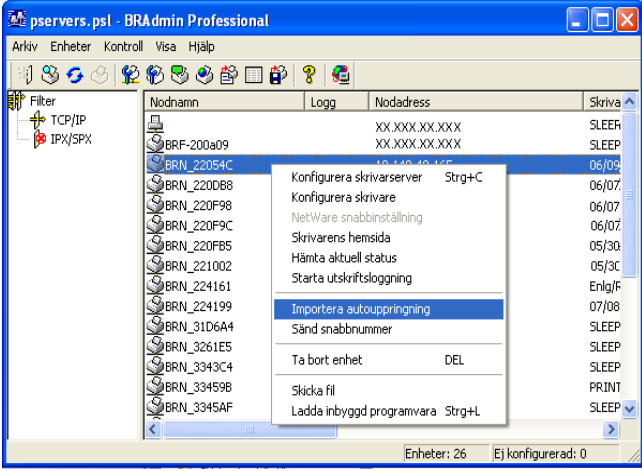

Om detta alternativ väljs, kommer BRAdmin att läsa in telefoninställningarna från den maskinen (om några sådana har programmerats) i adressboken i Brother PC-FAX.

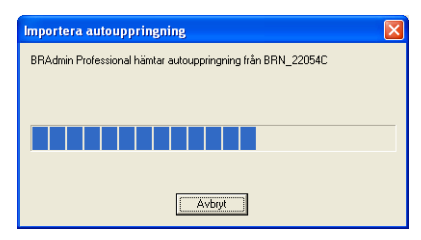

Nedan visas en bild från Brothers adressbok. Till vänster finns snabbvalsnummer/kortnummer som läses från maskinen. Till höger finns Brothers adressbok. Du kan nu tilldela snabbvalsnummer/ kortnummer från MFC:n till Brothers adressbok, och även använda medlemmar i Brothers adressbok och skicka dem till MFC:n. Du kan nu ändra datan i adressboken i Brother Network PC-FAX och klicka på OK.

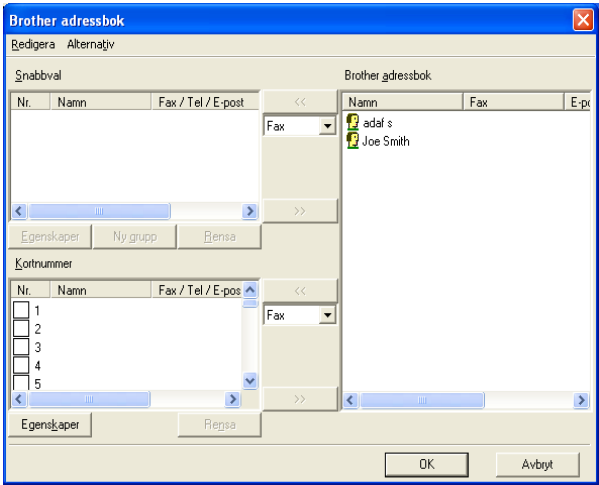

Dessa data sparas då i Windows® Temp-mapp, och kan användas till att uppdatera en eller flera MFC:er på nätverket.

Markera en eller flera Brother MFC:er på nätverket i huvudfönstret till BRAdmin, genom att markera den/dem och trycka ned shift på tangentbordet. Högerklicka på den markerade MFC:en och tryck på **Sänd snabbnummer**. Den nya datan skickas då till alla MFC:er som markerats.

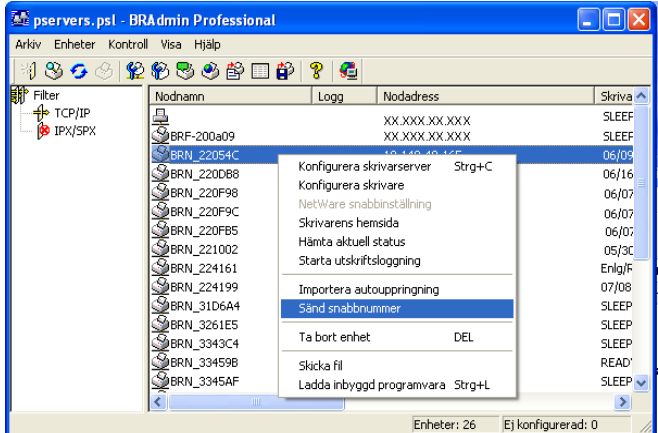

En dialogruta öppnas som visar förloppet för aktuell MFC, och under detta visas det totala förloppet om flera MFC:er uppdateras samtidigt.

När processen har avslutats öppnas en dialogruta som visar vilka MFC:er på nätverket som har uppdaterats.

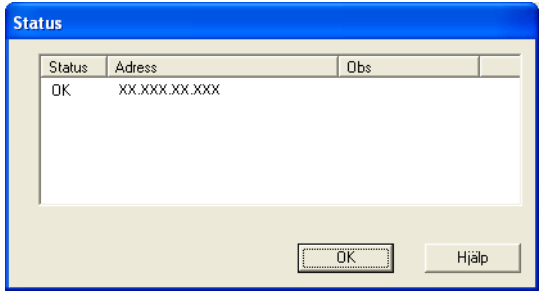

# **Specifikationer**

# **Operativsystemsstöd**

Windows® 95/98/98SE/Me/2000/XP och Windows NT® 4.0

Unix-system som stöder LPD

Mac OS 8.6–9.1/OS 10.1–10.2.1 eller senare

## **Protokollstöd**

TCP/IP (inklusive följande)

- RARP, BOOTP, DHCP, APIPA, NetBIOS, WINS, DNS Resolver, LPR/LPD, Port9100, SMTP/POP3, SMB (NetBIOS/IP), IPP, FTP, SSDP, Rendezvous, TELNET, HTTP, SNMP, TFTP

-----------------------------

IPX/SPX

AppleTalk (EtherTalk)

DLC/LLC

### **Nätverk**

10/100Base-TX Ethernet-nätverk

### **Nätverksutskrift**

Windows® 95/98/Me Peer-to-Peer-utskrift

Windows® 2000/XP och Windows NT®4.0 TCP/IP-utskrift

Unix TCP/IP-utskrift

Novell NetWare-utskrift

A - 11 BILAGA

Macintosh-utskrift (PostScript eller Quick Draw med AppleTalk)

Rendezvous

### **Skicka nätverksfax**

Windows® 95/98/98SE/Me/2000/XP

Mac OS 8.6–9.1/OS 10.1–10.2.1 eller senare

### **Nätverksskanning**

SV/V, upplösning (TIFF-F): 200 x 100, 200 x 200 dpi

Färg, upplösning (JPEG/PDF): 150 x 150, 300 x 300, 600 x 600 dpi

Windows® 98/98SE/Me och Windows® 2000/XP **Diget Upp till 25 klienter kan vara anslutna till en maskin samtidigt.** 

# **Internetfax**

T.37 enkelt läge

Tiff-F Profile-S

Upplösning: 200 x 100, 200 x 200, 204 x 98, 204 x 196 dpi

Kodsystem: MH

Bredd: 1 728 punkter

Fax/e-post/vidarebefordran av I-fax/sidnumreringsfunktion.

(Se bruksanvisningen till din Brother MFC för att kontrollera om denna funktion är tillgänglig.)

"Scan to"-tangent: E-post/OCR/bild/fil

Vidaresändning av Internetfax

Vidaresändning av e-postmeddelande

#### Vidaresändning

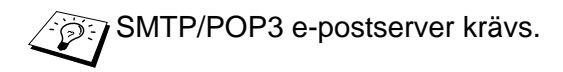

### **Systemkrav (för drivrutiner, BRAdmin Professional, Peerto-Peer-programvara etc.)**

#### **Processor**

- Pentium 75 MHz eller högre för Windows® 95/98/98SE/Windows NT® 4.0
- Pentium 150 MHz eller högre för Windows® Me
- Pentium 133 MHz eller högre för Windows® 2000
- Pentium 233 MHz eller högre för Windows® XP

#### **RAM**

- 24 MB eller mer (32 MB rekommenderas) för Windows® 95/98/98SE
- 32 MB eller mer (64 MB rekommenderas) för Windows® Me och Windows  $NT^{\circledR}$  4.0
- 64 MB eller mer (128 MB rekommenderas) för Windows® 2000/XP

#### **AppleTalk-anslutning**

#### **Dator**

- Ethernet-utrustad Power Macintosh

#### **RAM**

- 32 MB eller mer (64 MB eller mer rekommenderas) för Mac OS 8.6–9.2
- 128 MB eller mer (160 MB eller mer rekommenderas) för OS X 10.1–10.2.1 eller senare

#### **OS**

- Mac OS 8.6–9.1/OS 10.1–10.2.1 eller senare
- Open Transport 1.3 eller senare

A - 13 BILAGA

# **Hanteringsverktyg**

#### **Webbaserad hantering**

- Internet Explorer 5.xx eller senare
- Netscape Navigator 4.xx eller senare

#### **Verktyget BRAdmin Professional**

- Windows<sup>®</sup> 95/98/98SE/Me/2000/XP och Windows NT<sup>®</sup> 4.0

### **Web BRAdmin**

- Windows® 2000 Professional/Server/Advanced Server/XP Professional

# **Funktionstabell och fabriksinställningar**

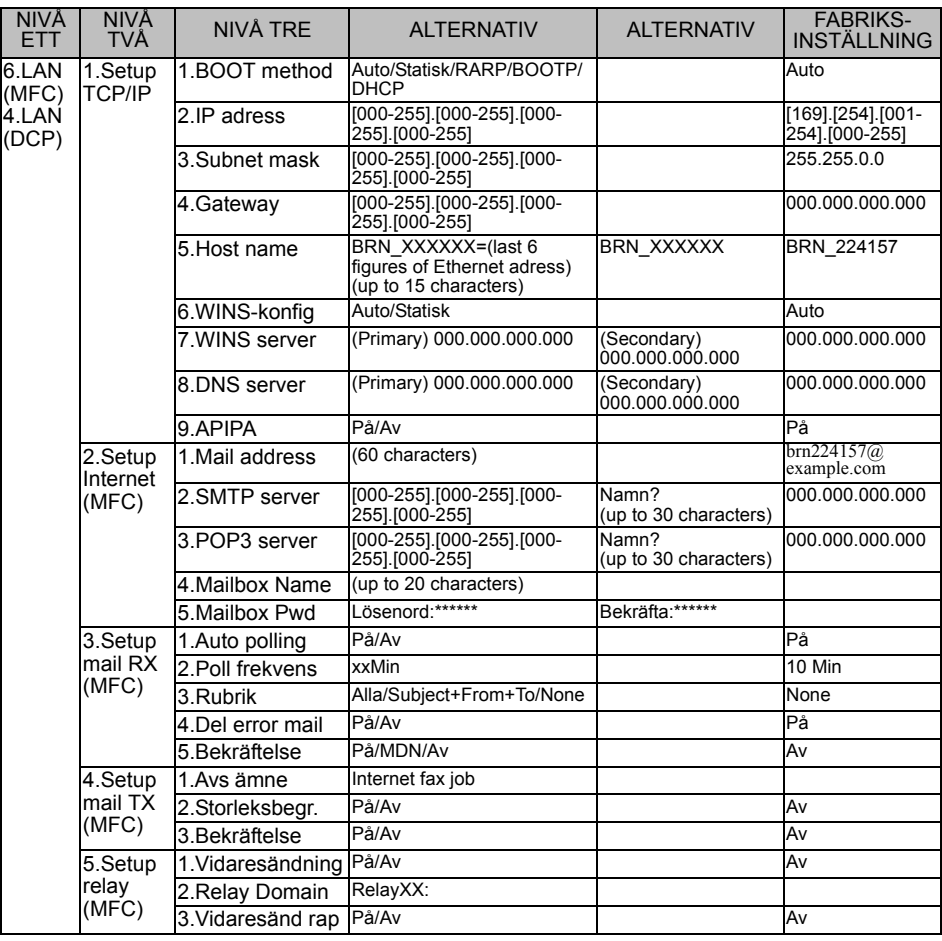

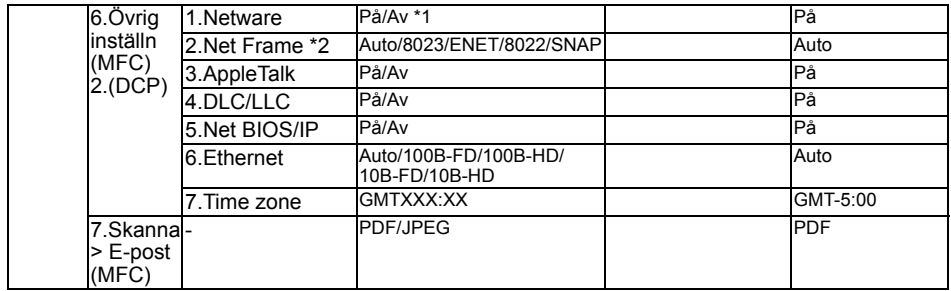

\*1: Inställningen för "IP adress" och "Subnet mask" ändras av inställningen för APIPA. \*2: Inställningen för "NET FRAME" finns tillgänglig då "NETWARE" är "PÅ".

# *<sup>I</sup>***INDEX**

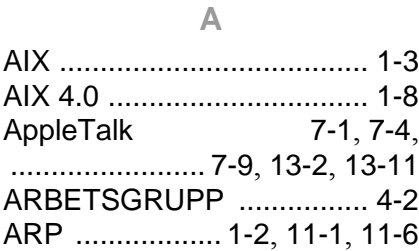

#### **B**

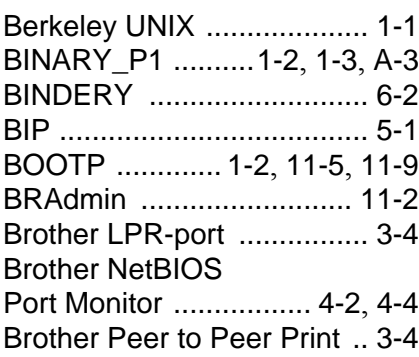

### **C**

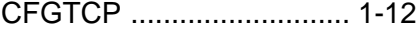

#### **D**

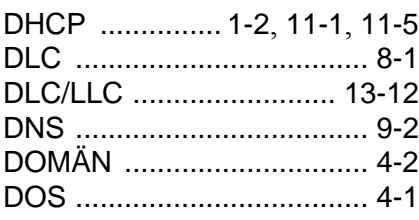

#### **E**

E-post [................................. 5-2](#page-48-0) EtherTalk [.............. 7-1](#page-71-0), [7-4](#page-74-1), [7-9](#page-79-1)

#### **F**

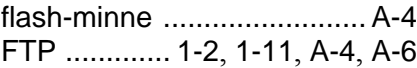

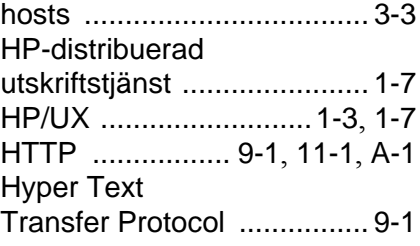

#### **I**

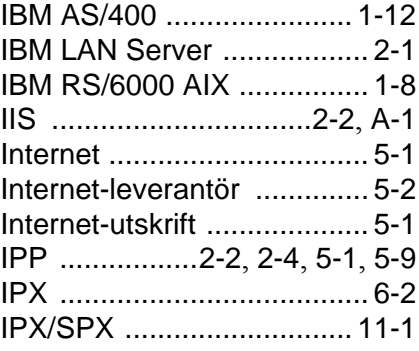

#### **J**

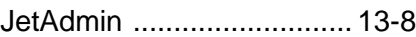

#### **L**

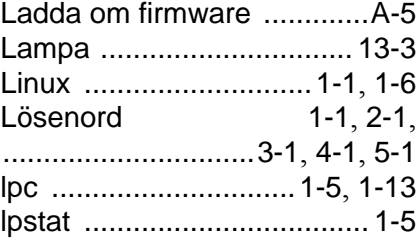

#### **M**

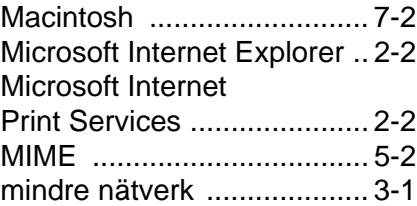

I - 1 INDEX

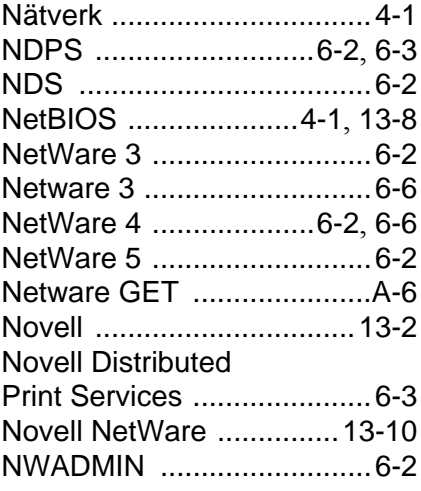

# **O**

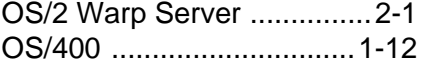

### **P**

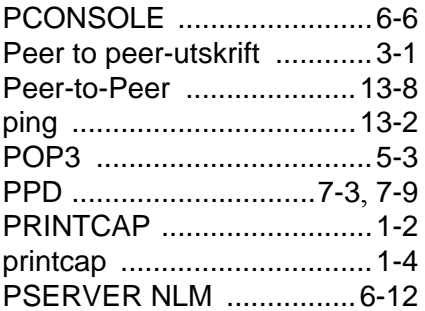

#### **R**

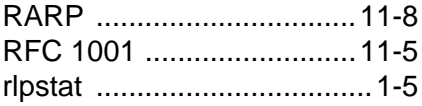

# **S**

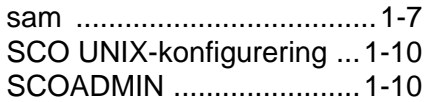

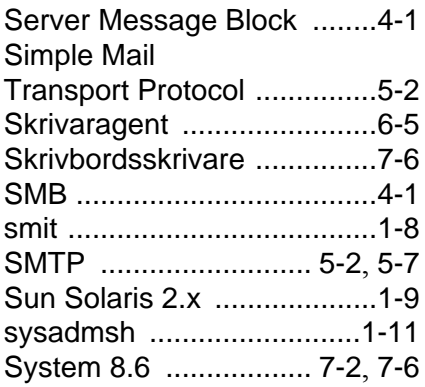

# **T**

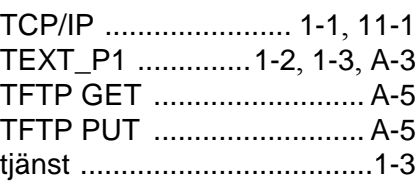

# **U**

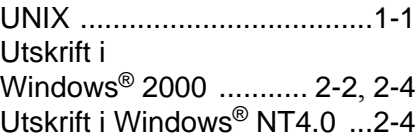

### **V**

Väljaren [...............................7-2](#page-72-2)

# **W**

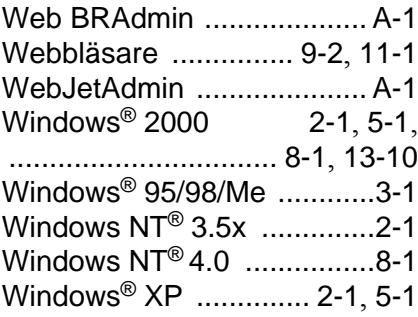